SCT Banner Financial Aid Direct Loans Training Workbook

Đ

*Release 7.2 June 2005* 

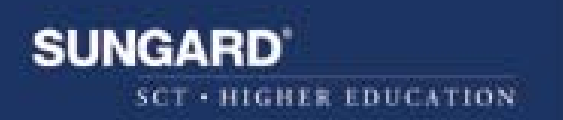

#### **Confidential Business Information**

---------------------------------------------------------------------------------------------------------------------------------------------------------

This documentation is proprietary information of SunGard SCT and is not to be copied, reproduced, lent or disposed of, nor used for any purpose other than that for which it is specifically provided without the written permission of SunGard SCT.

Prepared By: SunGard SCT 4 Country View Road Malvern, Pennsylvania 19355 United States of America

© SunGard 2004. All rights reserved. The unauthorized possession, use, reproduction, distribution, display or disclosure of this material or the information contained herein is prohibited.

In preparing and providing this publication, SunGard SCT is not rendering legal, accounting, or other similar professional services. SunGard SCT makes no claims that an institution's use of this publication or the software for which it is provided will insure compliance with applicable federal or state laws, rules, or regulations. Each organization should seek legal, accounting and other similar professional services from competent providers of the organization's own choosing.

SunGard, the SunGard logo, SCT, the SCT logo, and Banner, Campus Pipeline, Luminis, PowerCAMPUS, SCT fsaATLAS, SCT Matrix, SCT Plus, SCT OnSite and SCT PocketRecruiter are trademarks or registered trademarks of SunGard Data Systems Inc. or its subsidiaries in the U.S. and other countries. All other trade names are trademarks or registered trademarks of their respective holders.

## **Table of Contents**

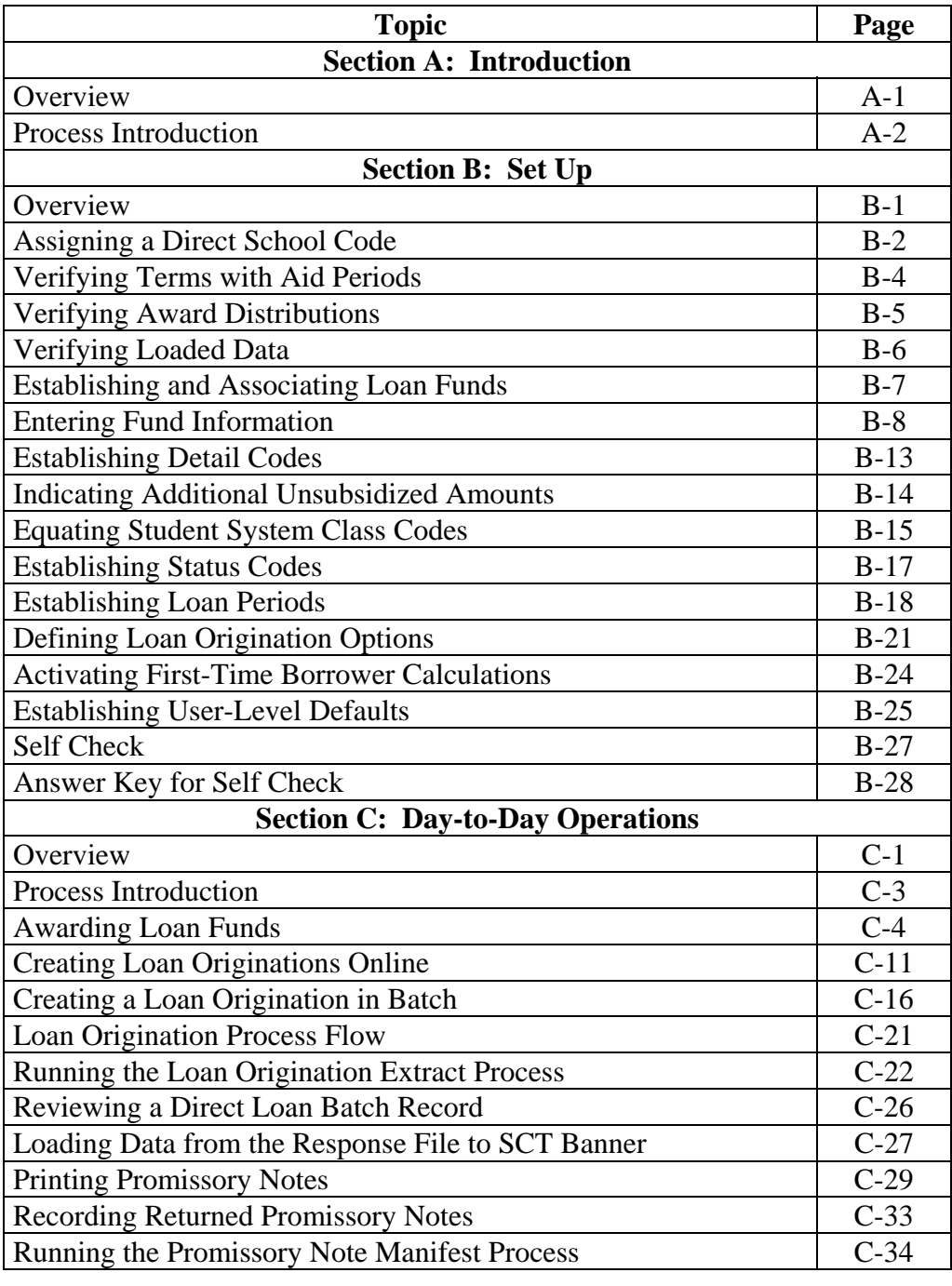

# **Table of Contents,** Continued

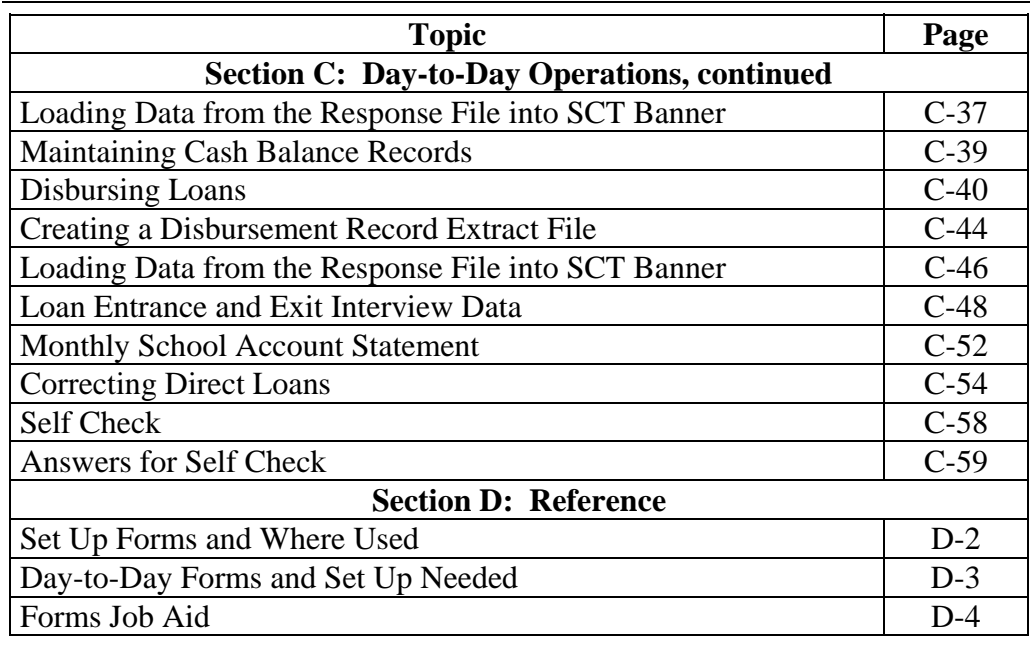

## **Section A: Introduction**

### **Overview**

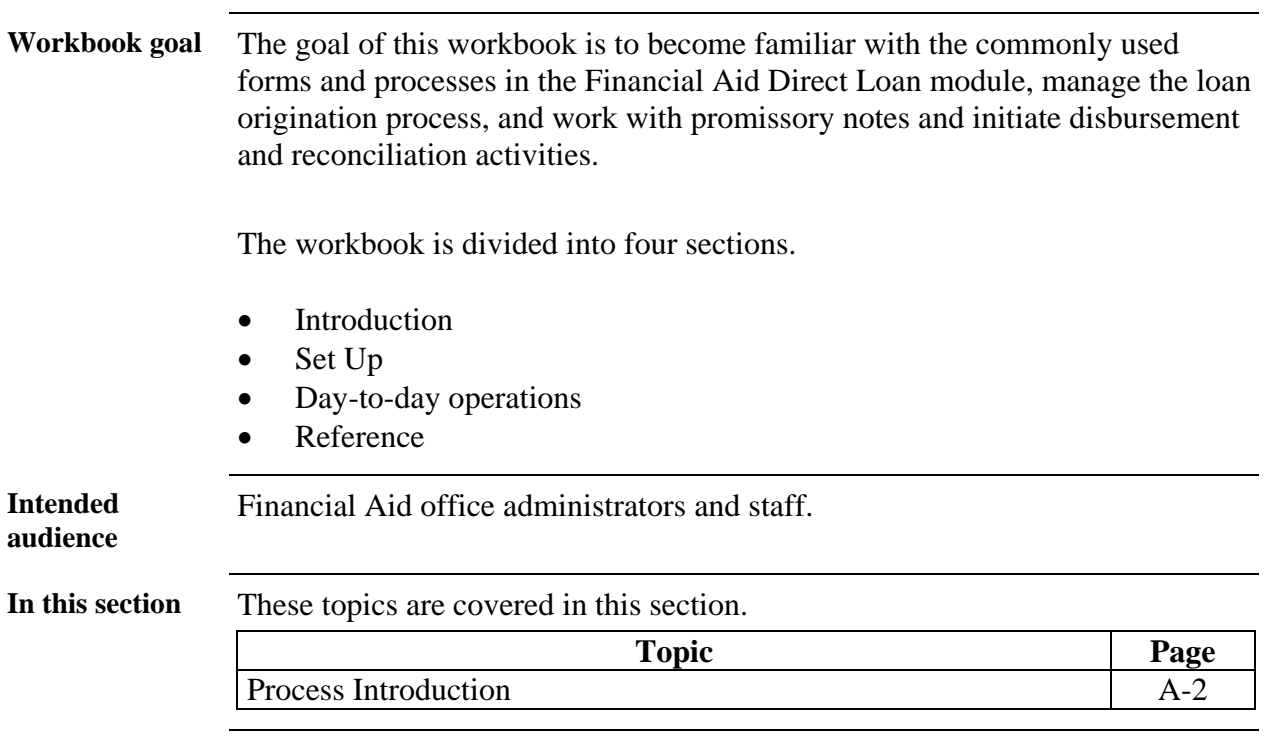

## **Process Introduction**

**Introduction** This workbook explains the processing of direct loans in the SCT Banner Loan Processing module.

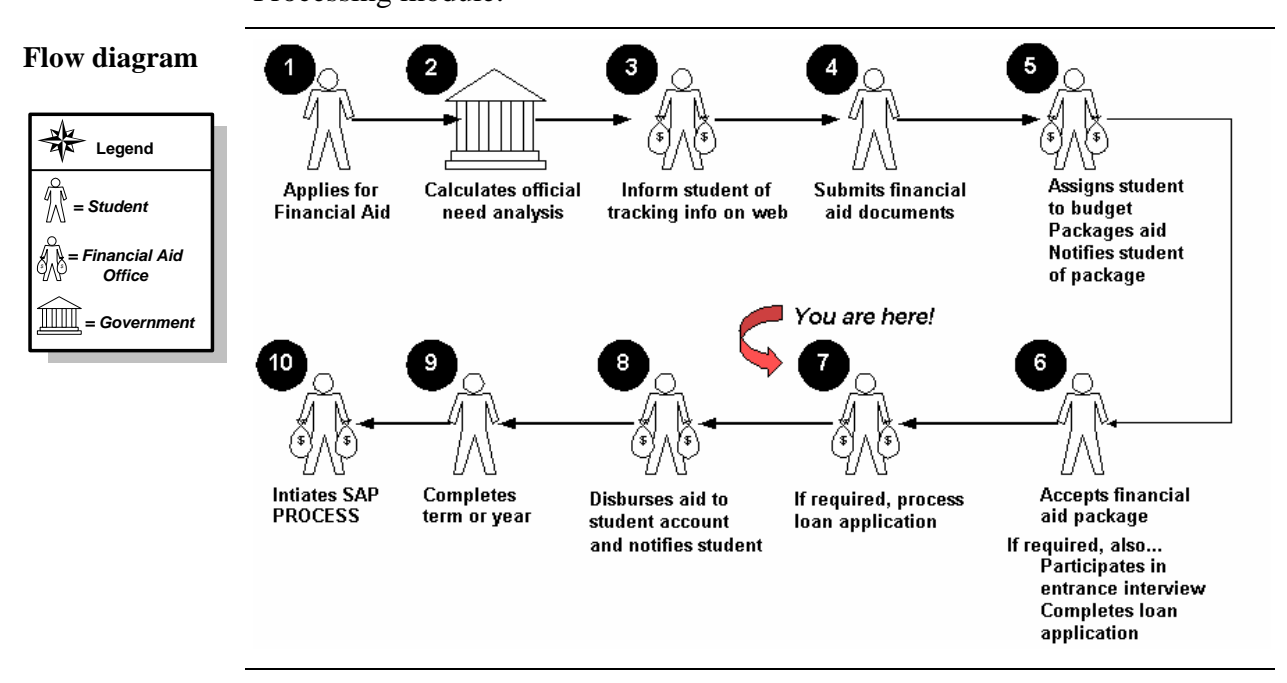

**About the process**  The Direct Loan module in the SCT Banner Financial Aid system enables you to create and maintain direct loan data in the manner outlined by the Department of Education's *Direct Loan Technical Reference*. The SCT Banner approach to direct lending functionality is to have the capabilities selfcontained within the SCT Banner software as opposed to linking to EDExpress for direct lending functionality.

> Based on this approach, the key requirements for direct lending as a component of SCT Banner are to

- perform loan origination activities
- maintain loan origination change logs for corrections processing
- print promissory notes for subsidized, unsubsidized, and PLUS Loans
- perform promissory note tracking
- perform disbursement eligibility and processing
- perform reconciliation functions
- generate reports and lists.

# **Section B: Set Up**

### **Overview**

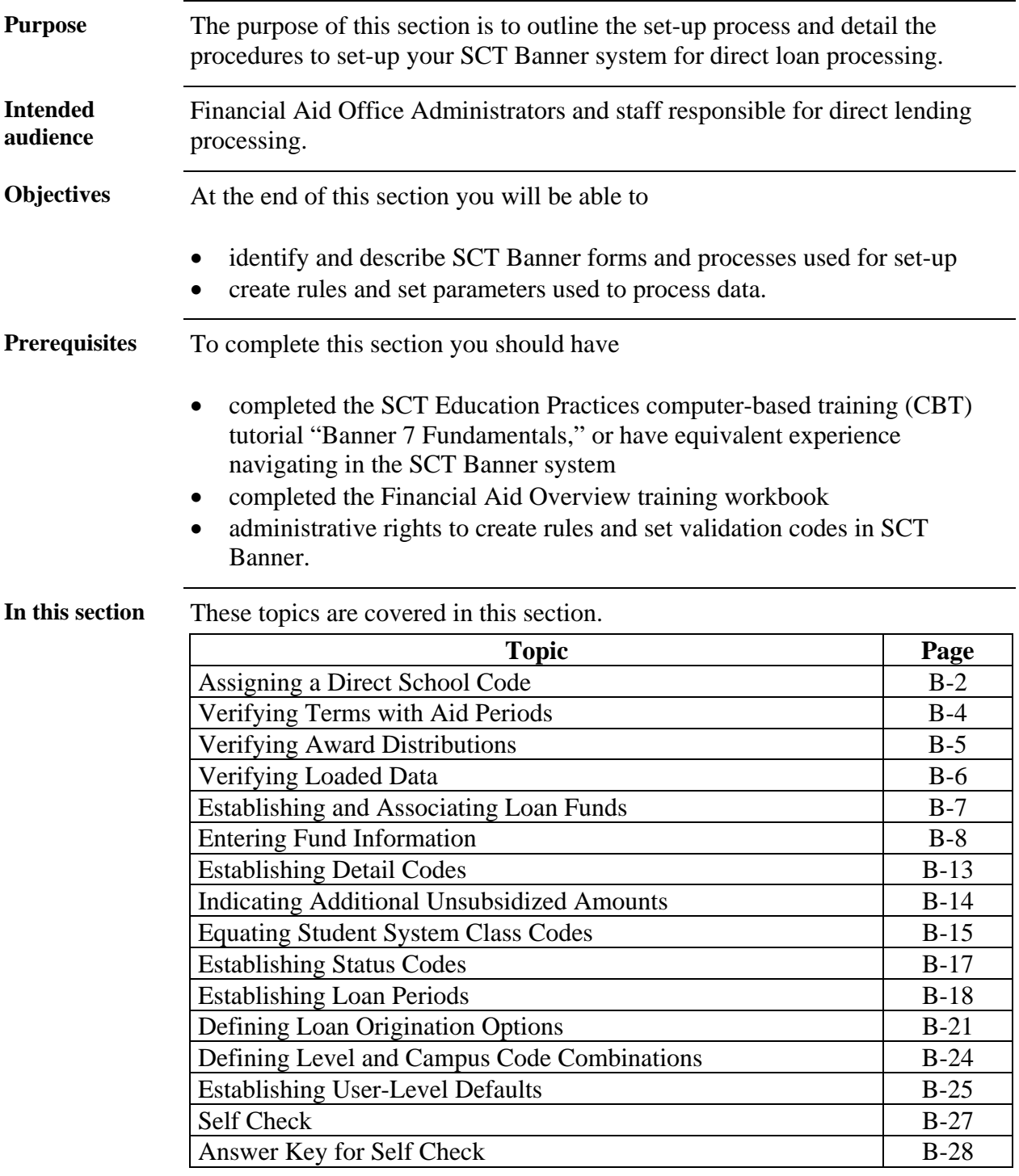

### **Assigning a Direct School Code**

**Introduction** The Institution Financial Aid Options Form (ROAINST) is used to assign a direct loan school code. This code is necessary for the creation of the loan ID on each loan origination record as well as for the printing of promissory notes.

> Note: For additional information about the ROAINST form, refer to the Institution Financial Aid Options Form (ROAINST) section in the Financial Aid Common Functions chapter of the *Using SCT Banner Financial Aid* manual.

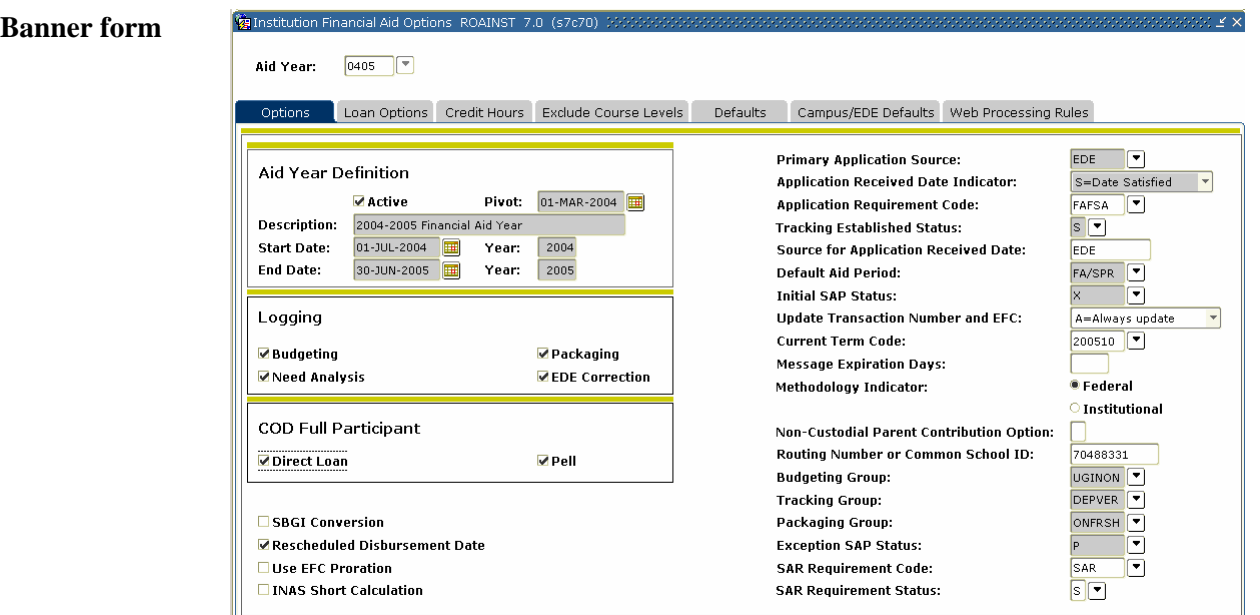

**Procedure** Follow these steps to complete the process.

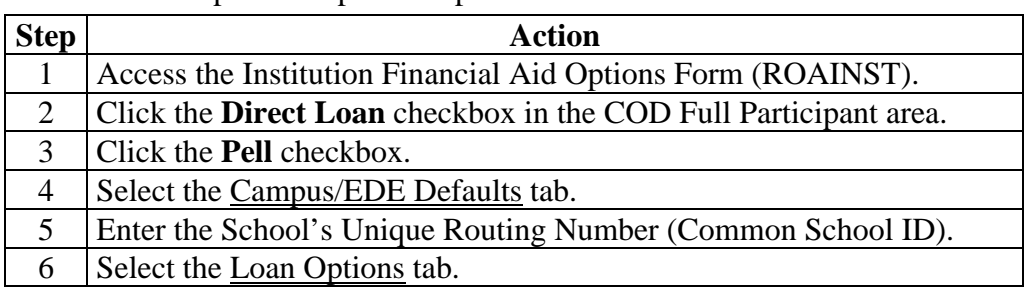

# **Assigning a Direct School Code,** Continued

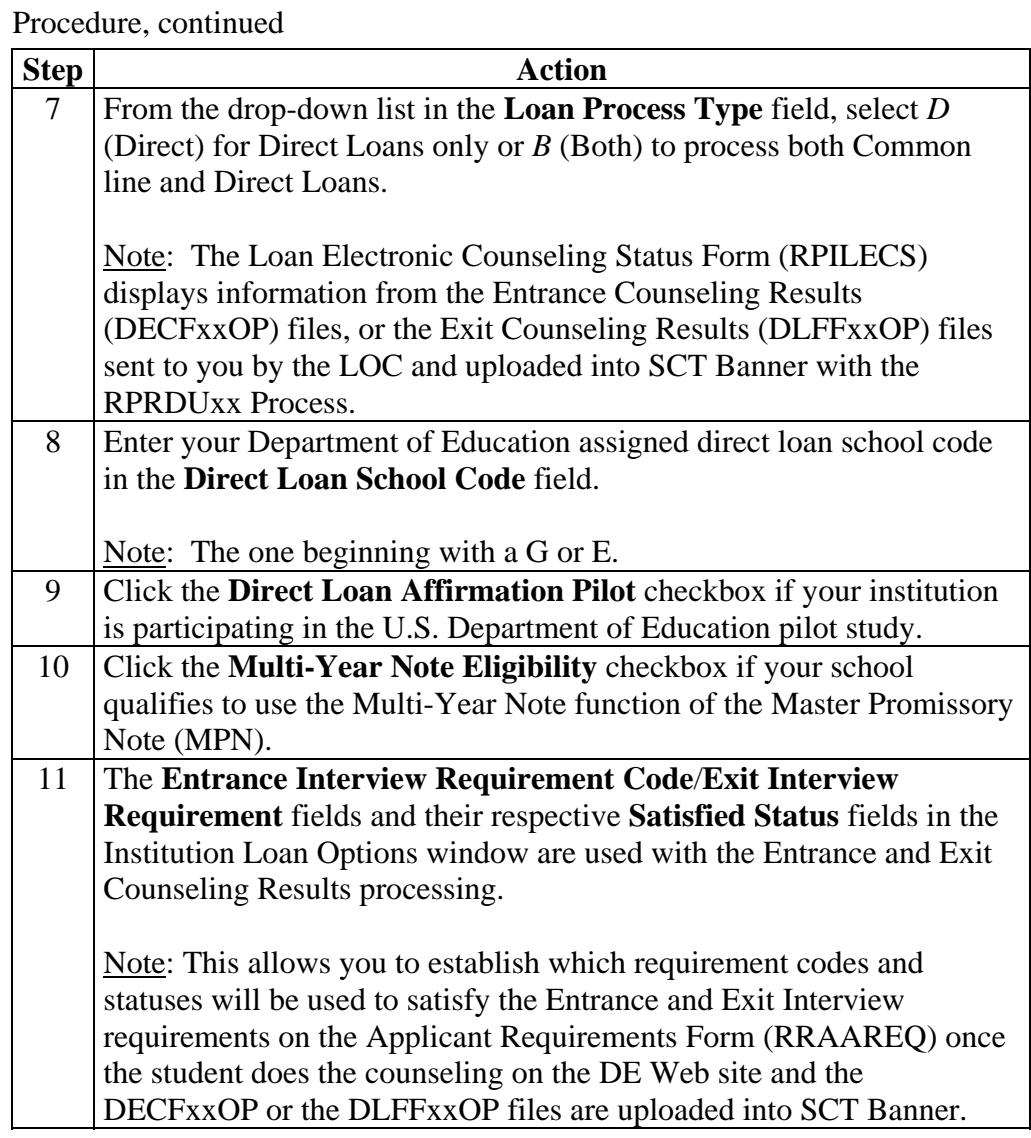

#### **Verifying Association of Terms with Aid Periods**

**Introduction** The Aid Period/Term Rules Form (RORTPRD) enables you to specify the terms that are associated with an aid period from the Aid Period Validation Form (RTVAPRD). and Period/Term Rules RORTPRD 7.0 (s7c70) 3666 **Banner form**  Aid Year:  $\boxed{0405}$   $\boxed{\overline{\ }}$ Aid Period: FA/SPR Fall-Spring Semesters Aid Period Base Information **EFC Percent:** Percentage of Full-Year:  $100$  $100$ **EFC Proration:**  $\boxed{\mathbb{N}}$ Pell Percentage of Full-Year:  $100$ Aid Period/Term Code Rules Term\_Code **Term Description Start Date End Date Activity Date** ⊡  $\overline{00510}$ Fall 2004-2005 01-JUN-2004 31-DEC-2004 26-FEB-2004 28-JAN-2005 200520 Spring 2005 31-MAY-2005 26-FEB-2004

**Procedure** Follow these steps to complete the process.

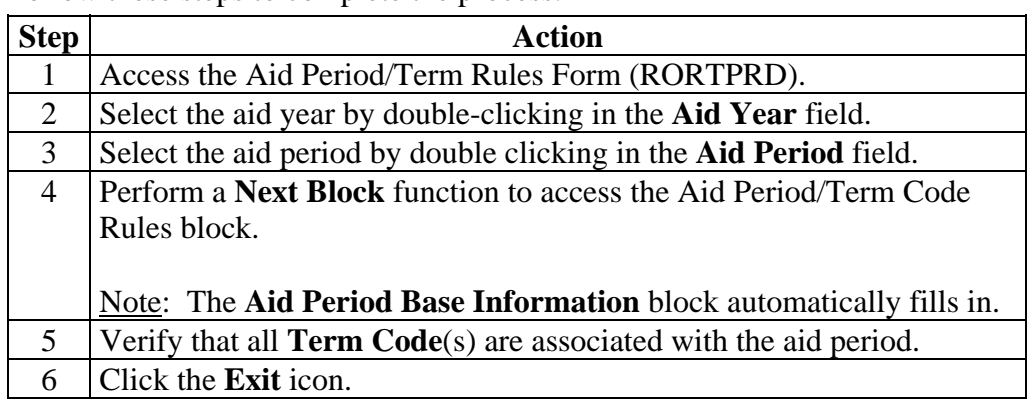

## **Verifying Award Distributions**

**Introduction** The Default Award & Disbursement Schedule Rules Form (RFRDEFA) establishes award distributions for each aid period and to establish memo expiration dates. These dates must be established here for loan memos to work correctly. Dates entered here are used for loan periods associated with an aid period.

> Note: Establish disbursement dates for loans on the Loan Period Base Data Rules Form (RPRLPRD).

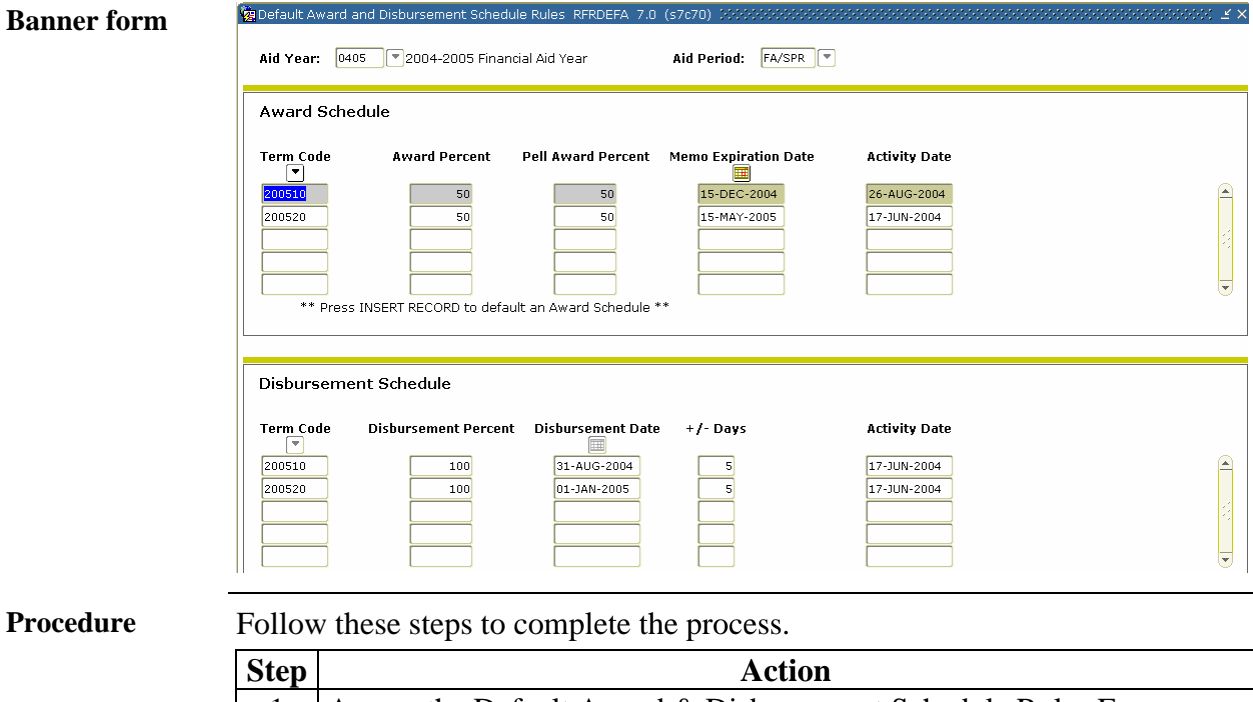

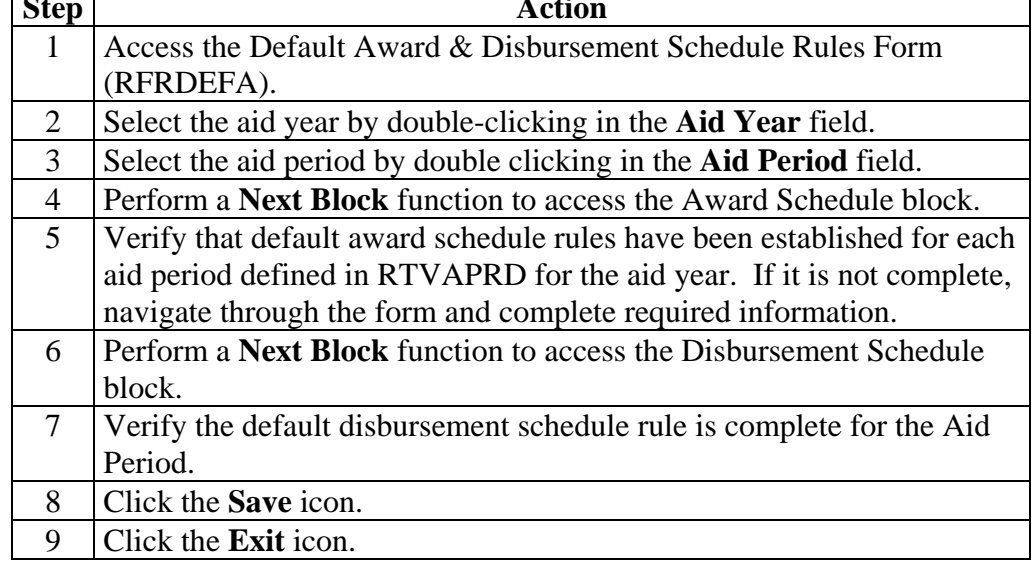

## **Verifying Loaded Data**

**Ca** Federal Rules Inquiry, RPIFEDR, 7.0. (s7c70)

**Introduction** The Federal Rules Inquiry Form (RPIFEDR) displays valid federal fund IDs and a set of rules for the major student financial aid programs. Processes in the Financial Aid system use these hard coded rules to validate some federal awards and disbursements.

> Note: SunGard SCT updates the information on this form each year. You cannot update this data.

#### **Banner form**

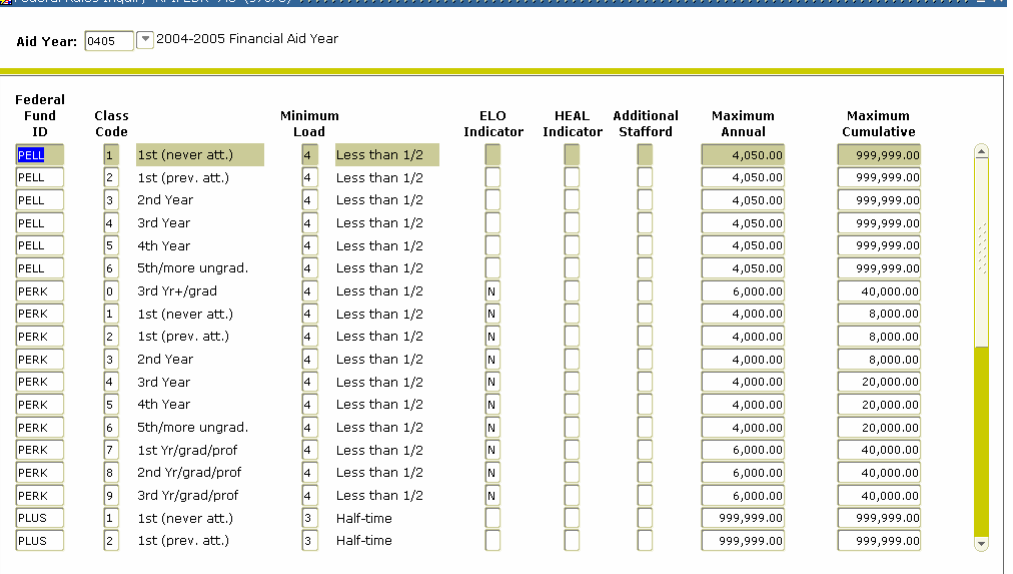

**Procedure** Follow the steps to complete the process.

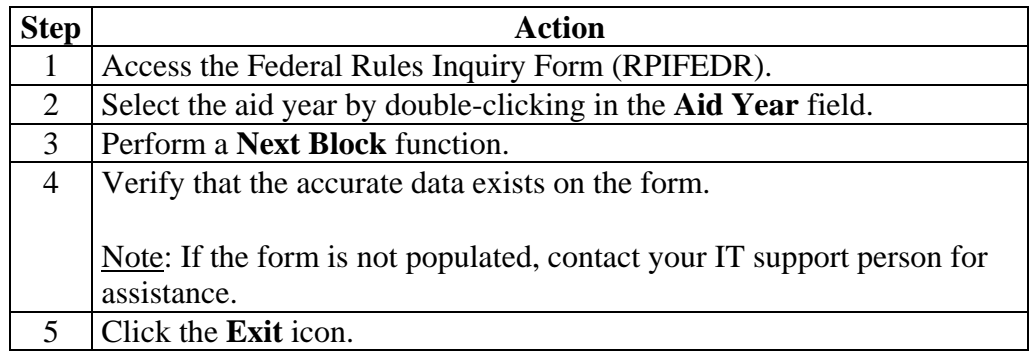

## **Establishing and Associating Loan Funds**

**Ca** Fund Base Data RERBASE 7.1 (s7c70) 32

**Introduction** The Fund Base Data Form (RFRBASE) enables you to establish loan funds and associate them with federal loan identifiers. SCT Banner loan applications can be created and sent for all funds using electronic processes.

> Codes for subsidized funds should precede unsubsidized funds in the RFRBASE listing since batch processes select funds in alphabetical order. This is important for combined loan processing.

#### **Banner form**

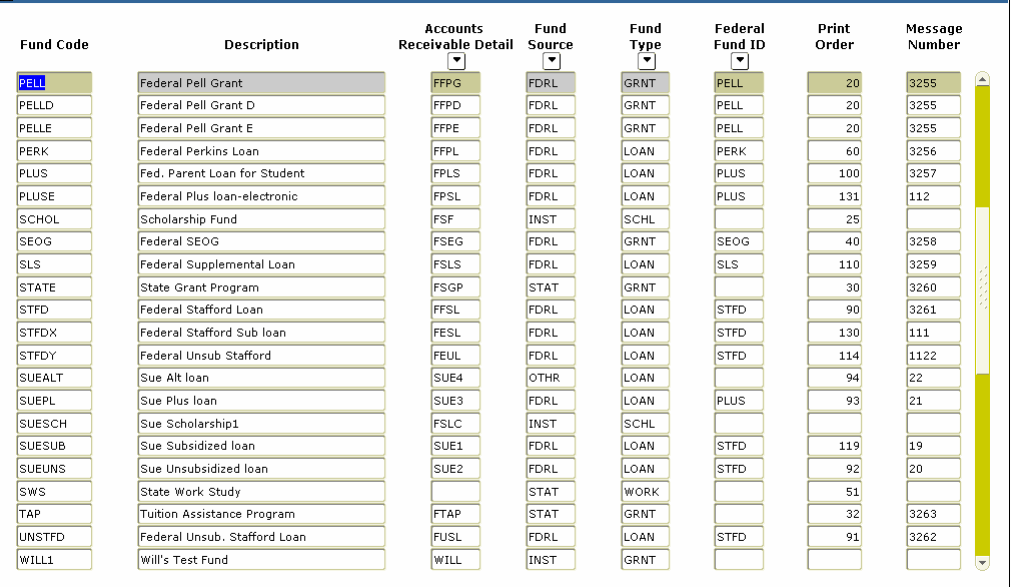

**Procedure** Follow the steps to complete the process.

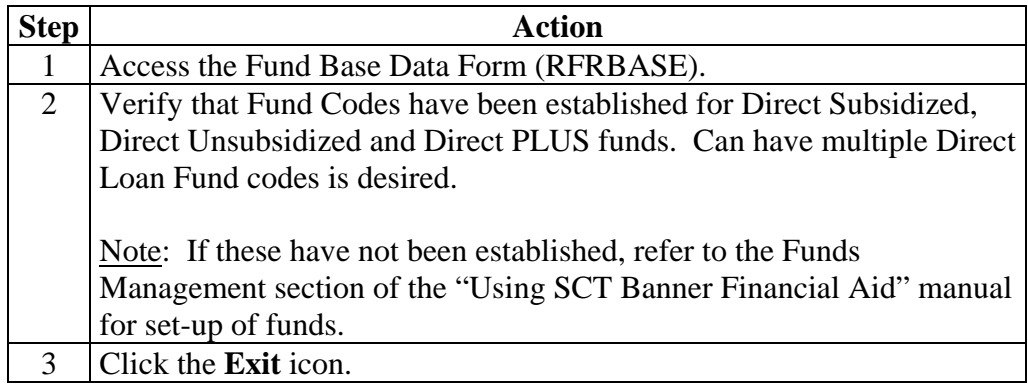

ww.kxl

### **Entering Fund Information**

**Introduction** On the Fund Management Form (RFRMGMT), you need to establish fund attributes for each of these direct loan funds. • Direct Subsidized Loan • Direct Unsubsidized Loan • Direct PLUS Loan Note: You can have more than one code per loan type if desired. Fig Fund Management RFRMGMT 7.0 (s7c7) **Banner form**  Aid Year: 0405 | | Fund Code: DIRECT | Federal Direct Stafford Loan Fund Packaging Disbursement Disbursement Locks Fund Comments Budget Detail Code Rules Tracking Messages Copy **Base Fund Fund Source:** FDRL Federal **Fund Type:** LOAN Loan Federal Fund ID: STED **Aid Year Specific Prior Balance:** Transferred: **Budget Allocated:** 999,999,999.00 **Total Allocated:** 999,999,999.00 **Available to Offer:** 999,999,999.00 **Over Commitment Percent:**  $100$ **Procedure** Follow these steps to complete the process.

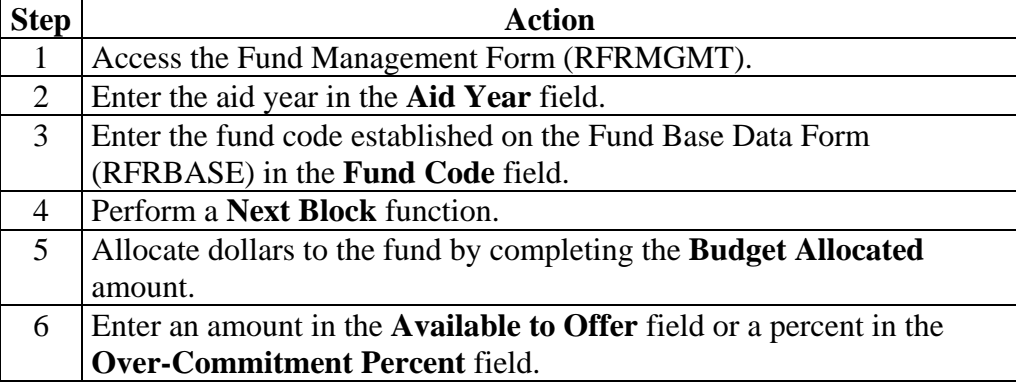

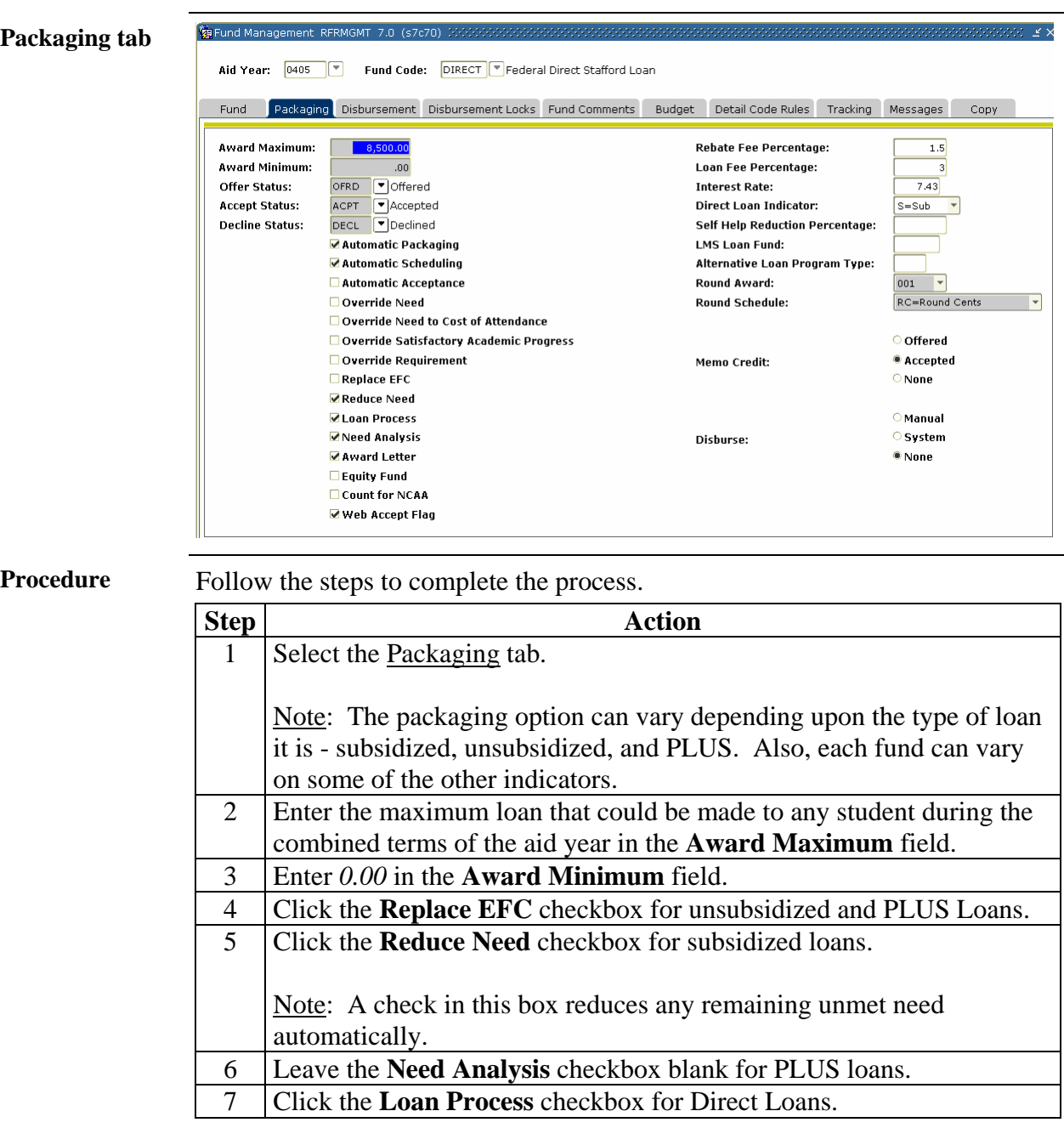

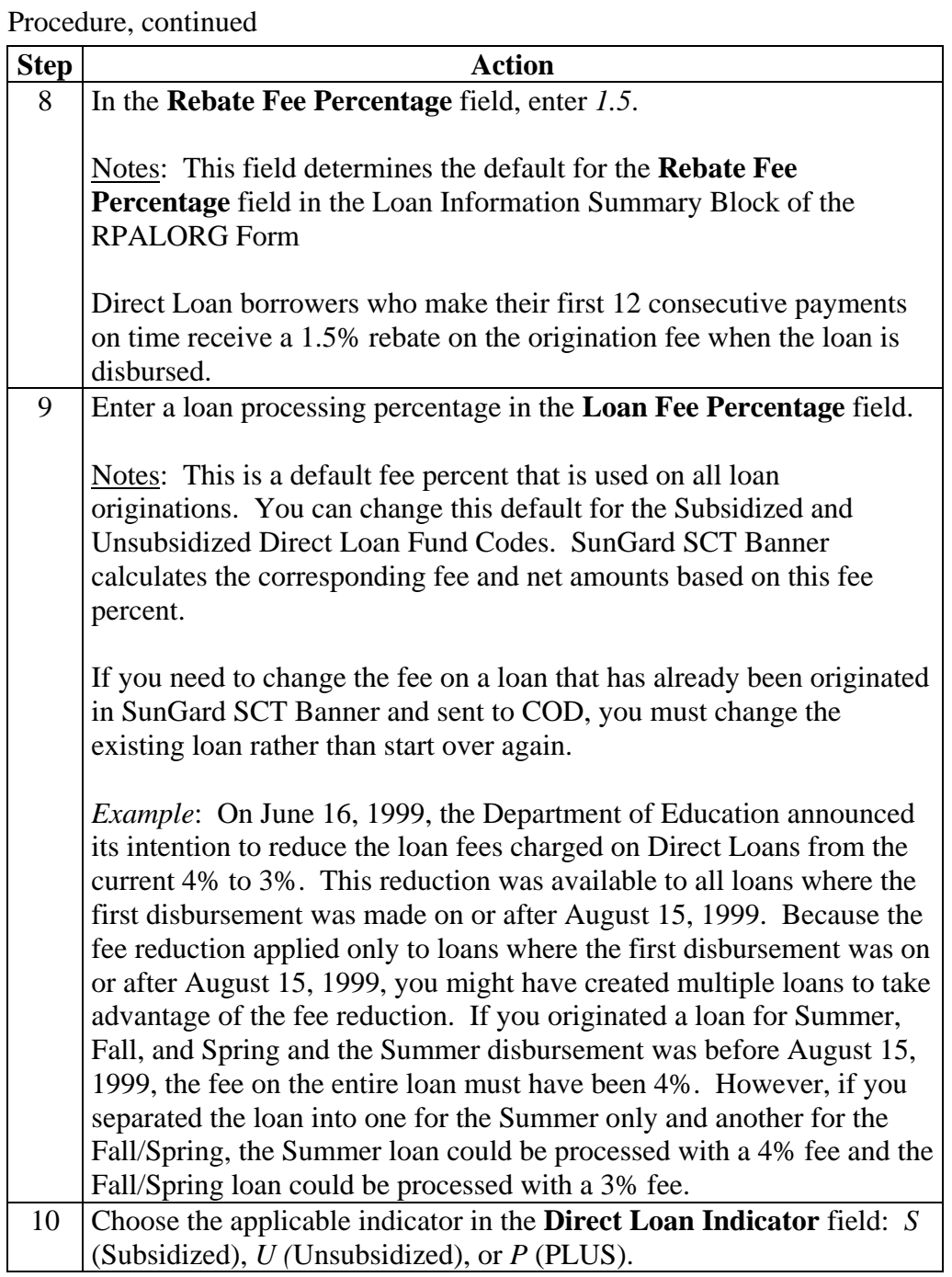

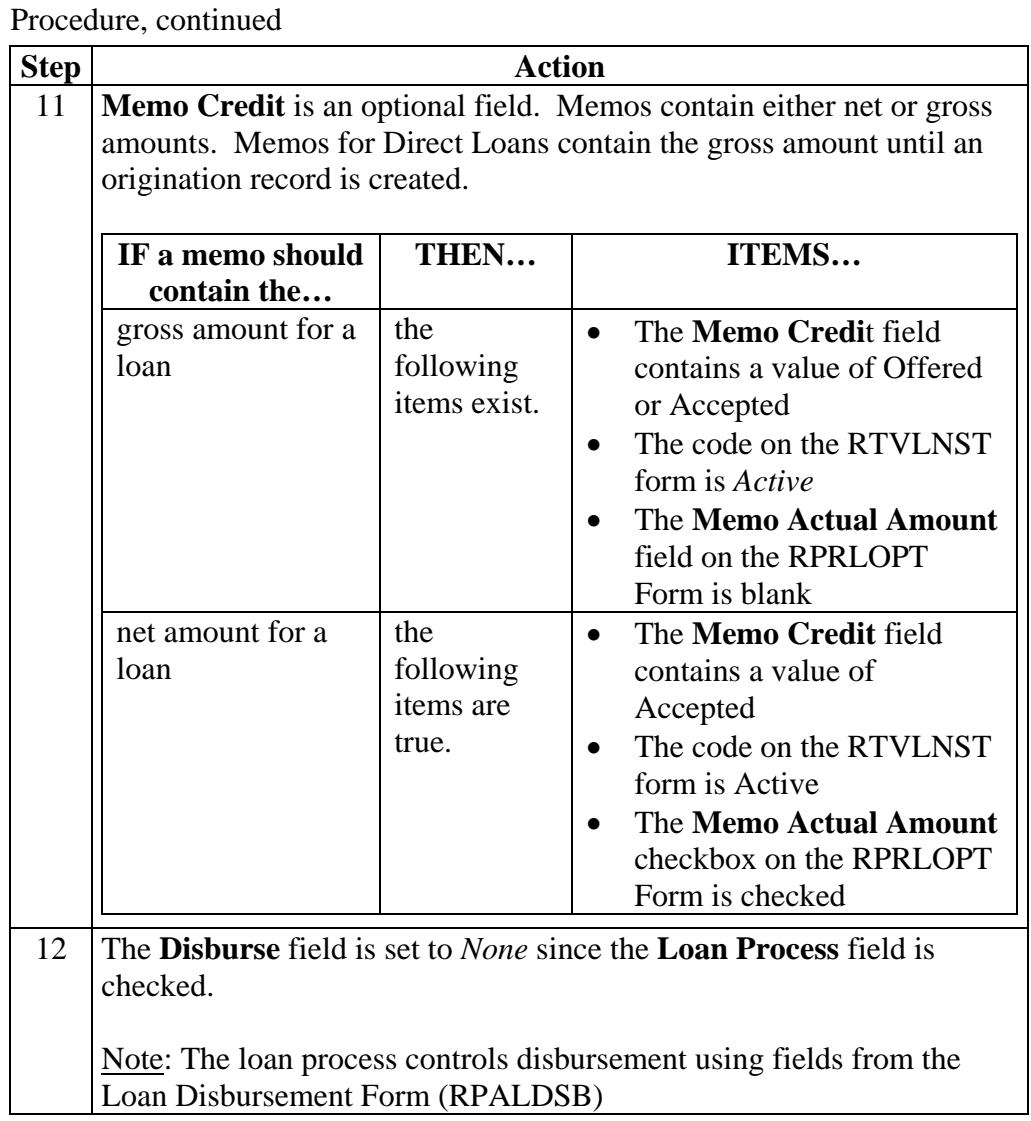

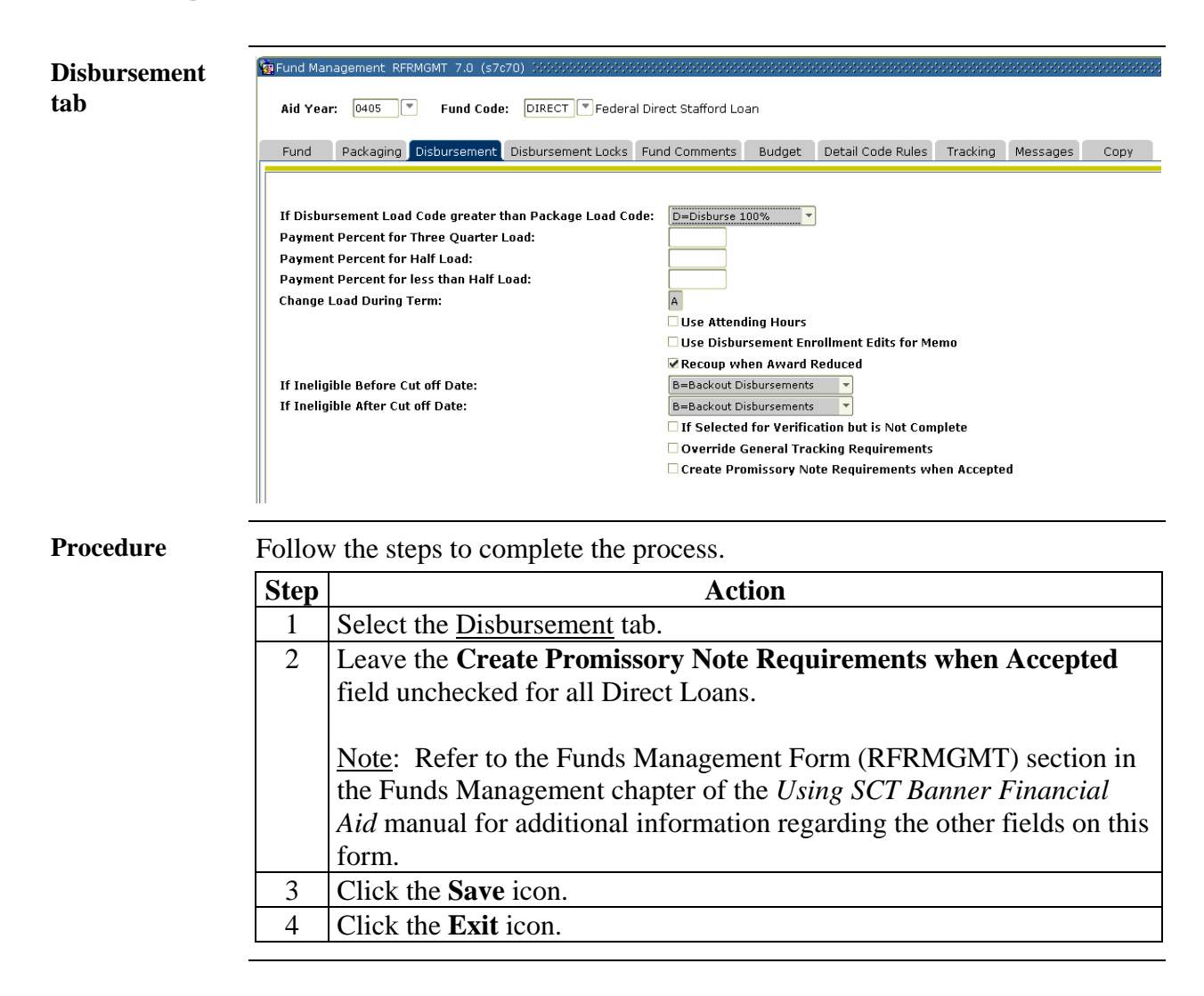

### **Establishing Detail Code**

**Introduction** Detail codes are required for funds that will disburse to the student's account on the Accounts Receivable system. This form is owned by AR and is used to create the Detail Codes associated with Financial Aid Funds on the RFRBASE form.

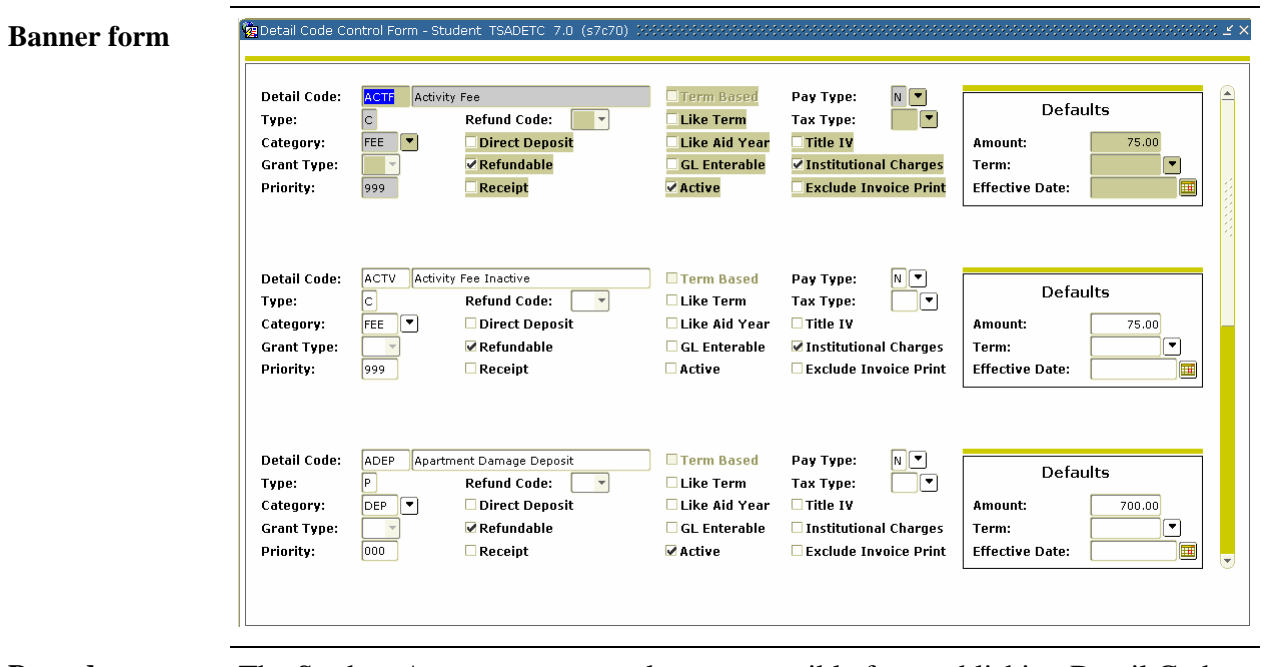

**Procedure** The Student Accounts personnel are responsible for establishing Detail Codes for Direct Loan Funds.

Note: Names as shown above is what will appear on billing statement.

# **Indicating Additional Unsubsidized Amounts**

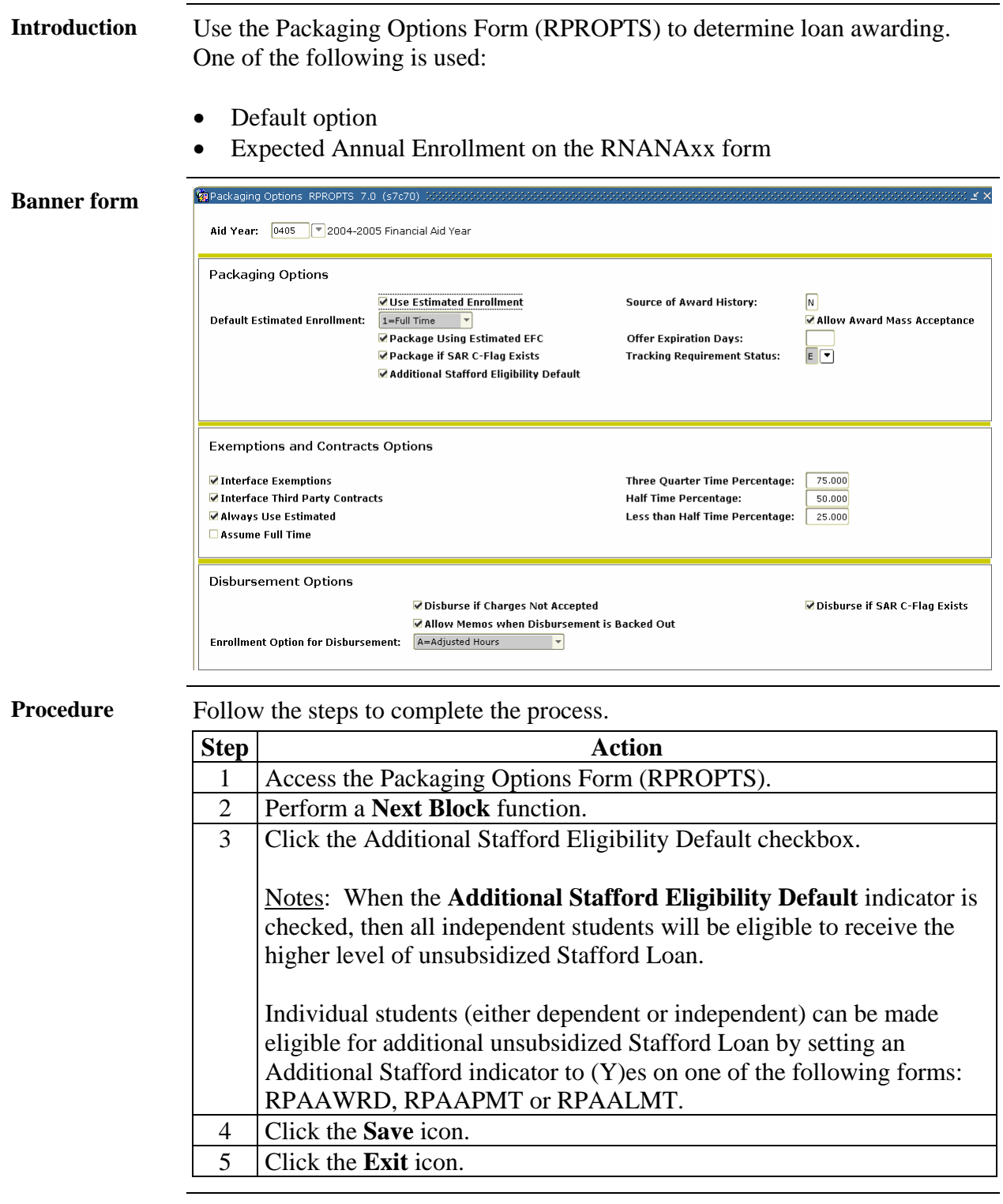

### **Equating Student System Class Codes**

**Introduction** Direct loans are awarded based on FAFSA (Free Application for Federal Student Aid) expected class level. This class level is determined by the Student System class level code and the translation rules on the Class Code Translation Rules Form (RPRCLSS). The SCT Banner Year in College is found on RNANAxx and is based on the student's response from the FAFSA. Equate Student System class codes at each eligible Student level with a Financial Aid class code that results in an appropriate annual loan limit. First year student class levels can be equated with a FAFSA level of 1 or 2 to indicate freshman status. Equate a blank Student class level with one of these Financial Aid class levels: • For an undergraduate student, select a level of 1. • For a graduate student, select a level of 7. **VaClass Code Translation RPRCLSS 7.0 (s7c70) Banner form**  Aid Year: 0405 | 2004-2005 Financial Aid Year **Student System Student System Financial Aid** Activity Level<br>
Level<br>
GR  $\frac{\text{Class}}{|\mathbf{v}|}$ Class Date  $GR$ 7=1st Year Graduate/Professional 27-FEB-2004  $G$ R 7=1st Year Graduate/Professional 19-MAR-2004 01<br>02<br>03 **u**G 1=1st time freshman, no prior college 27-FEB-2004 UG 3=Sophomore, (2nd year undergrad) 27-FEB-2004  $\boxed{ \text{uG} }$ 4=Junior, (3rd year undergrad) 27-FEB-2004  $\frac{04}{FR}$ **UG** 5=Senior, (4th year undergrad) 27-FEB-2004  $\begin{array}{c} \hline \text{G} \\ \hline \text{G} \end{array}$ 19-MAR-2004 2=Freshman, prior college  $\frac{R}{3R}$ 4=Junior, (3rd year undergrad) 19-MAR-2004  $\overline{\mathsf{u}\mathsf{s}}$  $\overline{\text{so}}$ 3=Sophomore, (2nd year undergrad) 19-MAR-2004 **u**G 1=1st time freshman, no prior college 19-MAR-2004 **UG** 5=Senior, (4th year undergrad) 19-MAR-2004 **UG** 1=1st time freshman, no prior college 27-FEB-2004

# **Equating Student System Class Codes,** Continued

**Procedure** Follow the steps to complete the process.

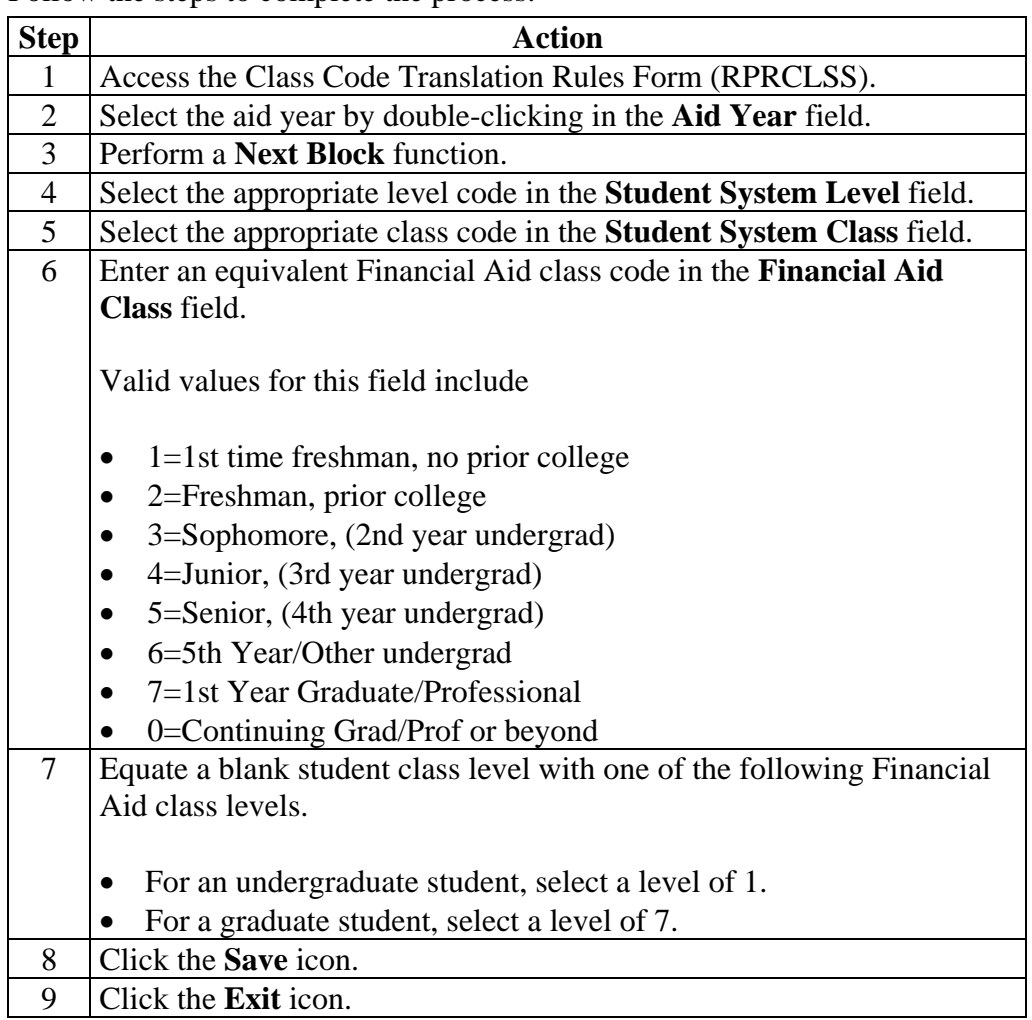

# **Establishing Status Codes**

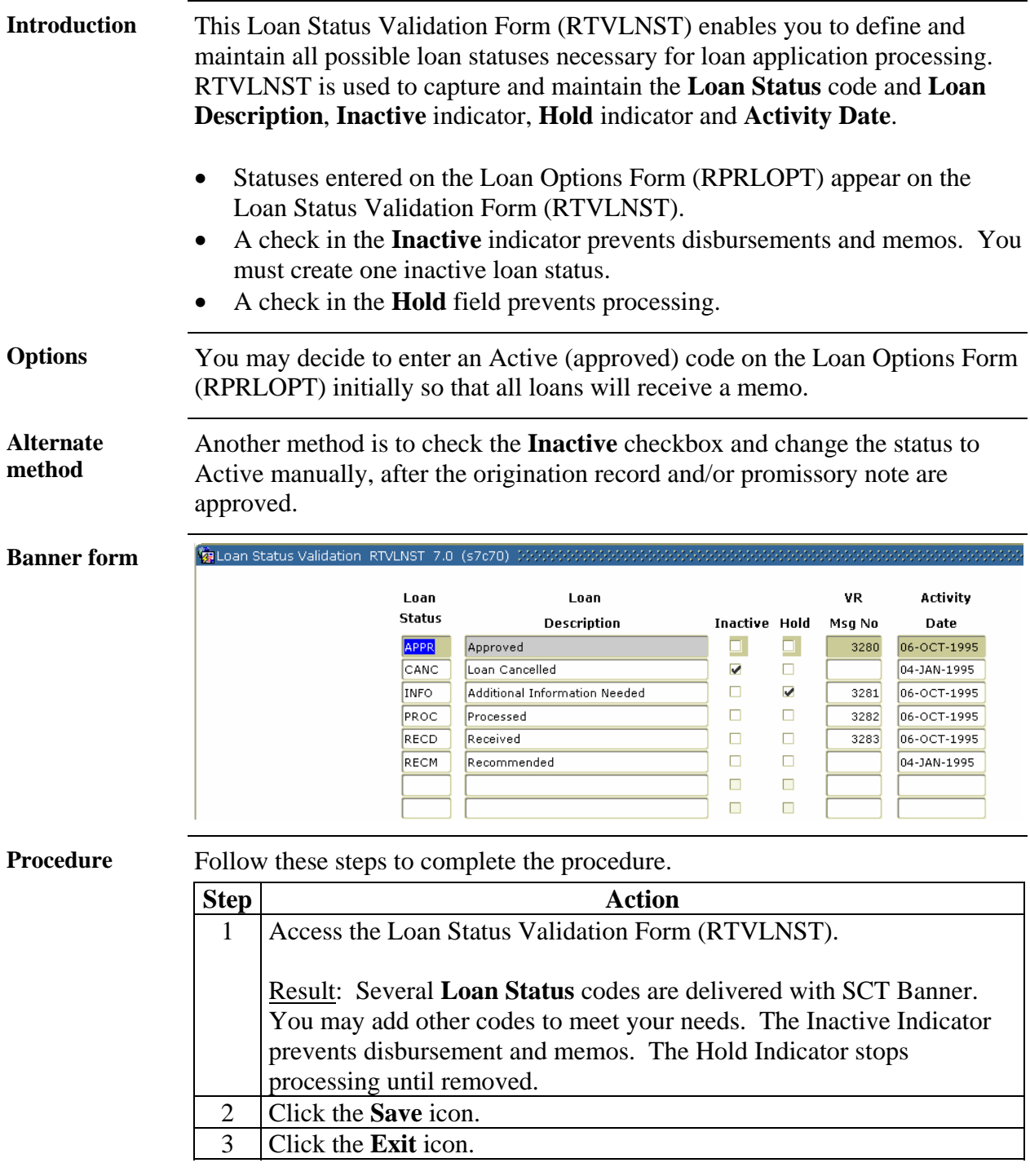

# **Establishing Loan Periods**

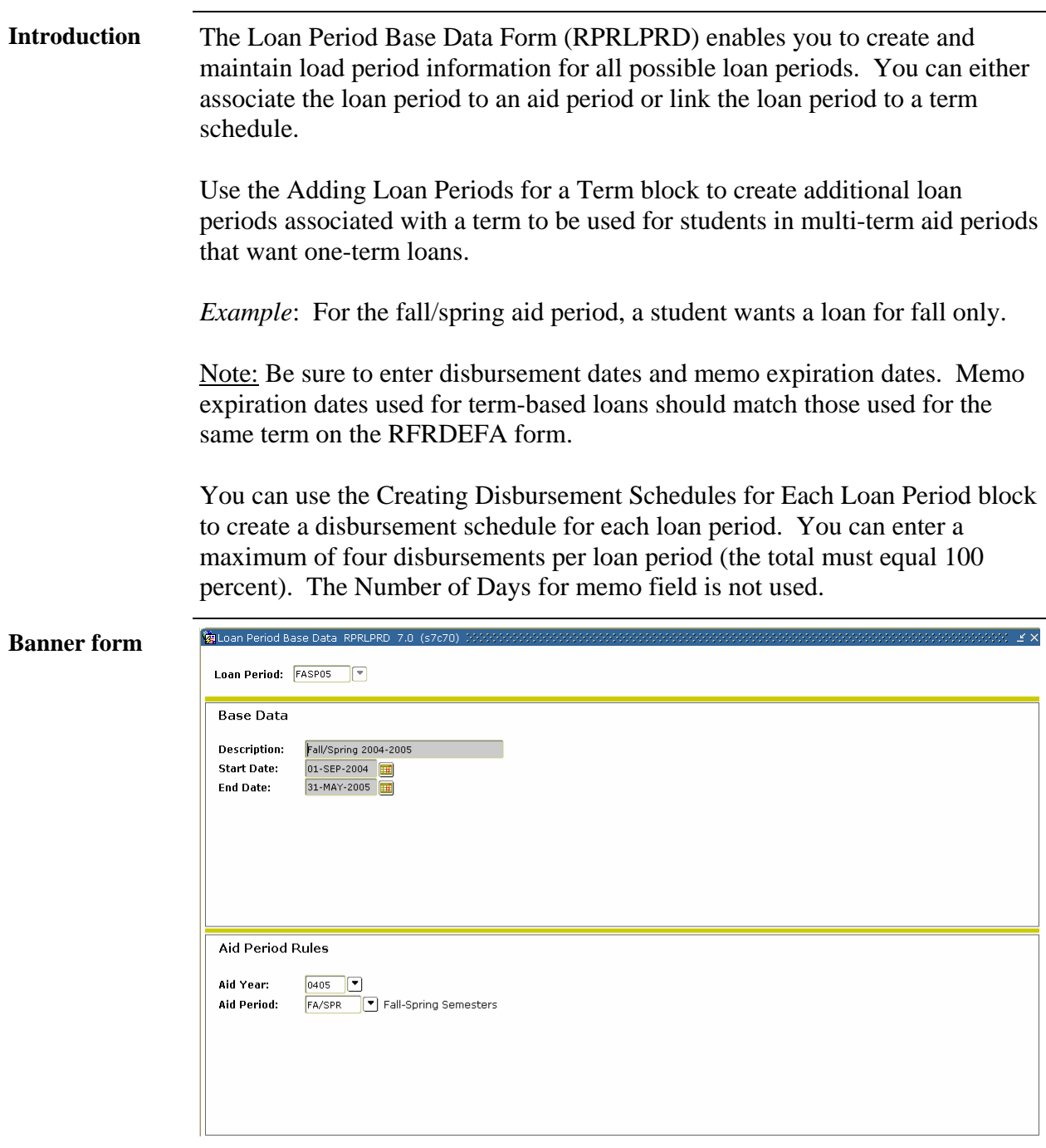

## **Establishing Loan Periods,** Continued

**Procedure** Follow these steps to complete the procedure.

Note: You will create a loan period code. Loan period codes should reference the aid year.

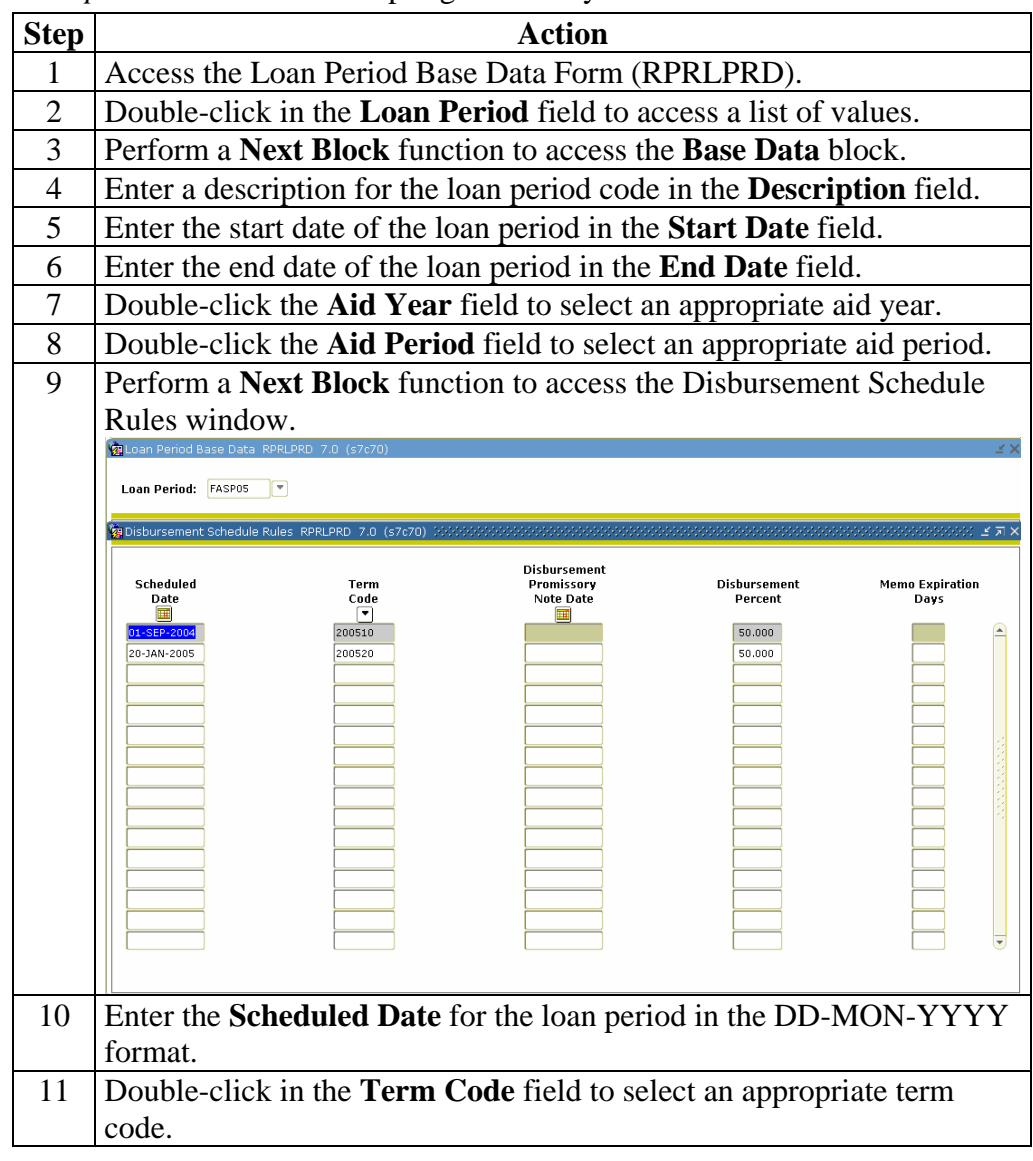

#### *Example*: 05FASP for Fall/Spring 0405 aid year.

# **Establishing Loan Periods,** Continued

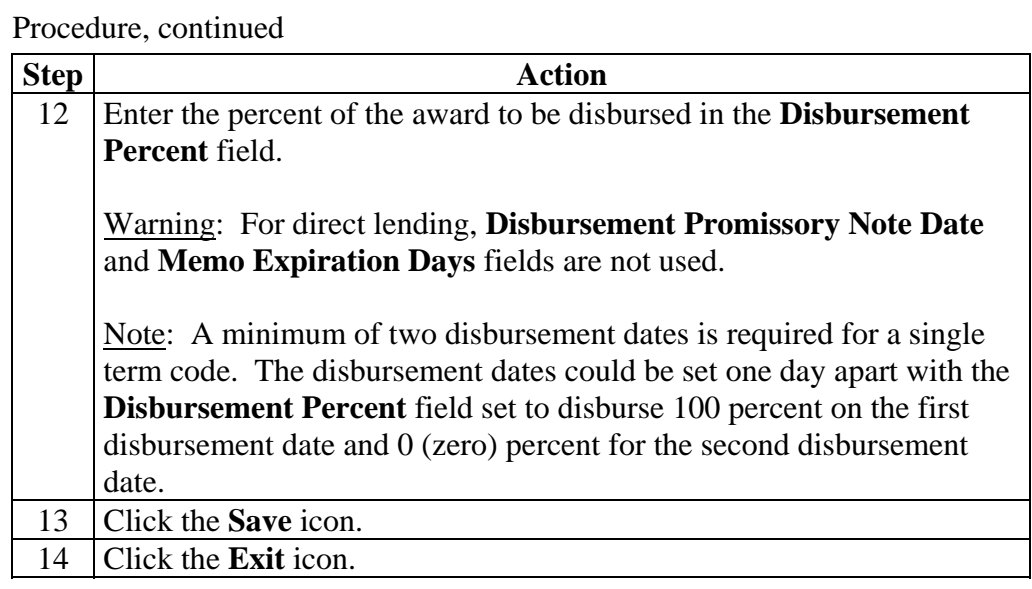

#### **Defining Loan Origination Options**

**Introduction** The Loan Options Form (RPRLOPT) allows you to enter loan processing information. You can also use this form to select options that control the performance of related functions in the Financial Aid System.

> *Example*: Use RPRLOPT to direct the system to create an award in the packaging module when you enter a loan application in the loan module. Or, you can specify whether or not you want the entry of a loan application to satisfy a tracking requirement.

> The values that you enter on the Loan Options Form (RPRLOPT) are used as the default values when loan origination records are created.

Note: Refer to *Direct Loan Processing With SCT Banner Financial Aid* documentation for additional help.

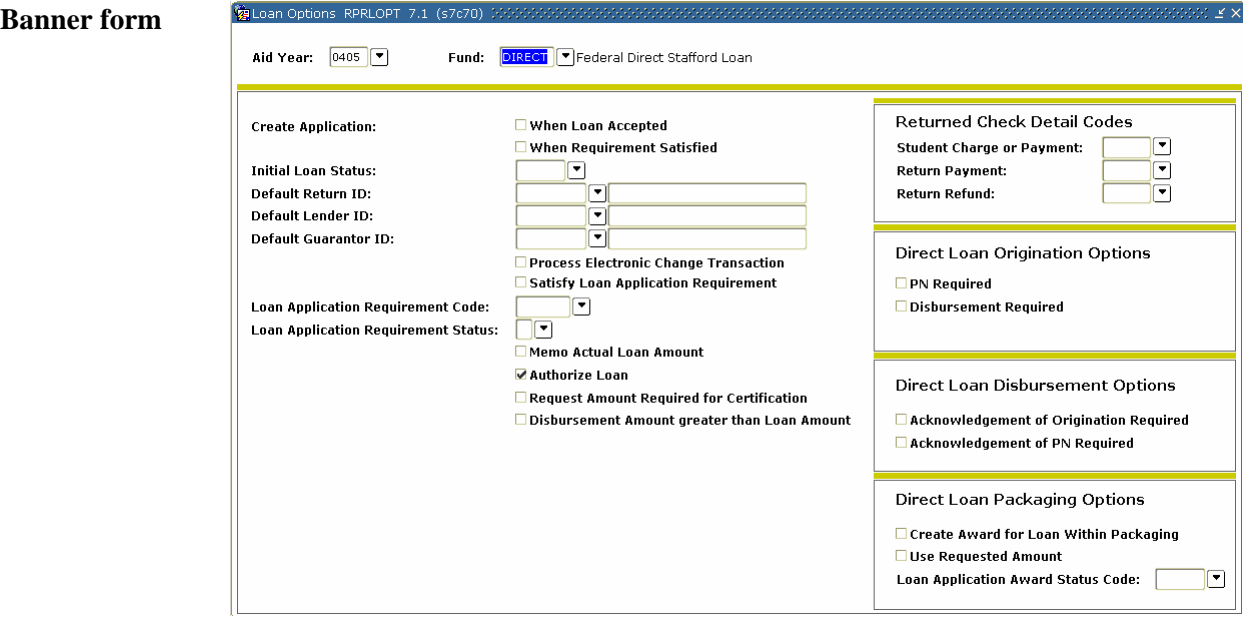

*Continued on the next page* 

# **Defining Loan Origination Options,** Continued

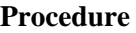

Follow the steps to complete the process.

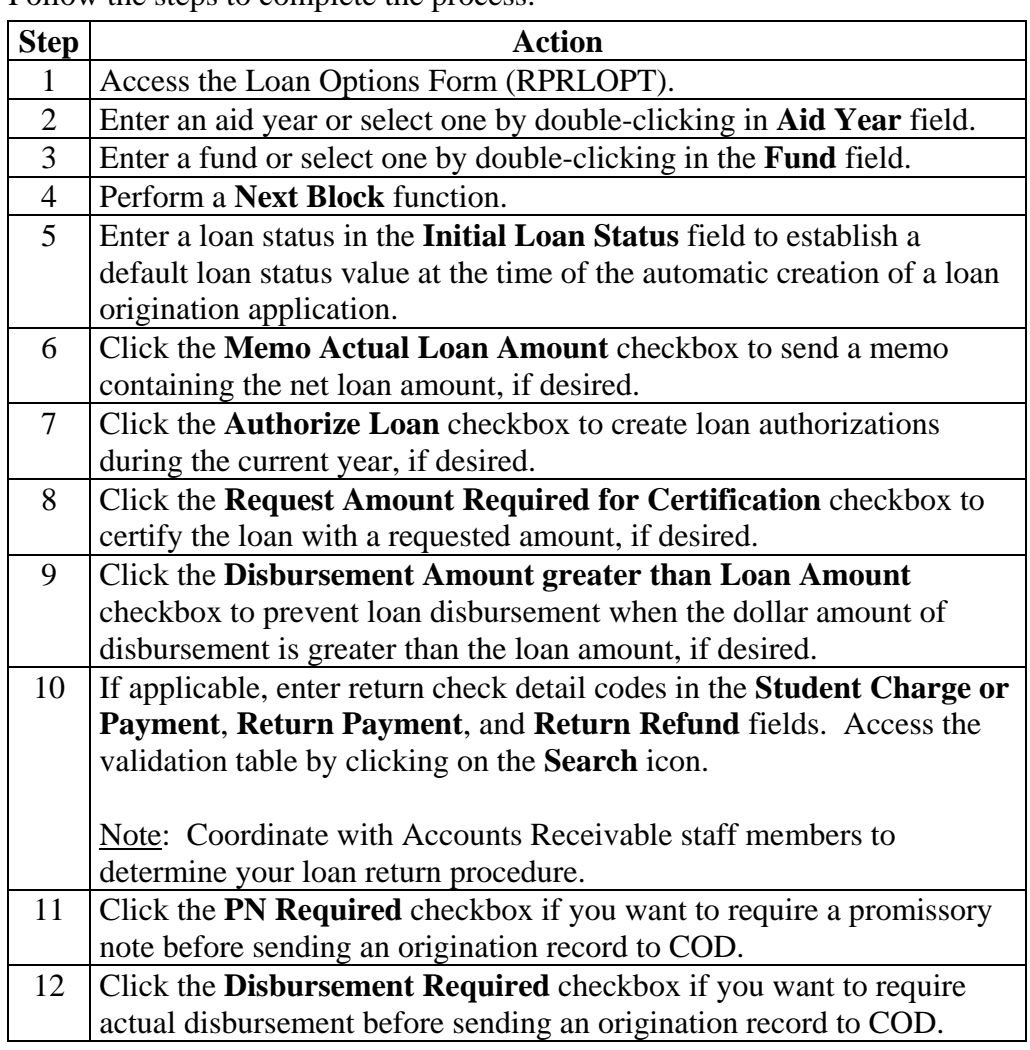

# **Defining Loan Origination Options,** Continued

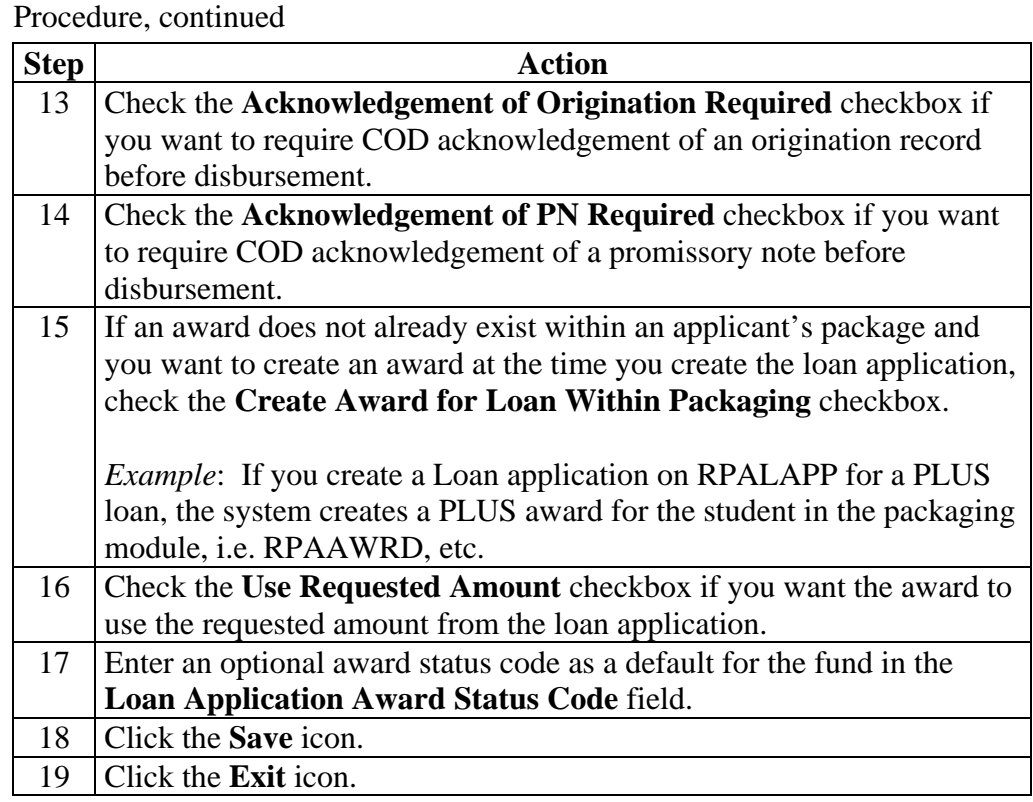

## **Activating First Time Borrower Calculations**

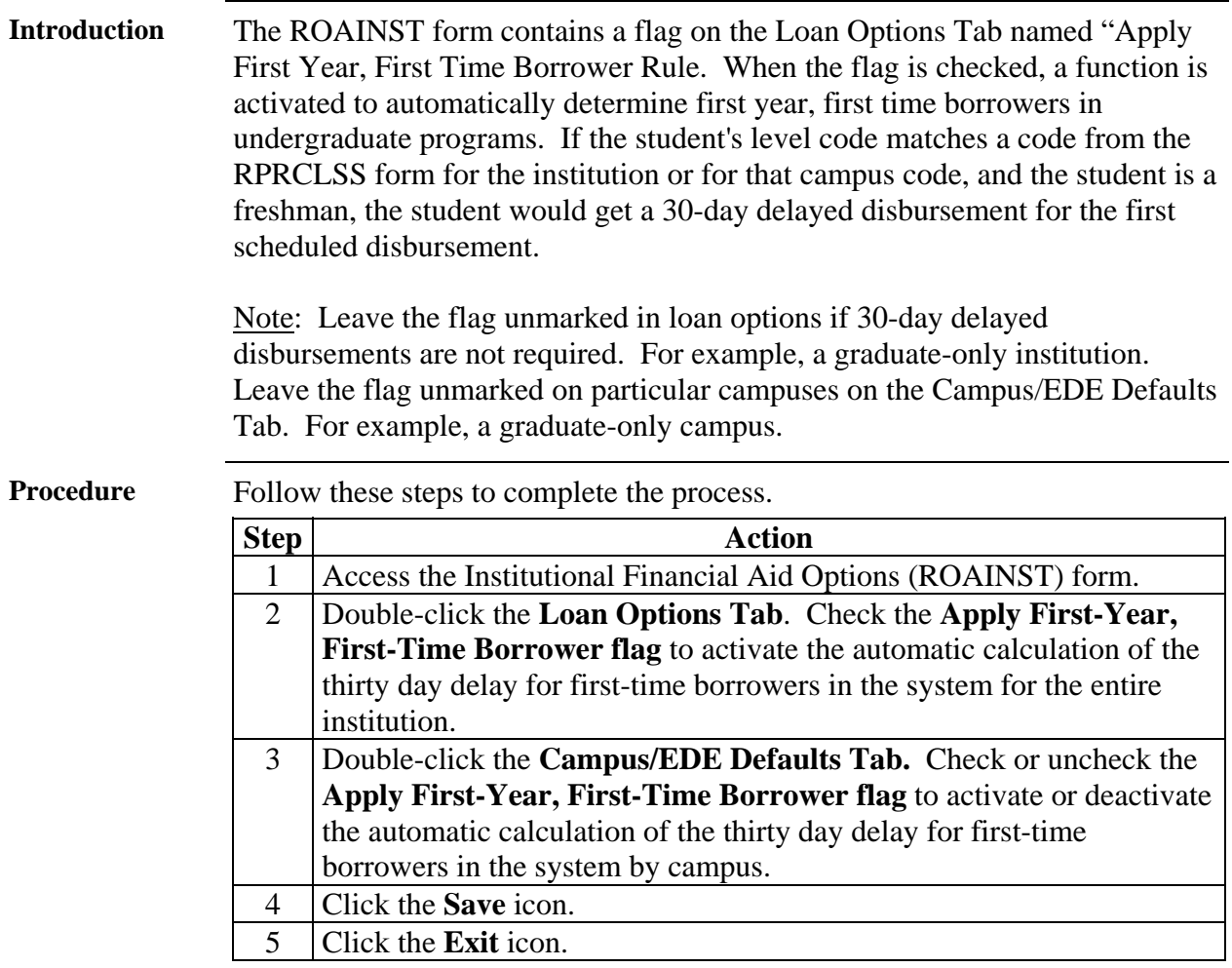

# **Establishing User-Level Defaults**

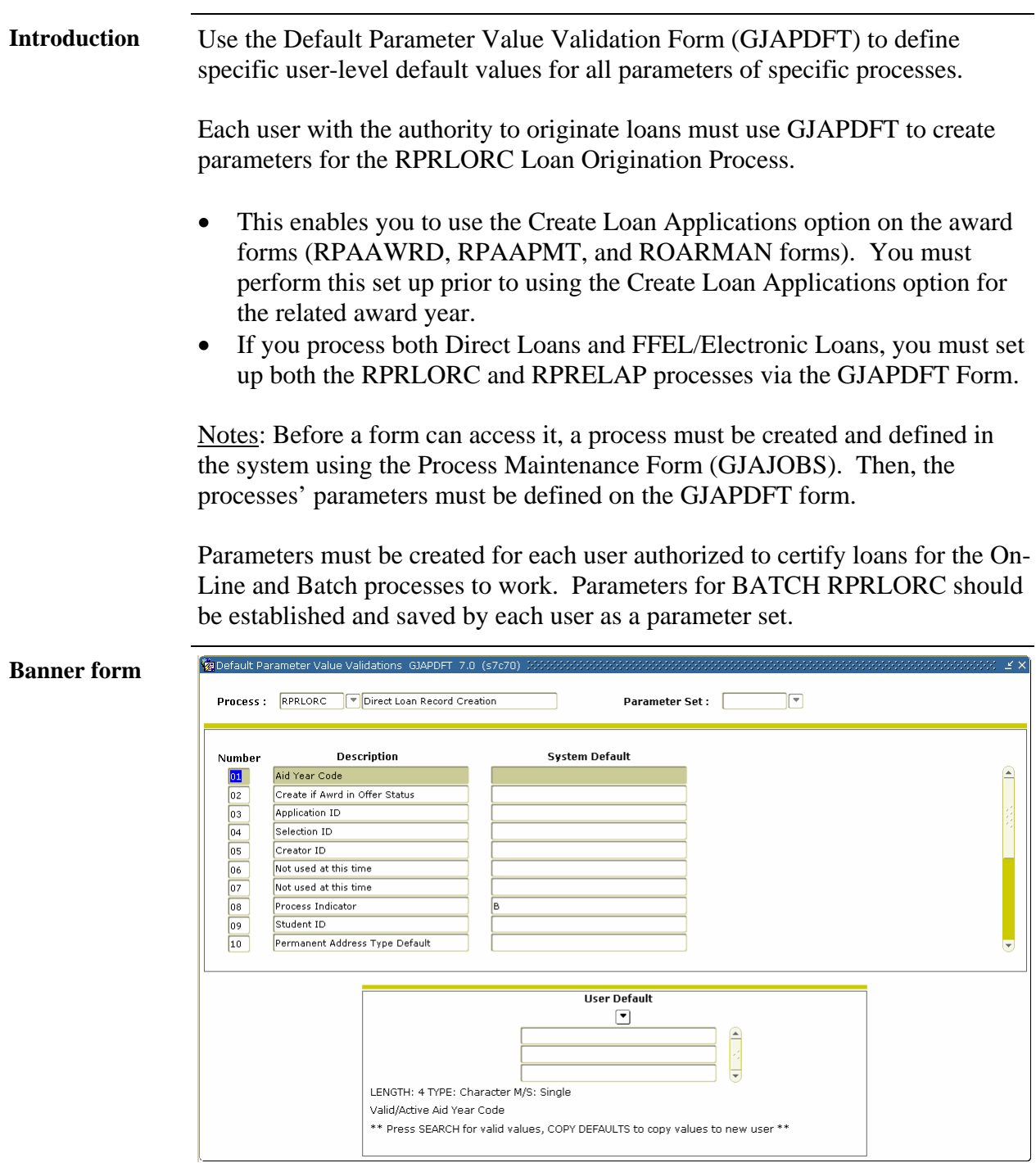

## **Establishing User-Level Defaults,** Continued

**Procedure** Follow the steps to complete the process.

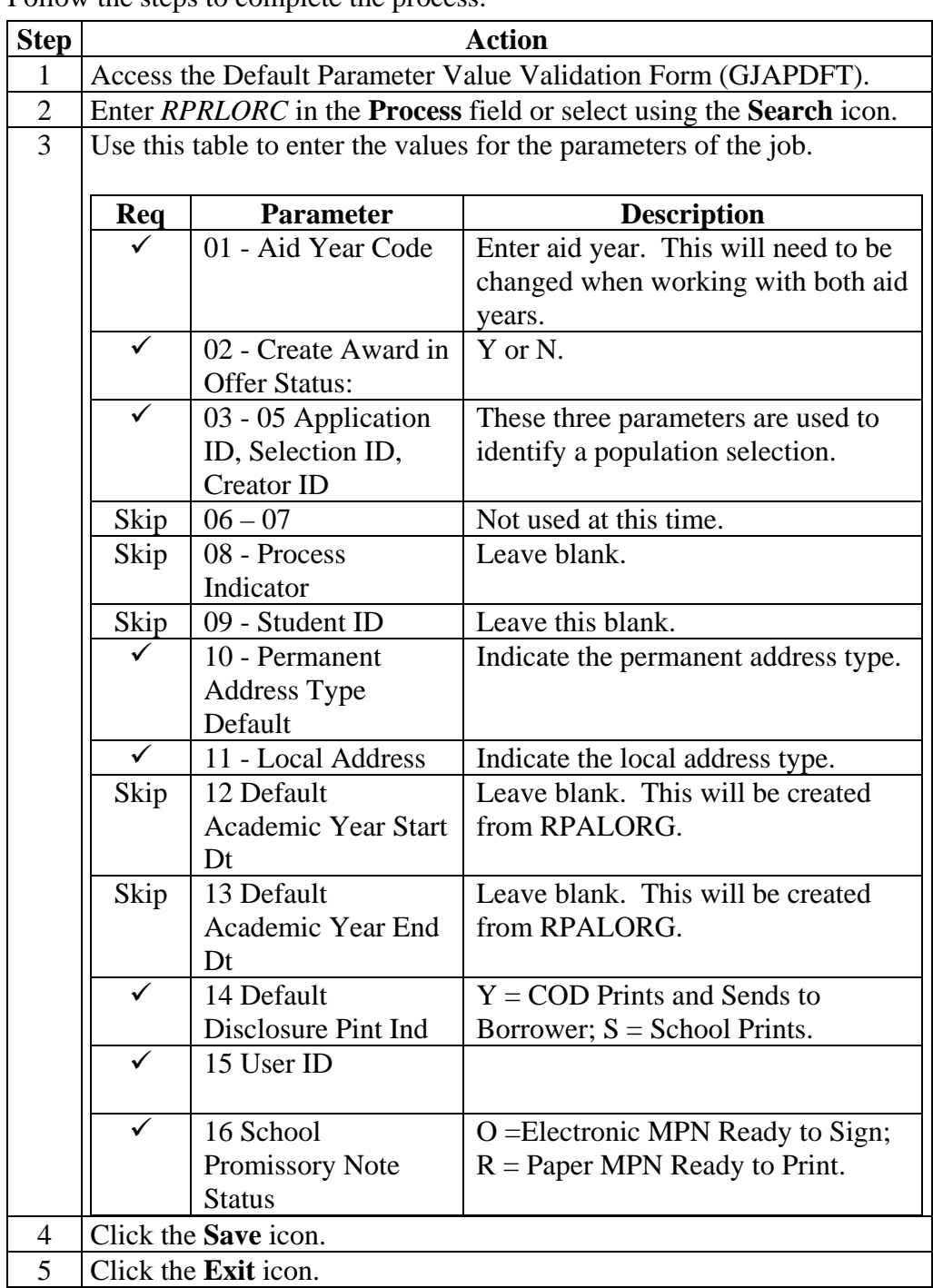

## **Self Check**

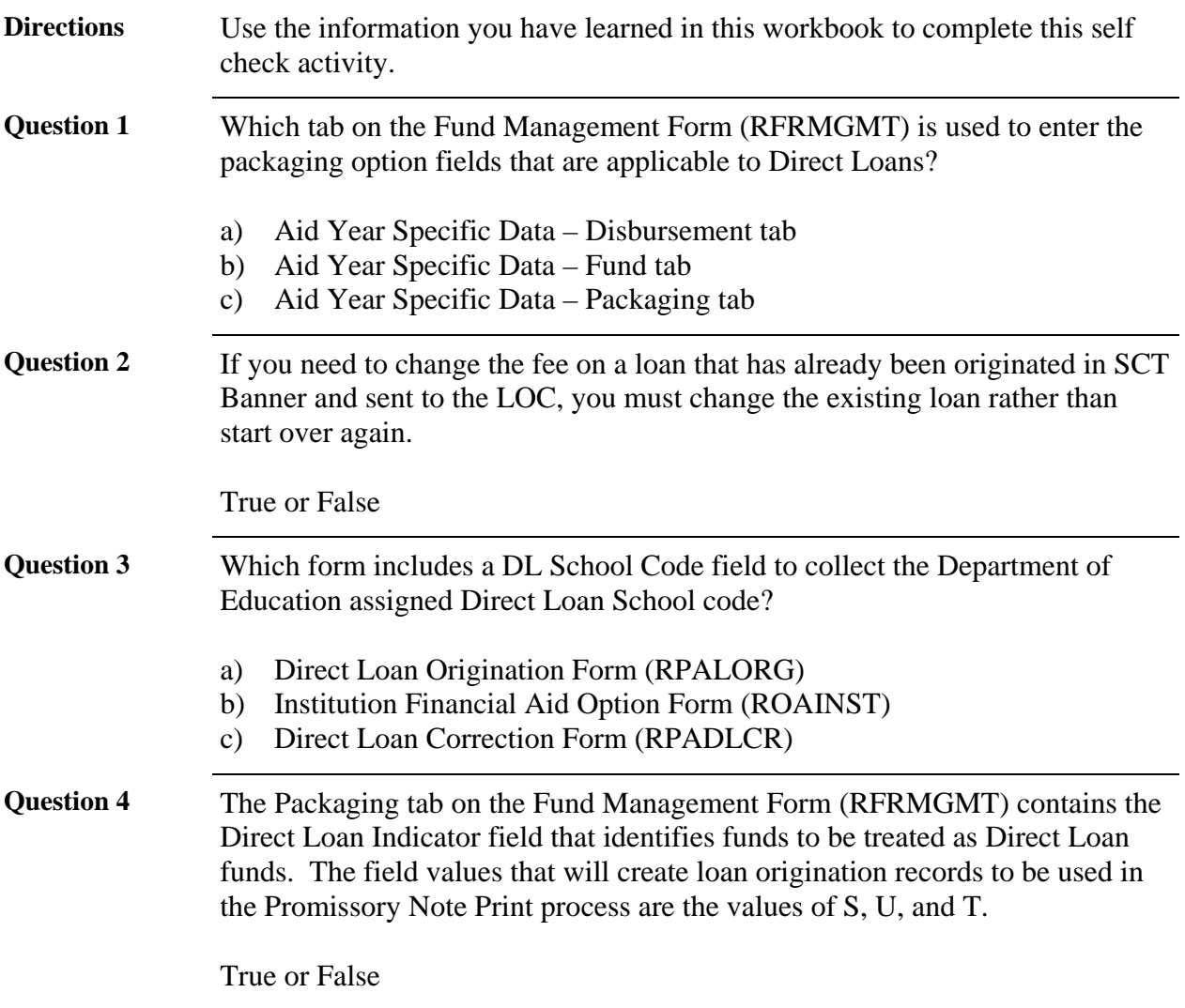

# **Answer Key for Self-Check**

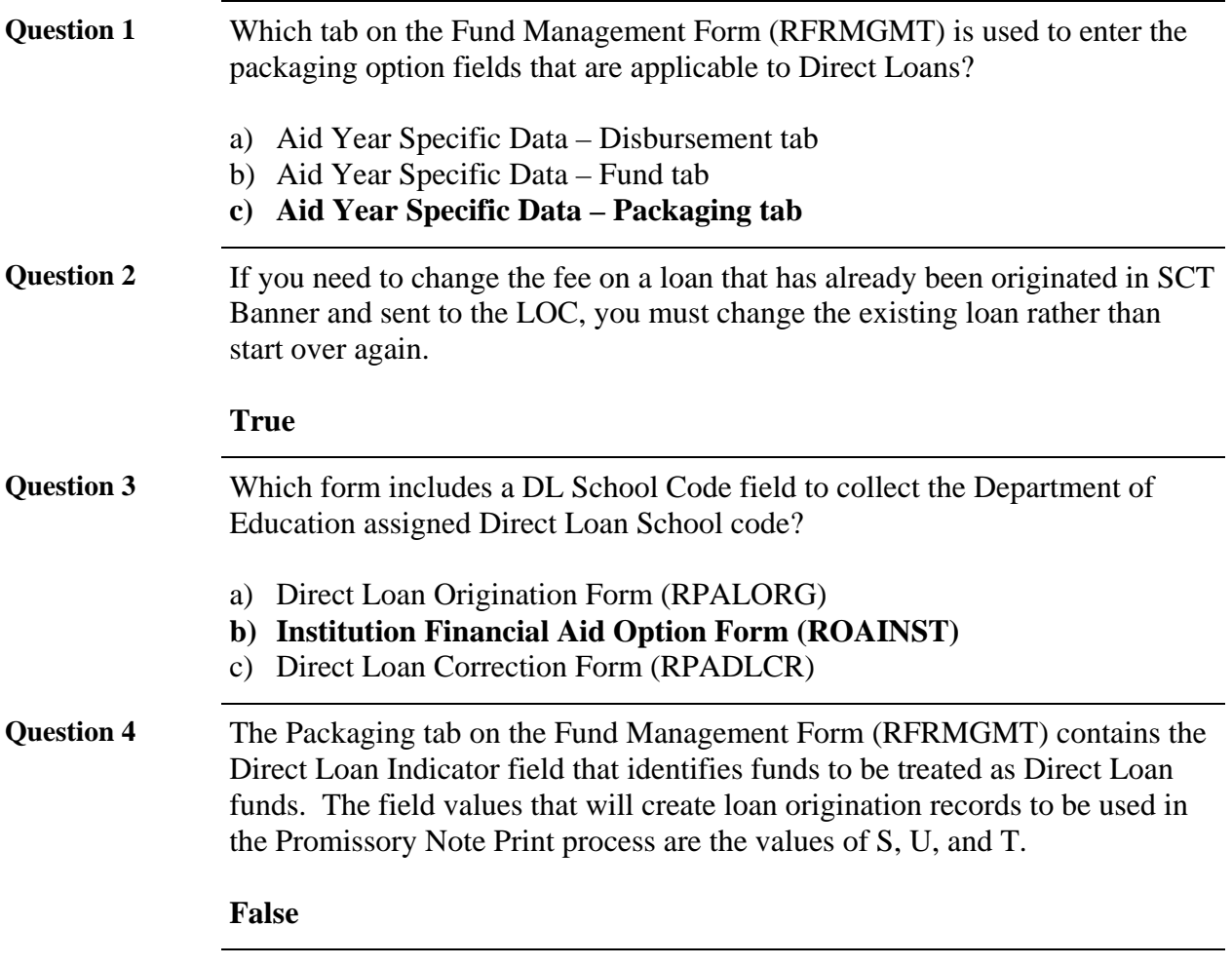

# **Section C: Day-to-Day Operations**

### **Overview**

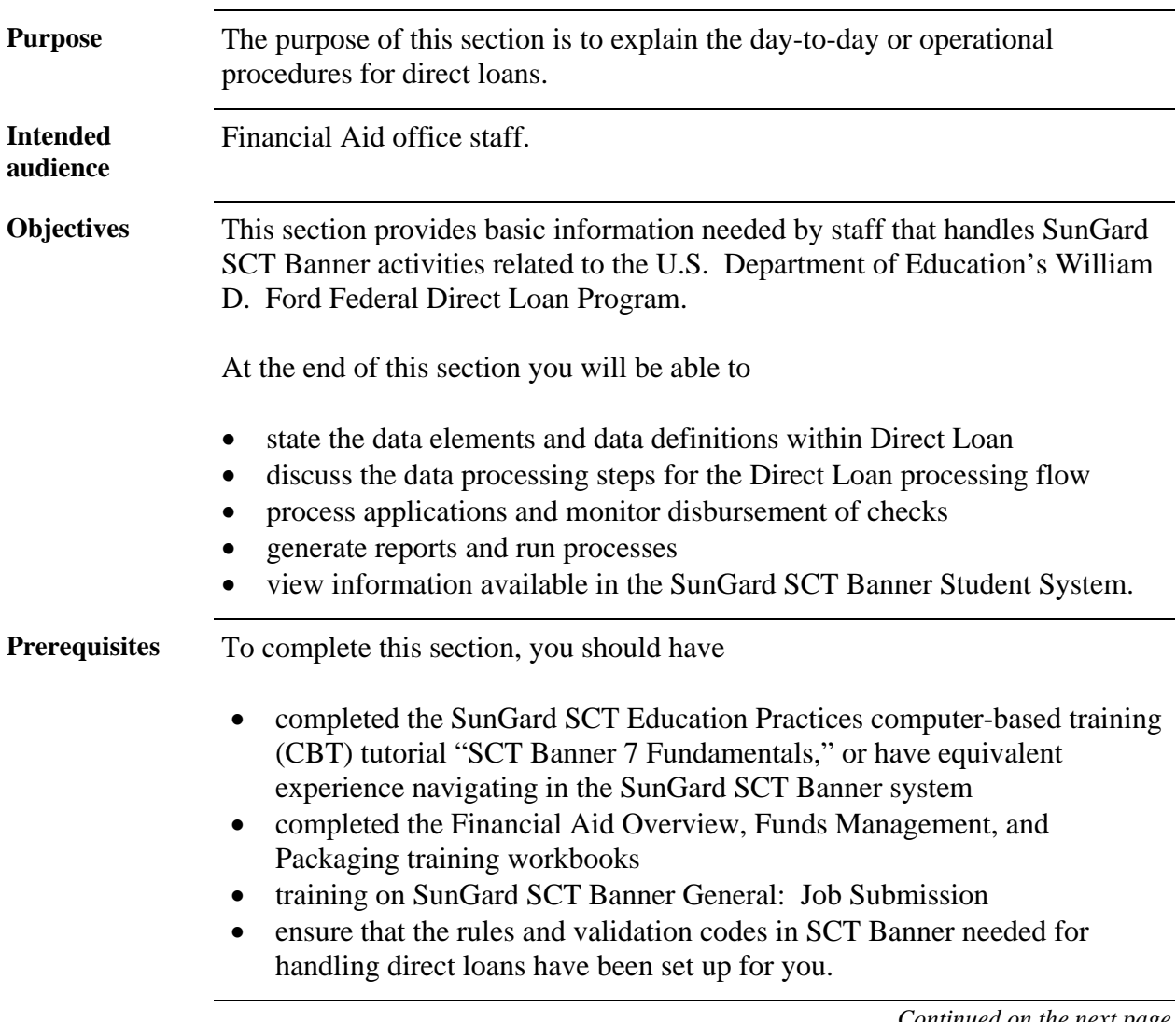

# **Overview,** Continued

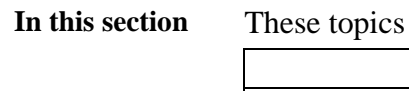

are covered in this section.

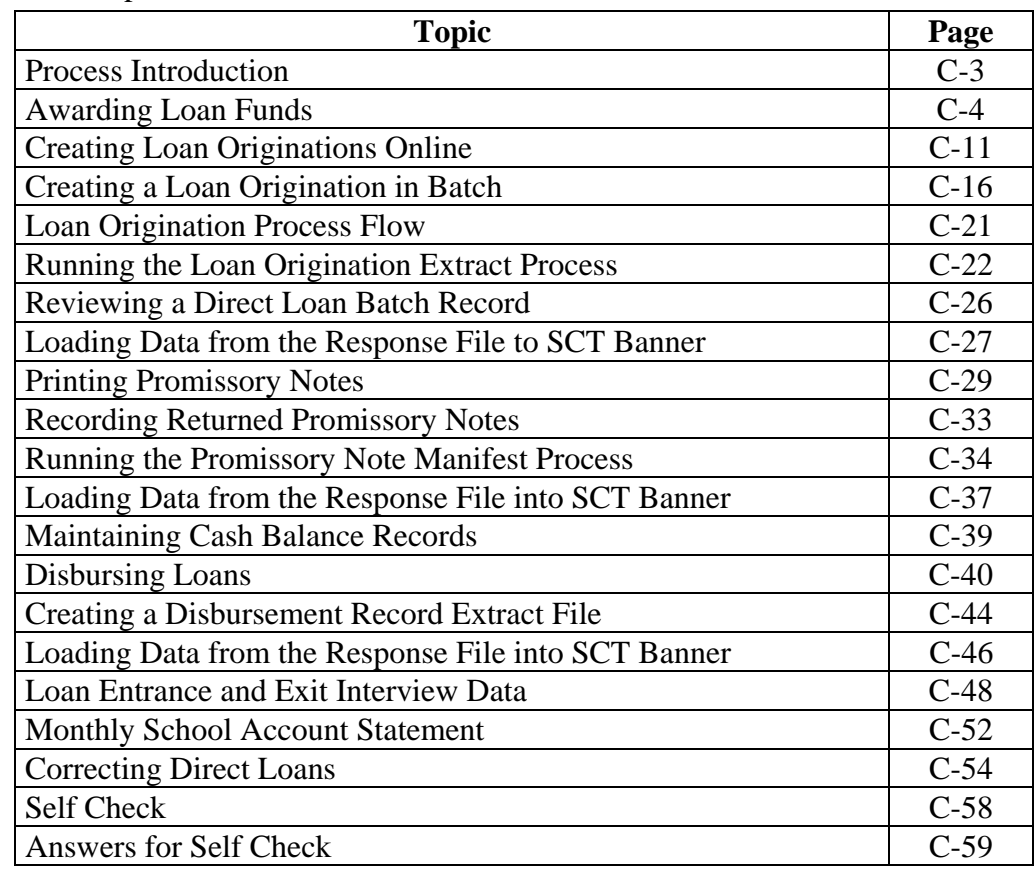
### **Process Introduction**

W

**Introduction** After rules and validation tables are created, the Financial Aid office must complete a series of procedures to process the loan.

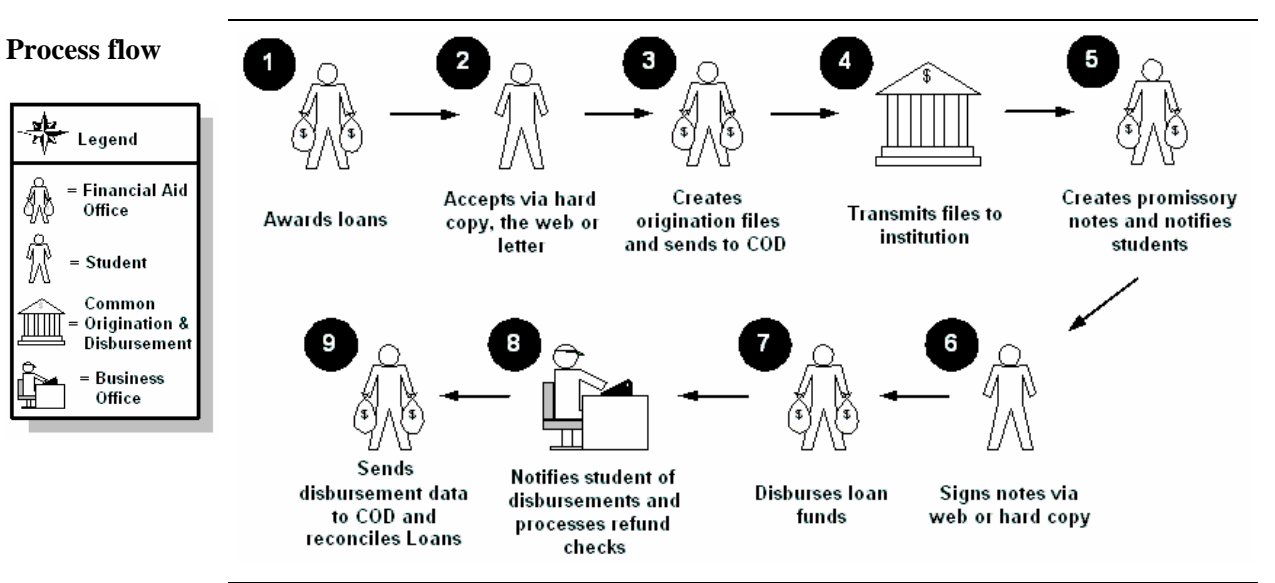

**What happens** Below are the steps in the process.

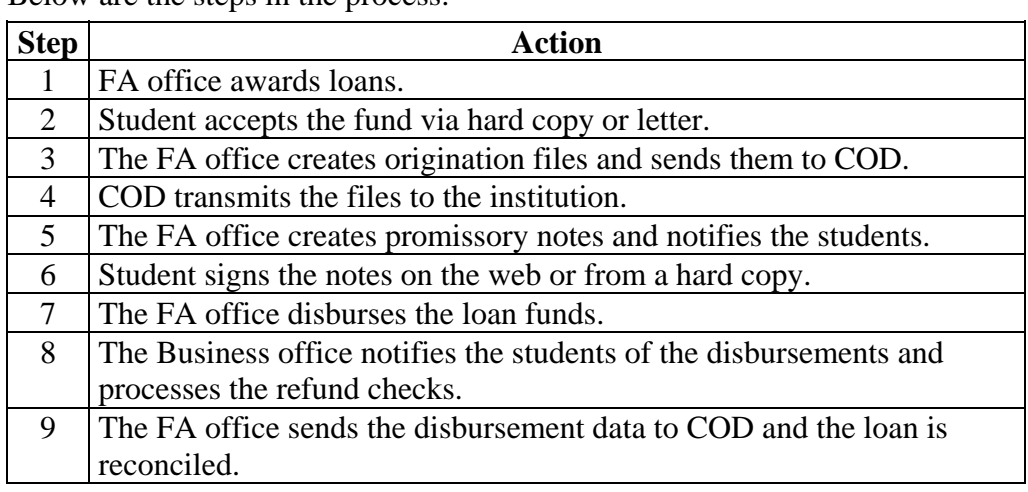

### **Awarding Loan Funds**

**Introduction** Manually or Auto-package Direct Loan Funds for Subsidized, Unsubsidized, and PLUS to a student.

Award loan funds via one of these procedures:

- Award Maintenance Form (RPAAWRD)
- Package Maintenance Form (RPAAPMT)
- Financial Aid Record Maintenance Form (ROARMAN)
- Packaging Process (RPEPCKG)
- Applicant Immediate Process (ROAIMMP)

Note: Award funds must be set up for automatic packaging for the RPEPCKG process or ROAIMMP awarding.

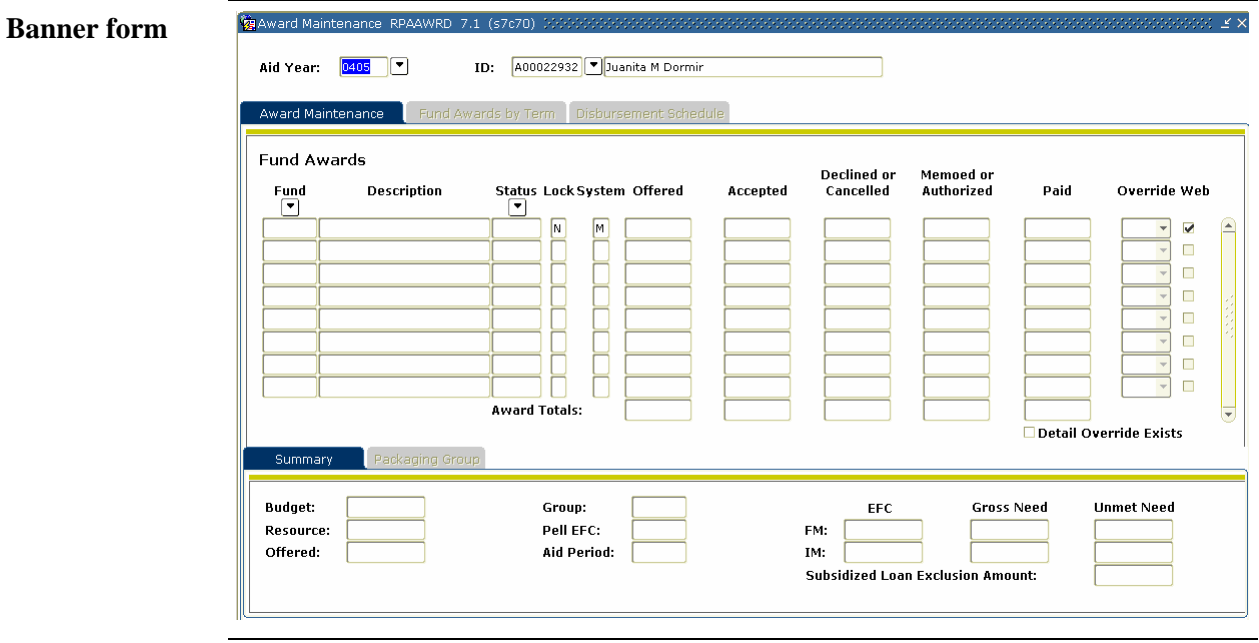

**Procedure** Follow these steps to complete the process.

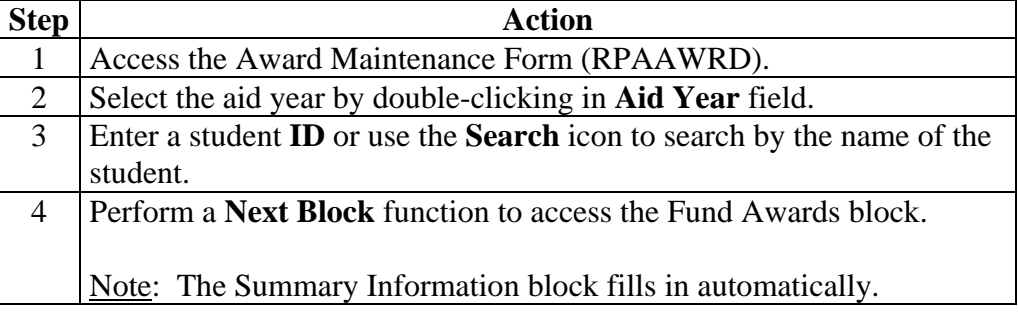

### Procedure, continued

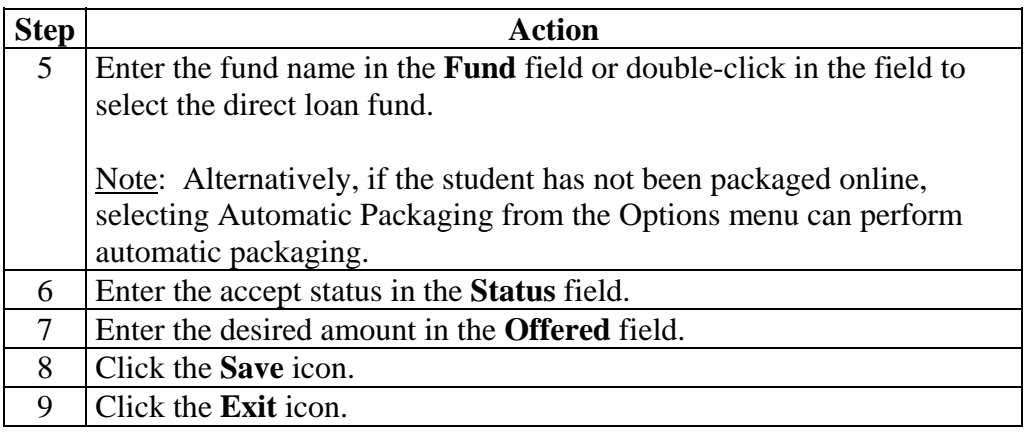

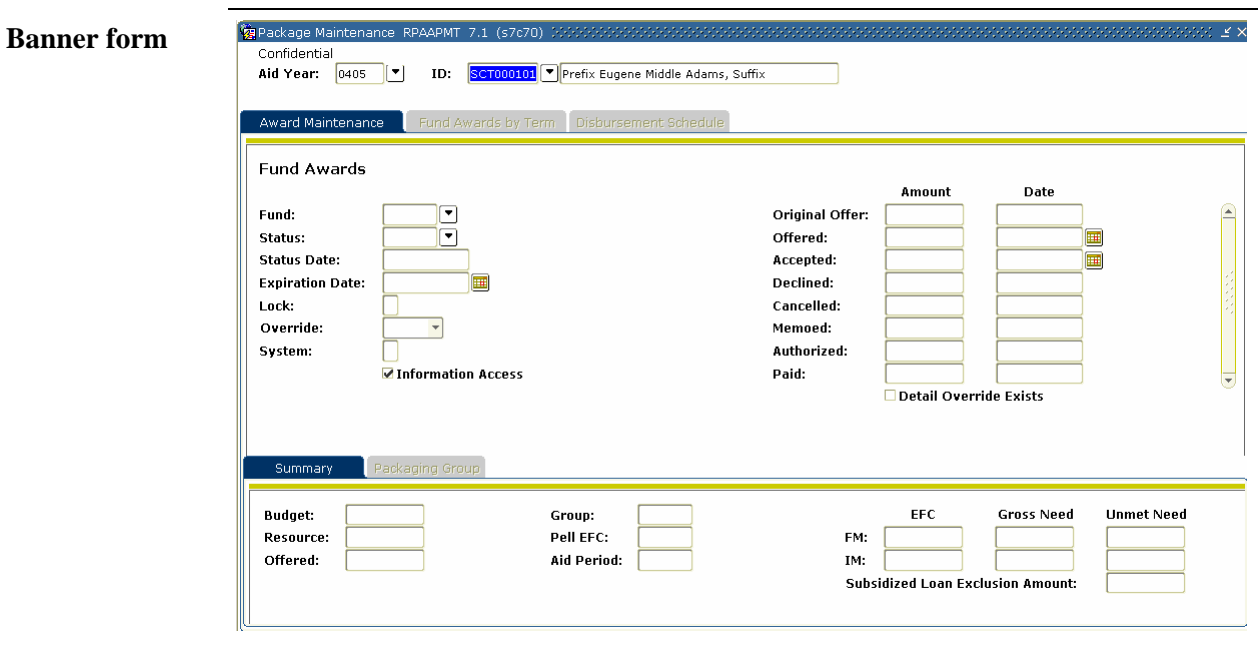

**Procedure** Follow these steps to complete the process.

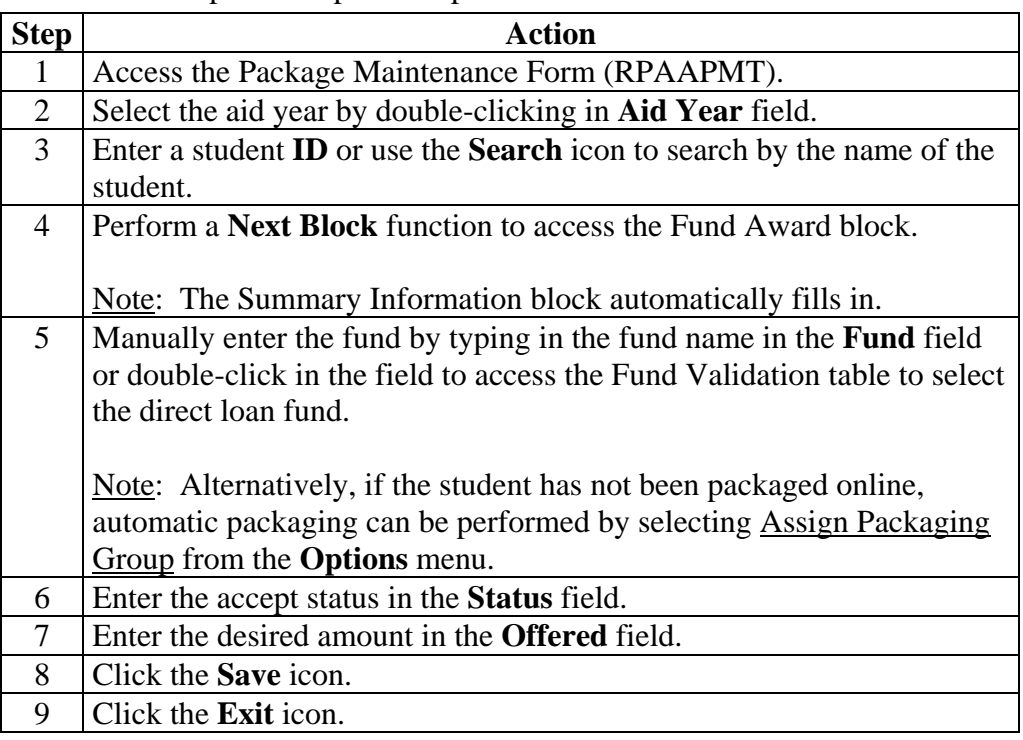

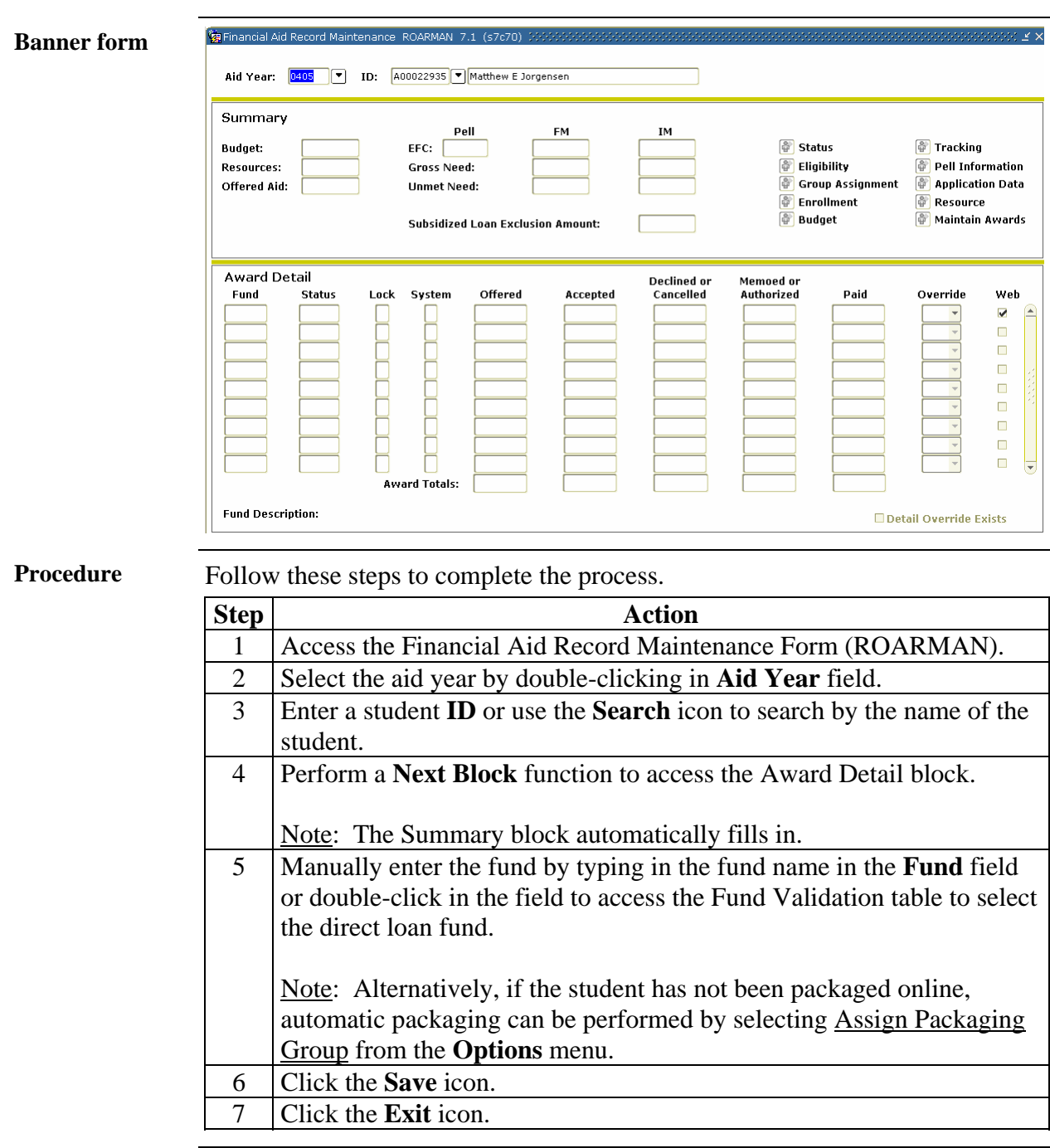

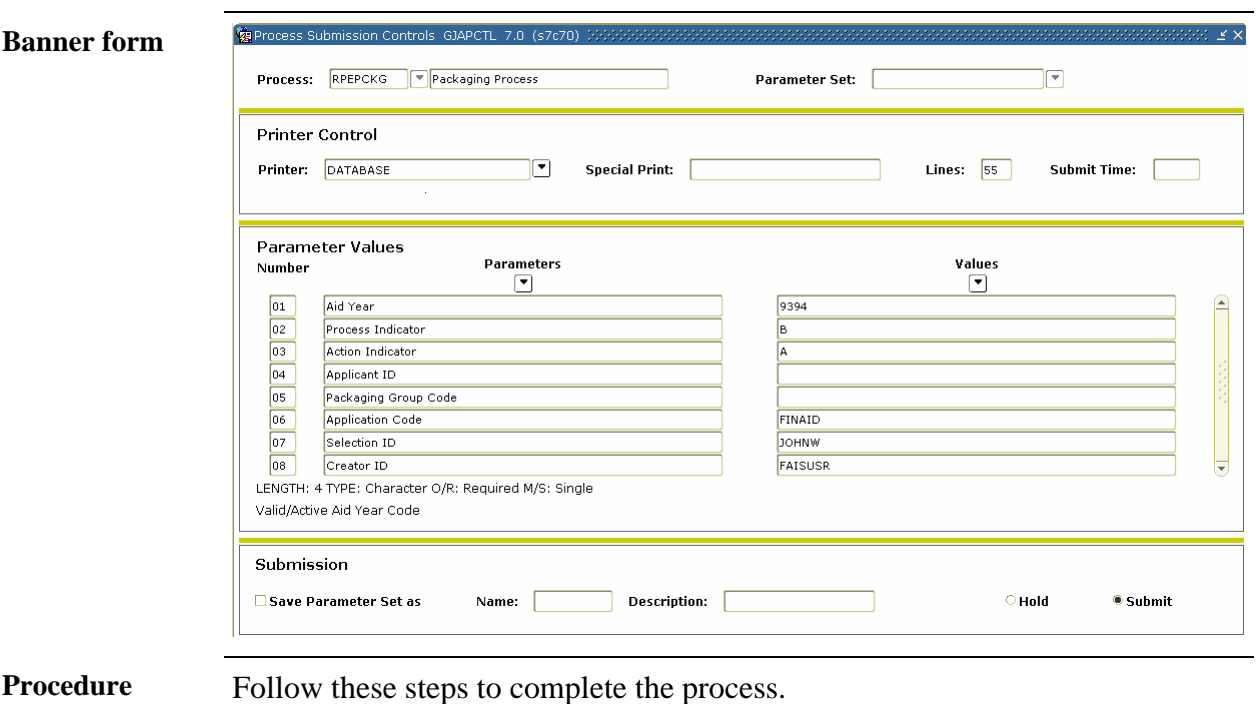

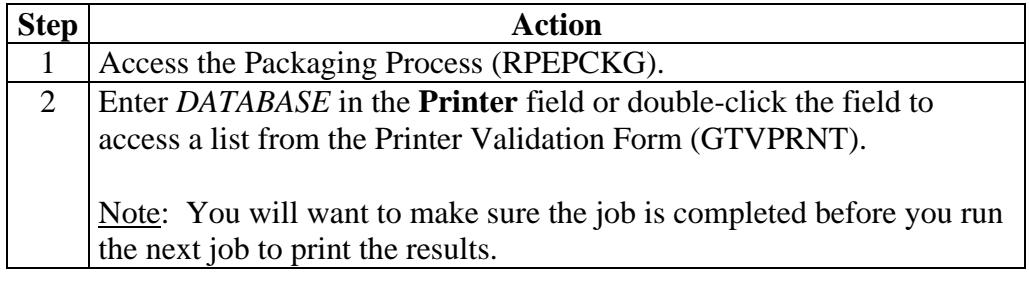

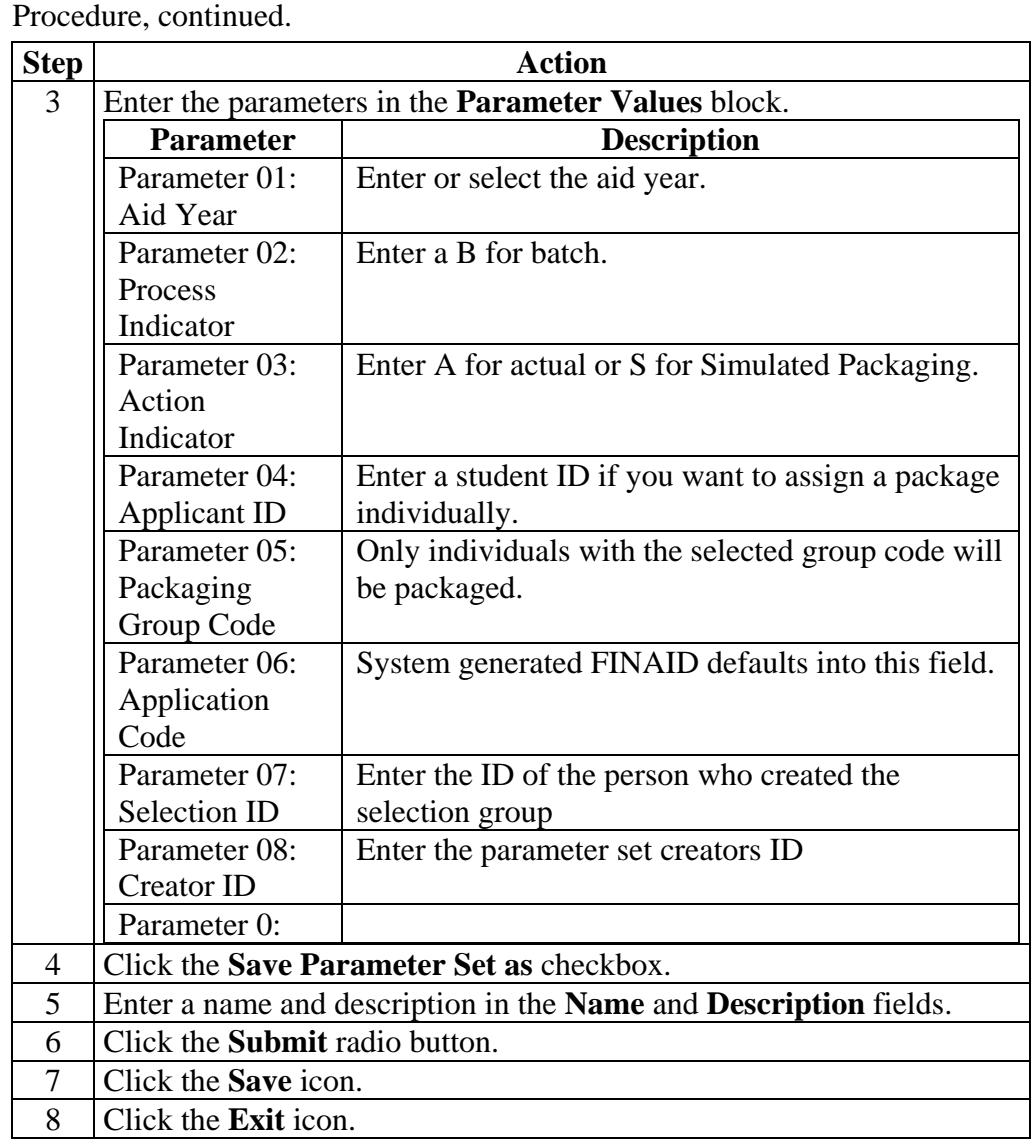

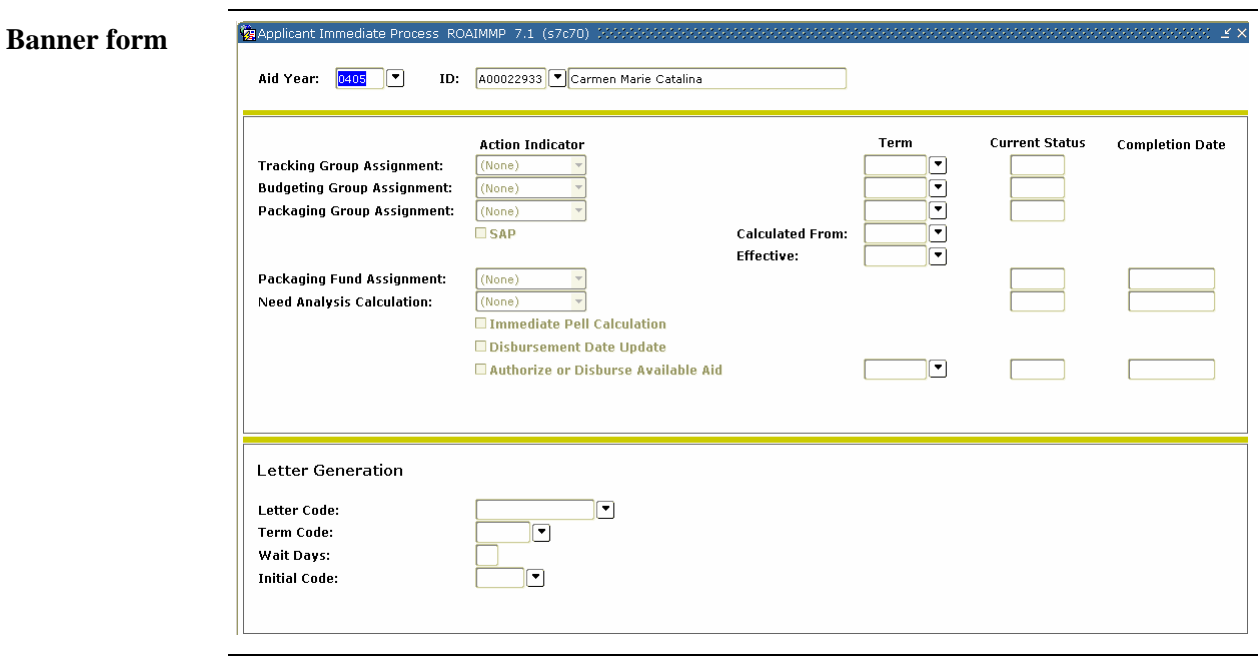

**Procedure** Follow these steps to complete the process.

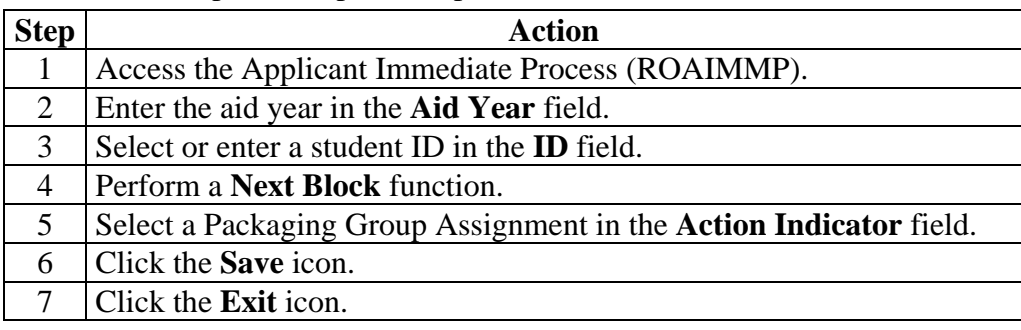

### **Creating Loan Originations Online**

**Introduction** The Direct Loan Origination Record Creation program creates origination records based on students' Federal Direct Loan Awards. The program creates origination records for all Fund codes identified as Direct Loan funds. Enterprises choosing to send Direct Loan Promissory Notes with the students' award letters need to create Promissory Notes after the origination records are created and before origination records are sent to the Servicer.

Create loan originations online via one of these procedures:

- Award Form (RPAAWRD)
- Financial Aid Record Maintenance Form (ROARMAN)

Note: An organization may wish to wait for approved (or denied) origination records to be returned from the Servicer before generating Promissory Notes.

Warning: There is set-up required to complete the following procedures. Make sure that your administrator has completed the set-up process.

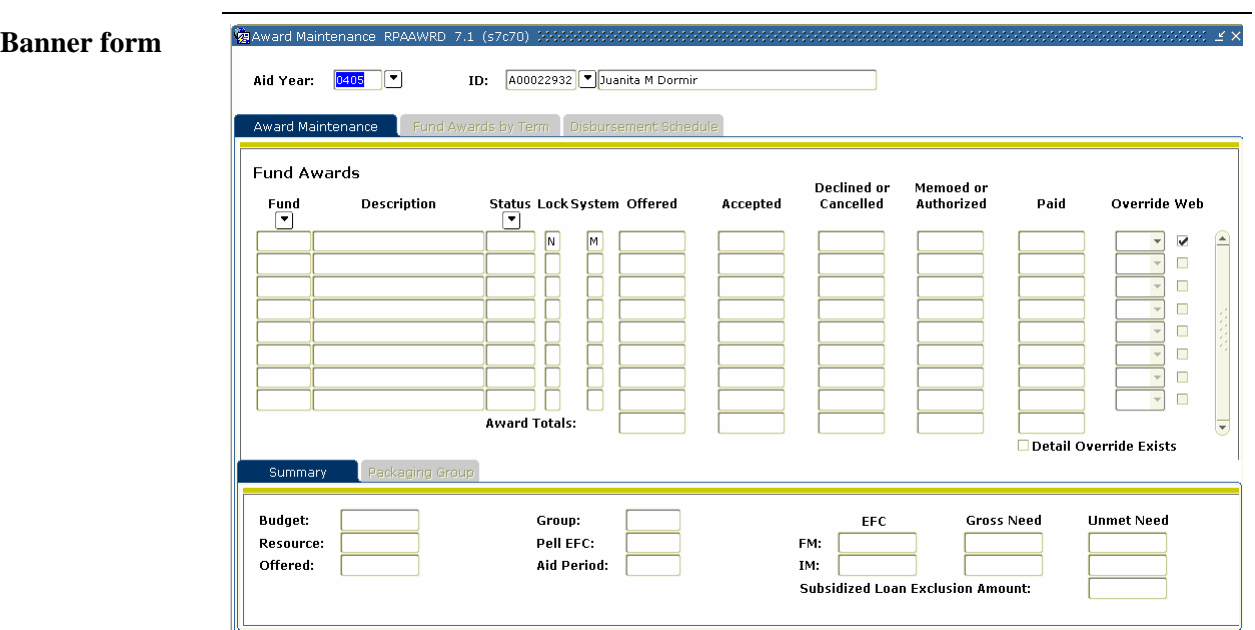

**Procedure** Follow these steps to complete the process.

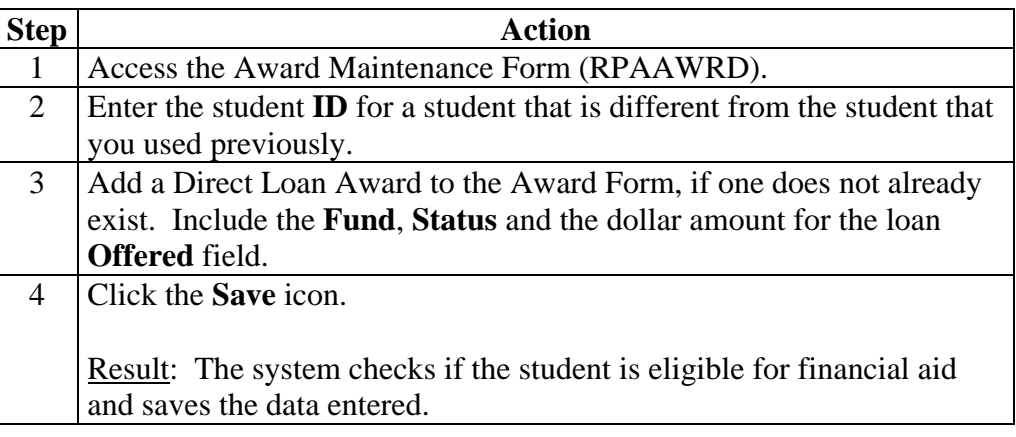

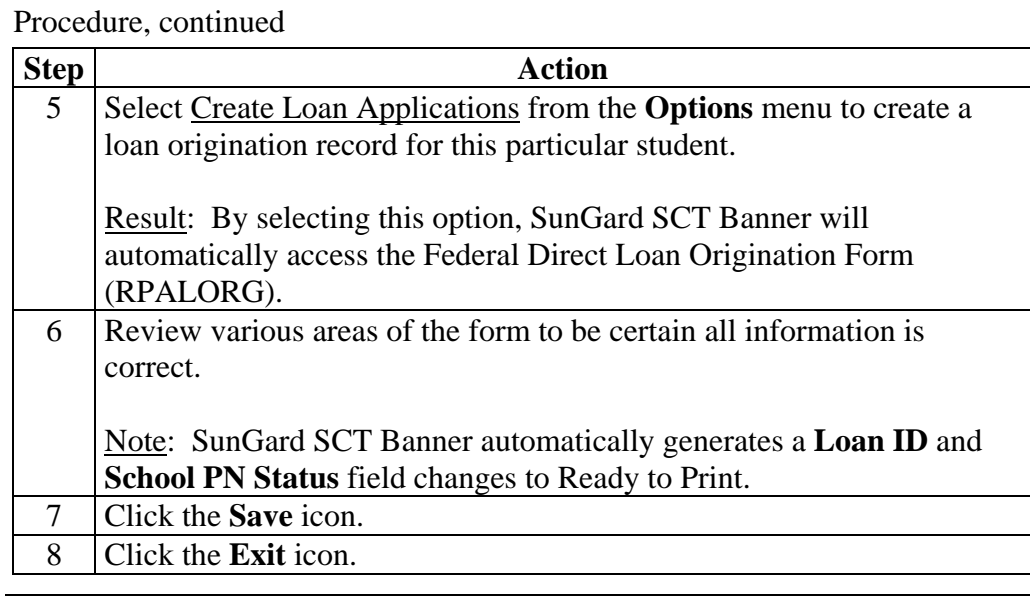

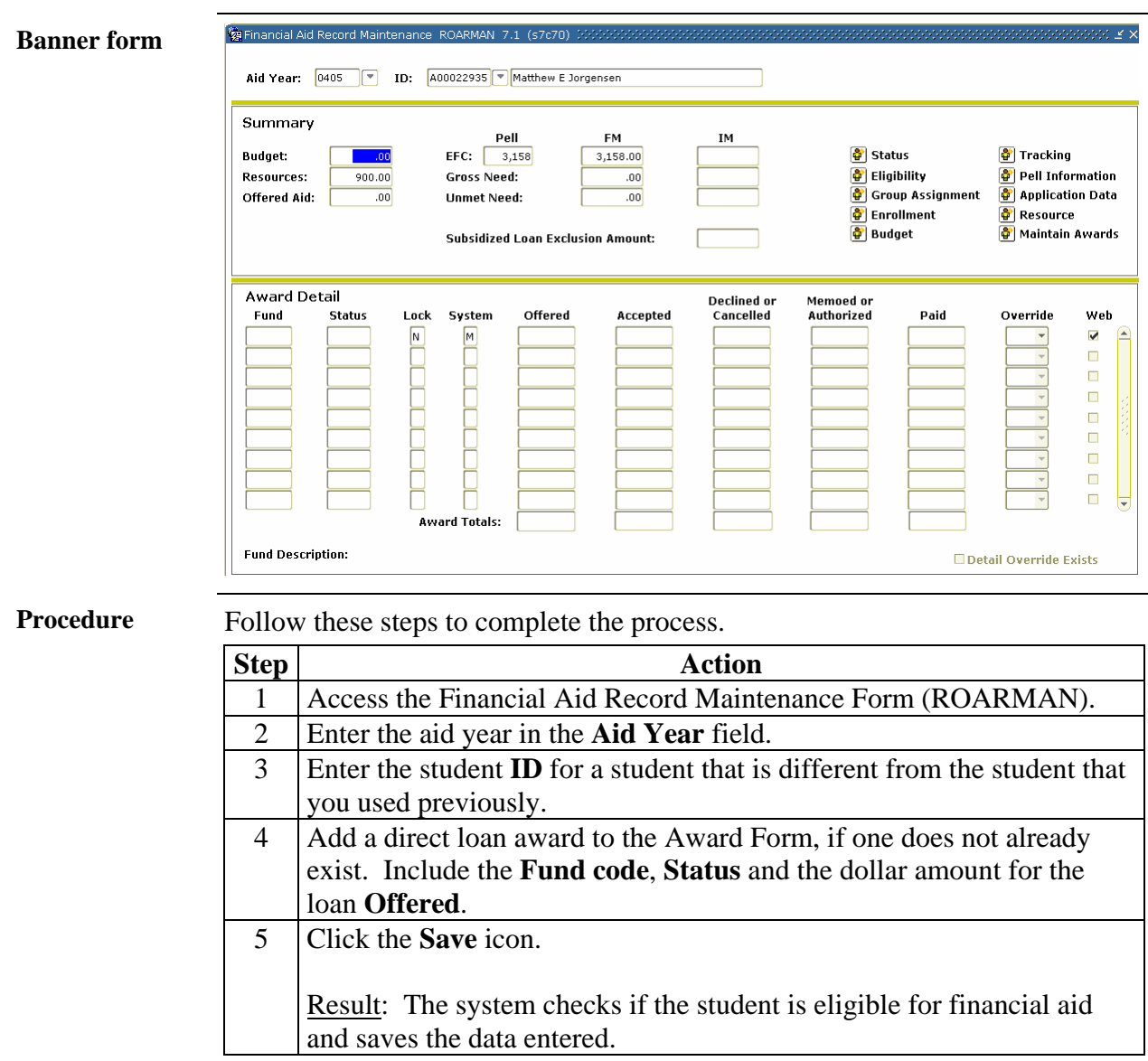

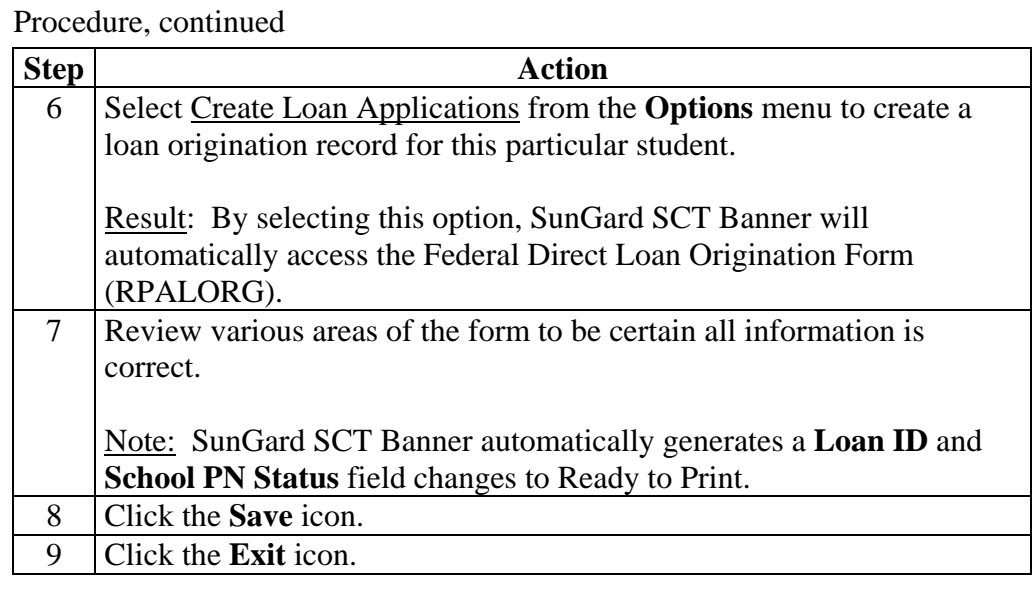

# **Creating a Loan Origination in Batch**

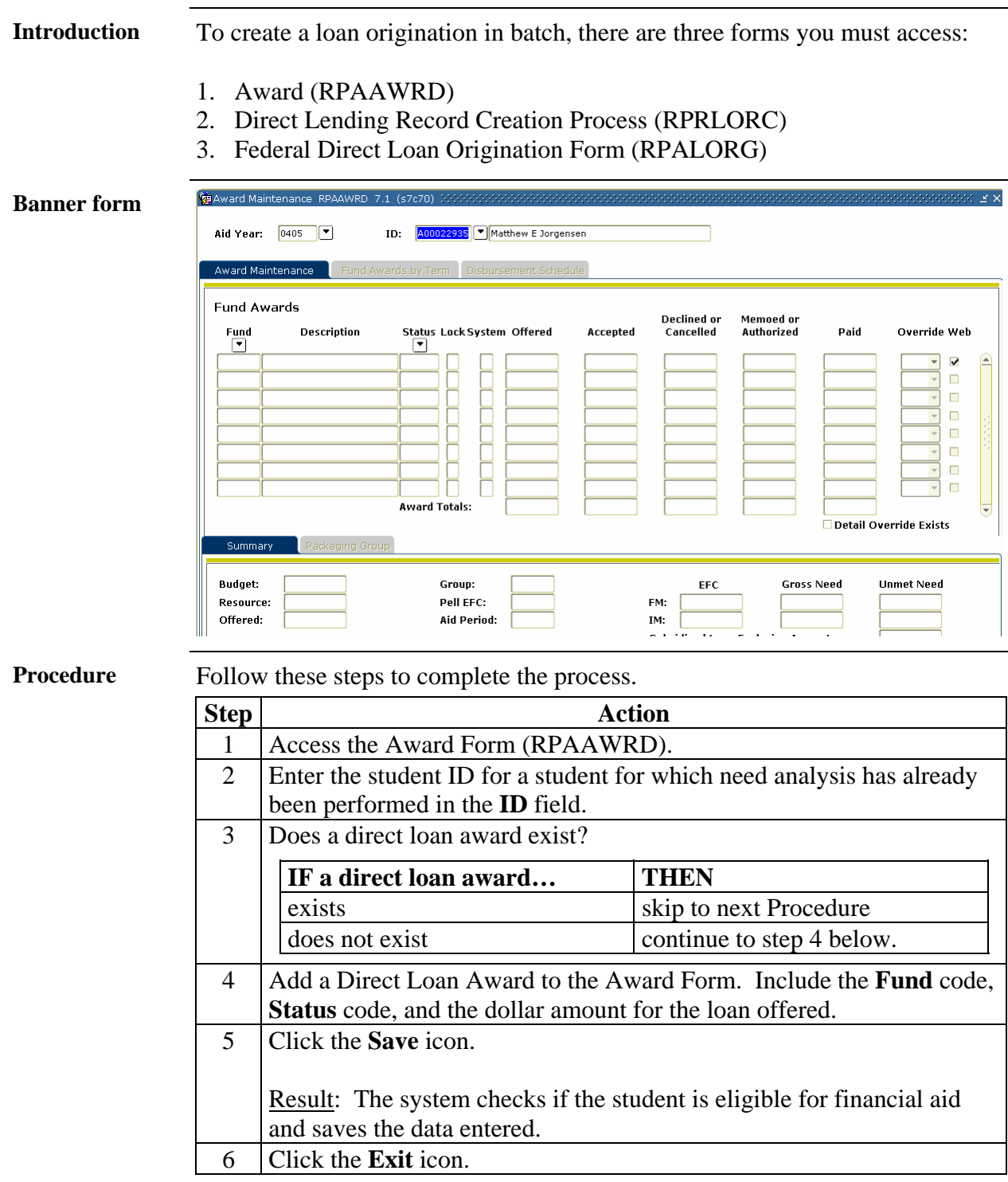

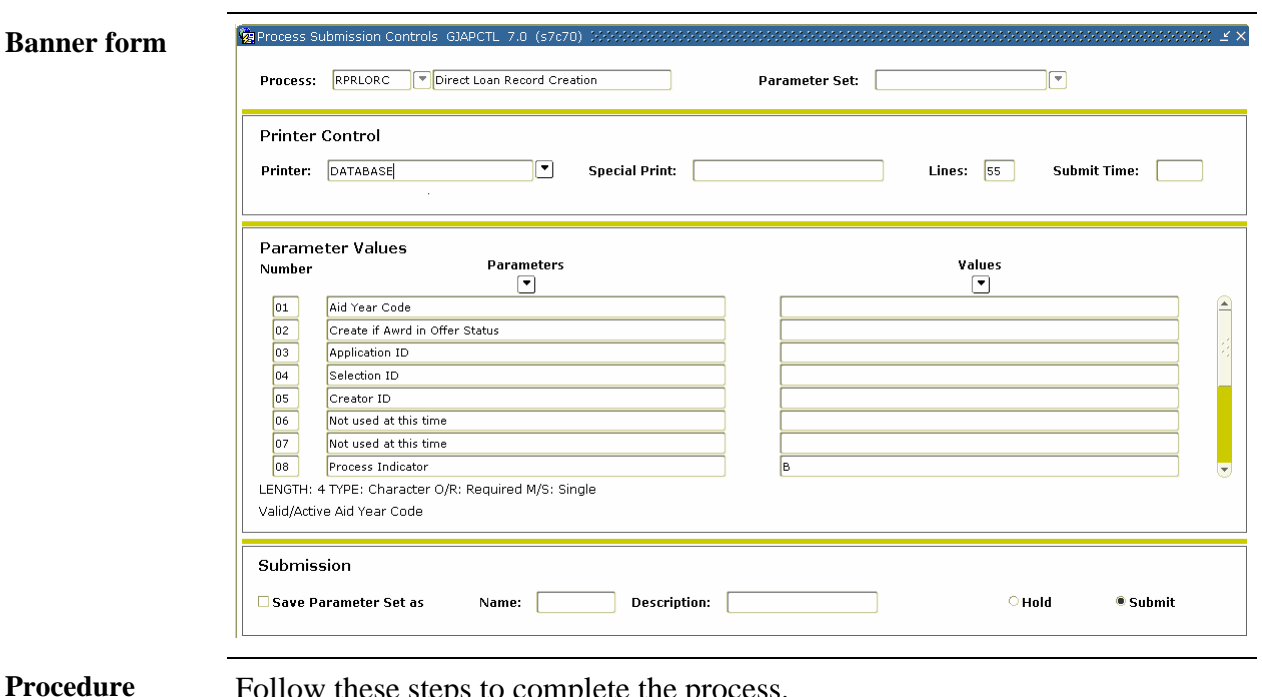

ese steps to complete the process.

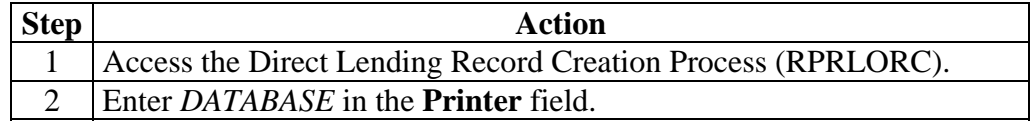

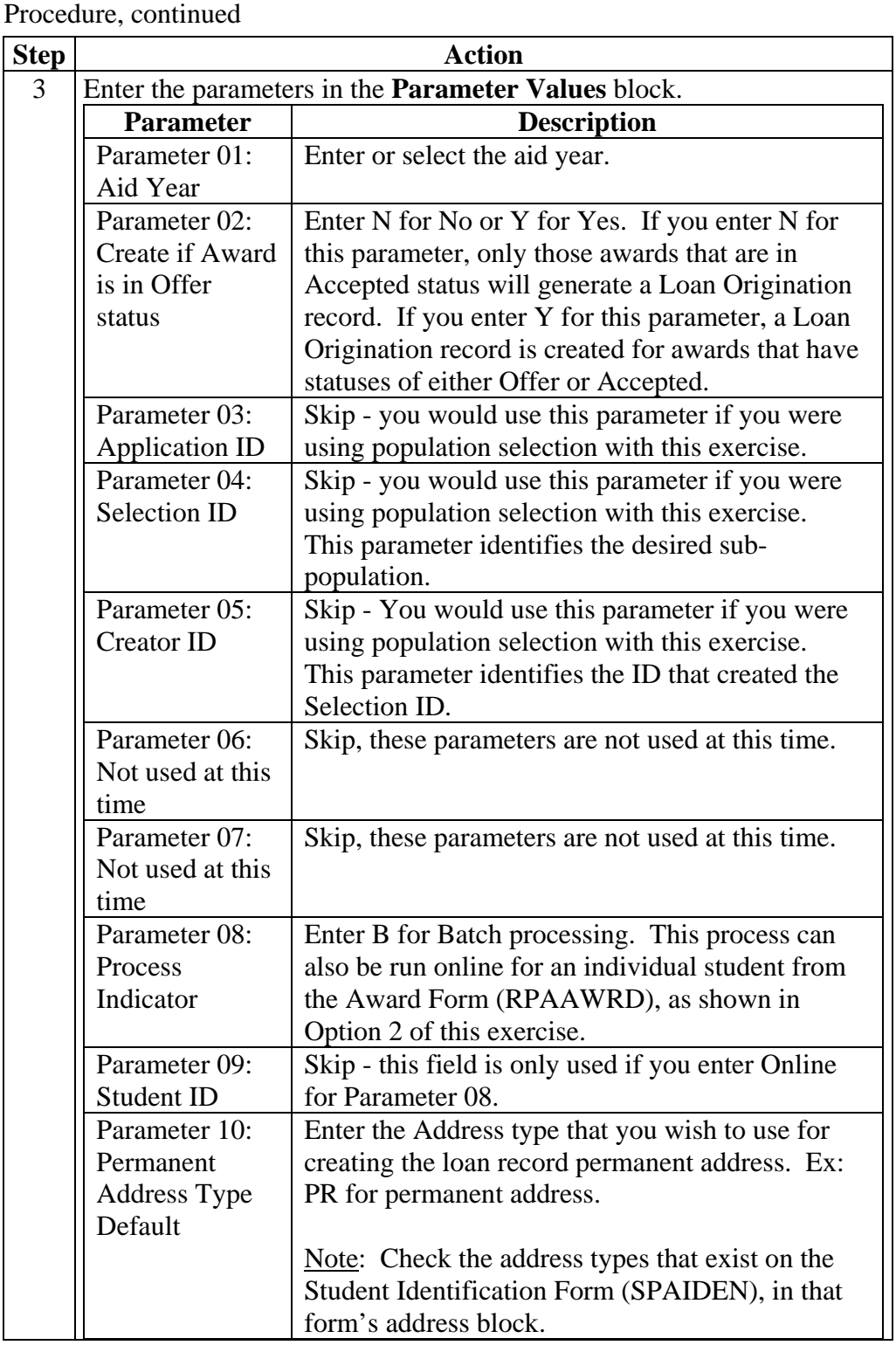

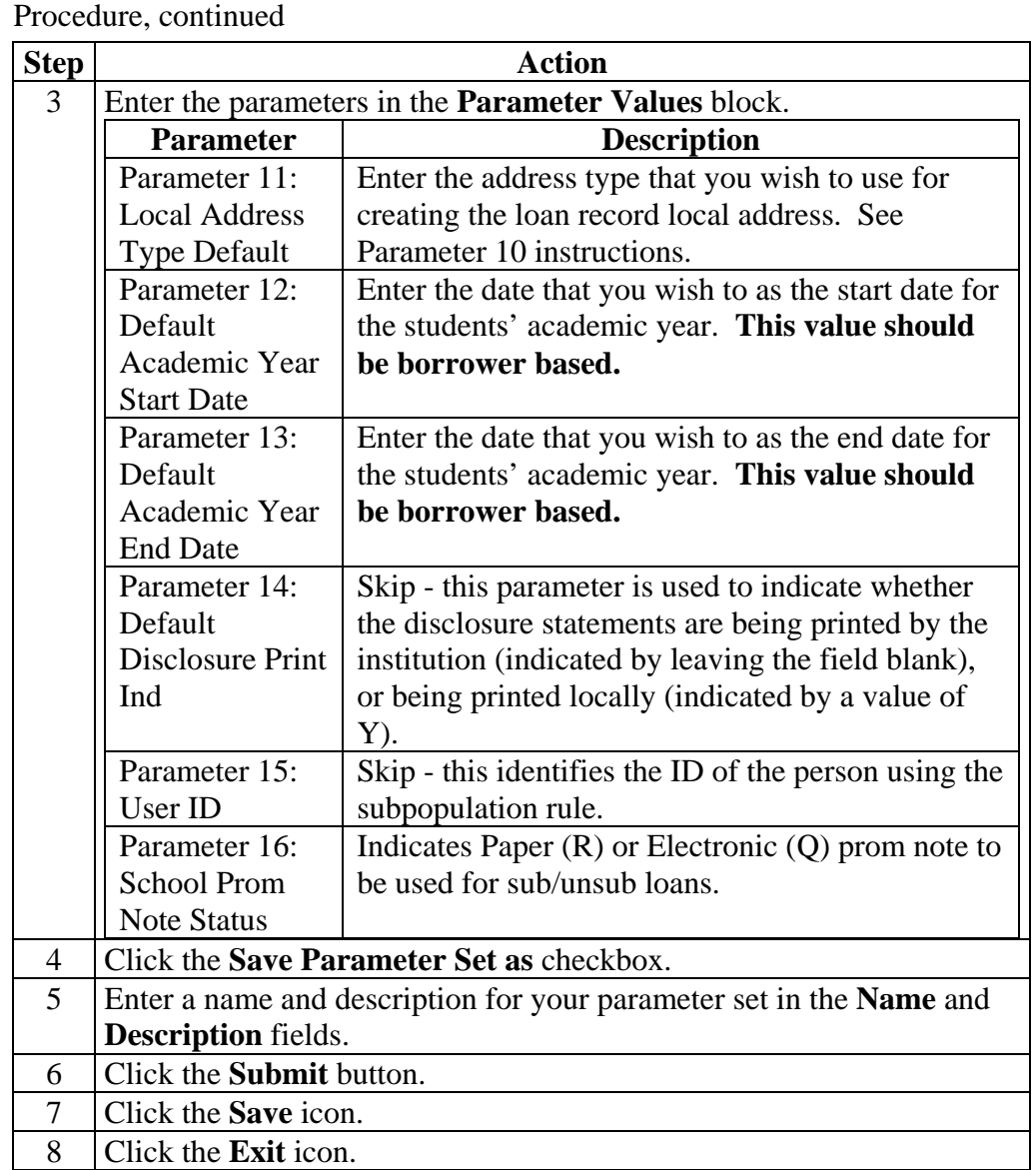

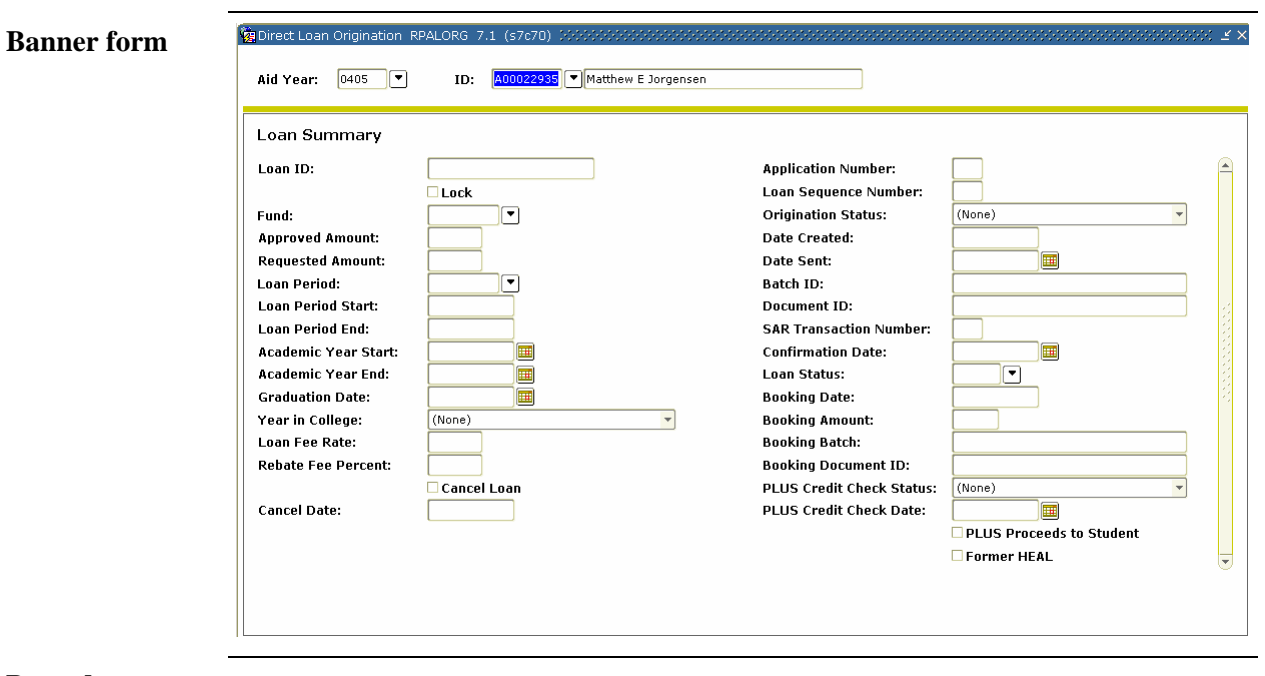

**Procedure** Follow the steps to complete the process.

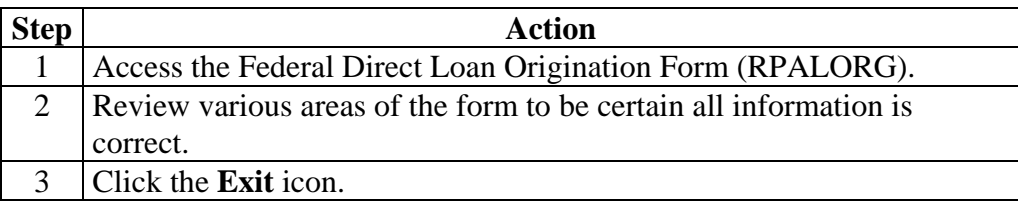

### **Loan Origination Process Flow**

**Process flow** 

![](_page_54_Figure_2.jpeg)

### **Running the Loan Origination Extract Process**

**Introduction** The Loan Origination Extract process creates files to be sent to the Servicer.

To be selected by this process, the student's loan origination record must have one of the following Origination Status codes.

![](_page_55_Picture_71.jpeg)

### **This process extracts loan originations to be sent to COD for all records in 'R'eady or 'N'ot Ready status on the RPALORG form.**

There are two forms required to run the loan origination extract process:

- COD Extract Process (REREXxx)
- Direct Loan Origination (RPALORG)

![](_page_55_Picture_72.jpeg)

# **Running the Loan Origination Extract Process,** Continued

**Procedure** Follow these steps to complete the process.

![](_page_56_Picture_178.jpeg)

# **Running the Loan Origination Extract Process, Continued**

![](_page_57_Picture_89.jpeg)

### **Running the Loan Origination Extract Process,** Continued

![](_page_58_Picture_1.jpeg)

**Procedure** Follow these steps to complete the process.

![](_page_58_Picture_112.jpeg)

### **Reviewing a Direct Loan Batch Record**

Batch Control RPIBATC 7.0 (s7c70)

**Introduction** Use the Batch Control Form to monitor the status of all data batches that process Direct Lending, Electronic Loan, EDE and Pell applications. This includes batches sent as well as batches received (i.e., confirmation of batches and status of individual records in batches.

### **Banner form**

![](_page_59_Picture_88.jpeg)

**Procedure** Follow these steps to complete the process.

![](_page_59_Picture_89.jpeg)

 $\overline{y}$ 

### **Loading Data from the Response File to SCT Banner**

**Introduction** When the response file is received, use FTP software to move the file in a binary transfer mode to the proper SCT Banner directory. Check with IT personnel for the proper SCT Banner directory location. Run RERIMxx to load data from the response file into SCT Banner. Note: You can run RERIMxx separately or in conjunction with other processes. Valid input files for this process are CRDLxxOP and CRAAxxOP. **Banner form**  Process: RERIMOS | 2004-2005 COD File Import Parameter Set: n **Printer Control** Printer: DATABASE Special Print: | Lines:  $\boxed{60}$  $\Box$ Submit Time: [78] **Parameter Values** Values **Parameters** Number ⊡  $\boxed{\mathbf{v}}$ Aid Year Code for 2004-2005 0405  $\boxed{01}$  $02$ XML Import Document Filename  $03$ Print Report (Y/N) LENGTH: 4 TYPE: Character O/R: Required M/S: Single This parameter must be the aid year code for the 2004-2005 school year. Submission □ Save Parameter Set as Name: Description:  $O$  Hold <sup>®</sup> Submit **Procedure** Follow these steps to complete the process.

![](_page_60_Picture_164.jpeg)

### **Loading Data from the Response File to SCT Banner, Continued**

![](_page_61_Picture_59.jpeg)

### **Printing Promissory Notes**

**Introduction** Run the Promissory Note Printing Program (RPRPNPT) to print Promissory Notes for students and parents. The Promissory Note Printing process generates promissory notes to be sent to the Servicer.

> Promissory Notes are not printed for students with E-MPNs (Electronic Master Promissory Note). Students complete and electronically sign E-MPNs on the Direct Loan web site.

![](_page_62_Figure_3.jpeg)

# **Printing Promissory Notes, Continued**

![](_page_63_Picture_182.jpeg)

**Procedure** Follow these steps to complete the procedure.

![](_page_63_Picture_183.jpeg)

# **Printing Promissory Notes, Continued**

![](_page_64_Picture_204.jpeg)

# **Printing Promissory Notes, Continued**

![](_page_65_Picture_51.jpeg)

• Financial Aid Summary Form (ROASMRY).

### **Recording Returned Promissory Notes**

**Introduction** When the Promissory Note is returned, record it on the Direct Loan Origination Form (RPALORG) in the School PN Status field.

### **Va Direct Loan Orio Banner form**  ID: 400022935 | Matthew E Jorgensen Aid Year:  $\boxed{0405}$ **Loan Summary** Loan ID: **Application Number: Loan Sequence Number:**  $\Box$  Lock  $\Box$ Fund: **Origination Status:**  $(None)$ **Approved Amount:** Date Created: **Requested Amount:** Date Sent: Ħ Loan Period:  $\overline{\mathbf{v}}$ Batch ID: **Loan Period Start:** Document ID: **Loan Period End: SAR Transaction Number:** Academic Year Start: **Confirmation Date:** 圃 圃 **Academic Year End:**  $\blacksquare$ **Loan Status: Graduation Date:**  $\blacksquare$ **Booking Date:** Year in College:  $(None)$ **Booking Amount: Booking Batch:** Loan Fee Rate: **Rebate Fee Percent: Booking Document ID: Cancel Loan PLUS Credit Check Status:**  $(mone)$ **Cancel Date:** PLUS Credit Check Date:  $\blacksquare$ **PLUS Proceeds to Student** Former HEAL

Note: SCT Banner maintains the Satisfied Date.

**Procedure** Follow these steps to complete the process.

![](_page_66_Picture_186.jpeg)

### **Running the Promissory Note Manifest Process**

**Introduction** The Promissory Note Manifest process prints a listing of Direct Loans for which Promissory Notes have been signed and returned but were not previously reported. The program creates a paper manifest. In order to be selected by this process, the student should be set to the following codes. **Field Code**  School Prom Note Status  $S =$  Signed/Returned Prom Note Batch ID Null Origination Status Must be either A for Accepted or C for Origination accepted/credit accepted for PLUS. There are two forms you must access to run the promissory note manifest process. 1. Promissory Note Manifest Process (RPRDLPM) 2. Federal Direct Loan Origination **Ca** Process Submission Controls, G14PCTL, 7.0. (s7c70) **Banner form**  Process: RPRDLPM Promissory Note Manifest  $\Box$ Parameter Set: **Printer Control** Printer: DATABASE Special Print: |  $\blacksquare$ Lines:  $55$ Submit Time: **Parameter Values** Parameters Values **Number**  $\boxed{\blacksquare}$  $\Box$  $\boxed{01}$ Aid Year Code  $\boxed{02}$ Fund Code  $03$ Batch Size (Number of Records)  $\boxed{04}$ Re-send Previous Batch (Y.<N>)  $\boxed{05}$ Previous Batch/Document ID  $\boxed{06}$ Application ID  $\overline{07}$ Selection ID  $\sqrt{108}$ Creator ID LENGTH: 4 TYPE: Character O/R: Required M/S: Single Valid Active Aid Year Code Submission Save Parameter Set as Name:  $\sqrt{\phantom{a}}$ Description: |  $\overline{\circ}$  Hold **C** Submit

# **Running the Promissory Note Manifest Process,** Continued

![](_page_68_Picture_162.jpeg)

Follow these steps to complete the process.

![](_page_68_Picture_163.jpeg)

## **Running the Promissory Note Manifest Process,** Continued

![](_page_69_Picture_1.jpeg)

**Procedure** Follow the steps to complete the promissory note manifest process.

![](_page_69_Picture_92.jpeg)

### **Loading Data from the Response File into SCT Banner**

**Introduction** When the response file (CRPNxxOP) is received, you will have to use FTP software to move the file in a binary transfer mode to the proper Banner directory before loading data from the response file. Check with IT personnel for the proper Banner directory location.

> You will need to review the exceptions report from this procedure to identify students who may have signed an E-MPN but do not have a matching record in Banner.

Note: There should be business practices for handling these exceptions previously established by Financial Aid administrators.

![](_page_70_Picture_53.jpeg)

*Continued on the next page* 

### **Banner form**

### **Loading Data from the Response File into SCT Banner, Continued**

![](_page_71_Picture_121.jpeg)
### **Maintaining Cash Balance Records**

**Introduction** Use this form to record the receipt (drawdown) of cash from the Department of Education (ED). You also use this form to track the return the excess cash to the ED. This form displays the receipt and return of funds used for Direct Lending.

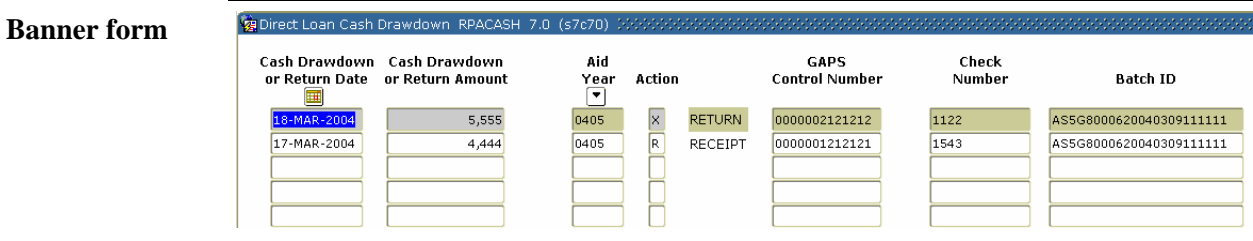

**Procedure** Follow the steps to complete the process.

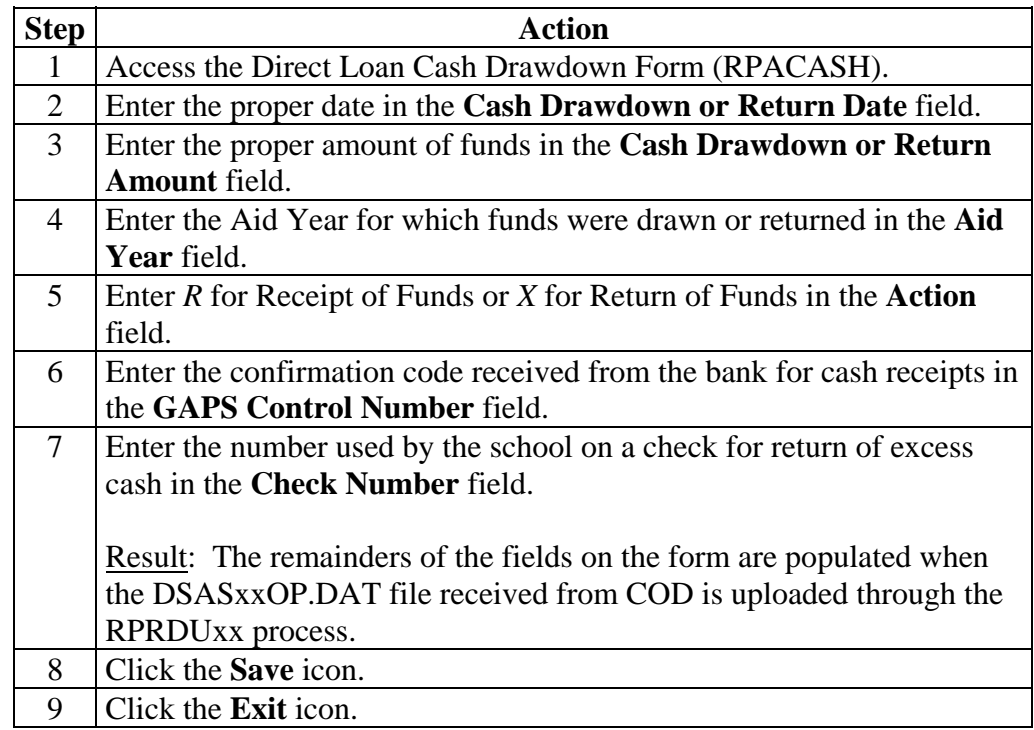

## **Disbursing Loans**

**Introduction** Disburse loans via one of these procedures.

- RPEDISB for batch disbursement
- ROAIMMP for online disbursement

### **Banner form**

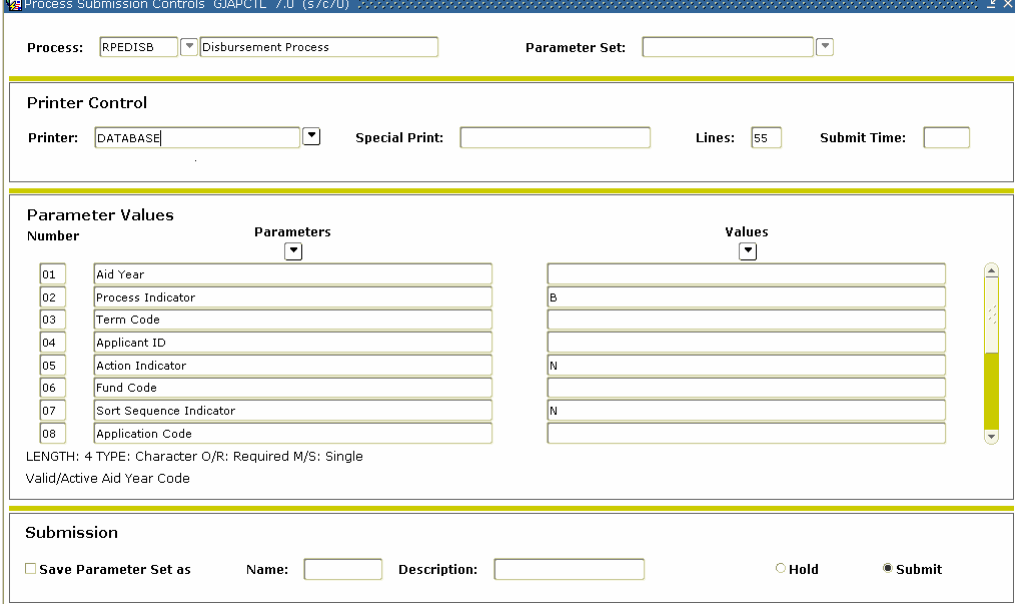

**Procedure** Follow these steps to complete the process.

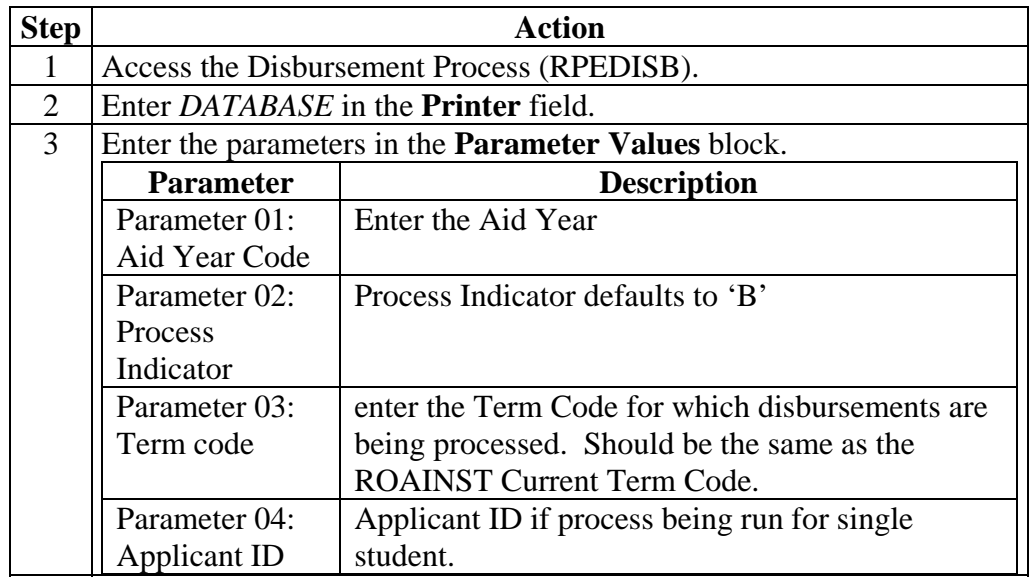

# **Disbursing Loans,** Continued

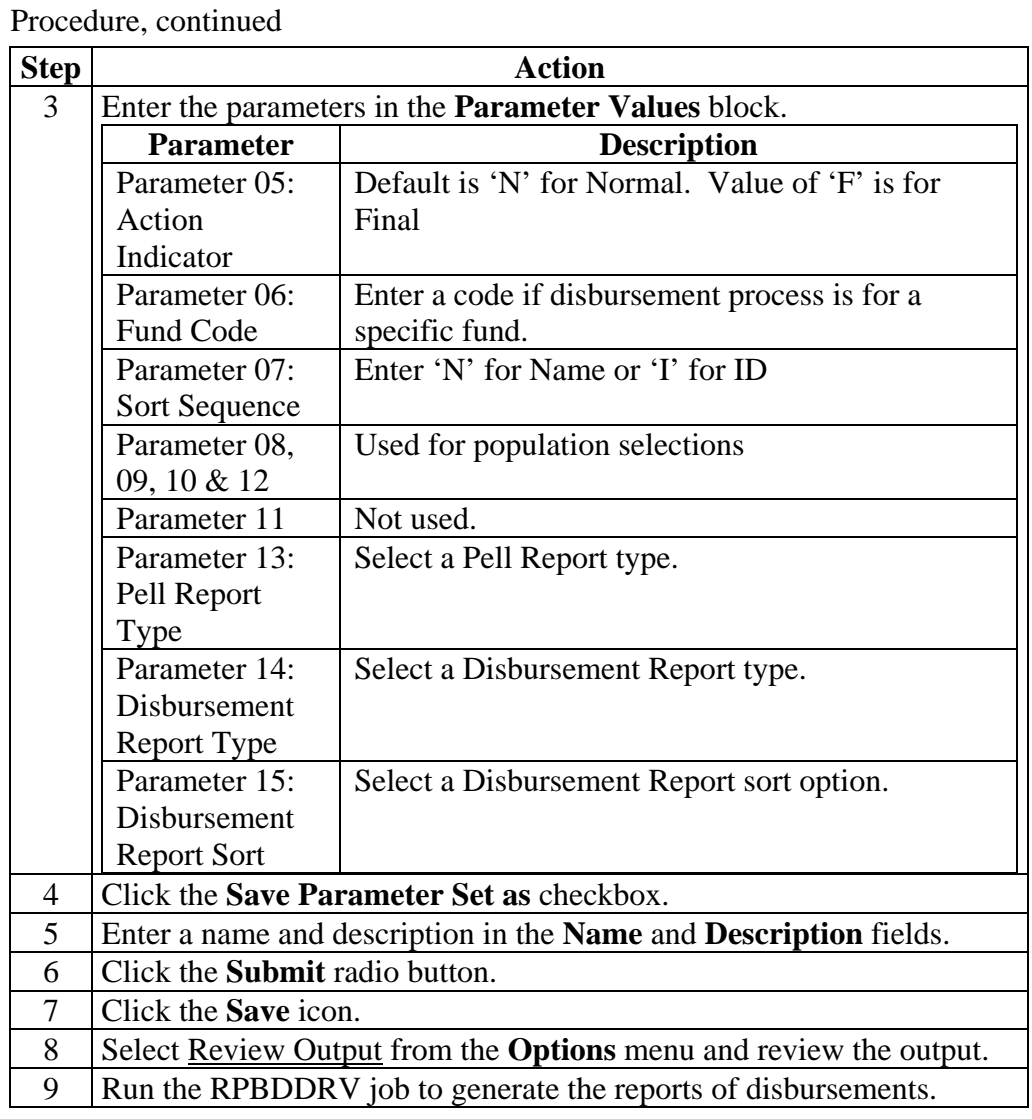

## **Disbursing Loans,** Continued

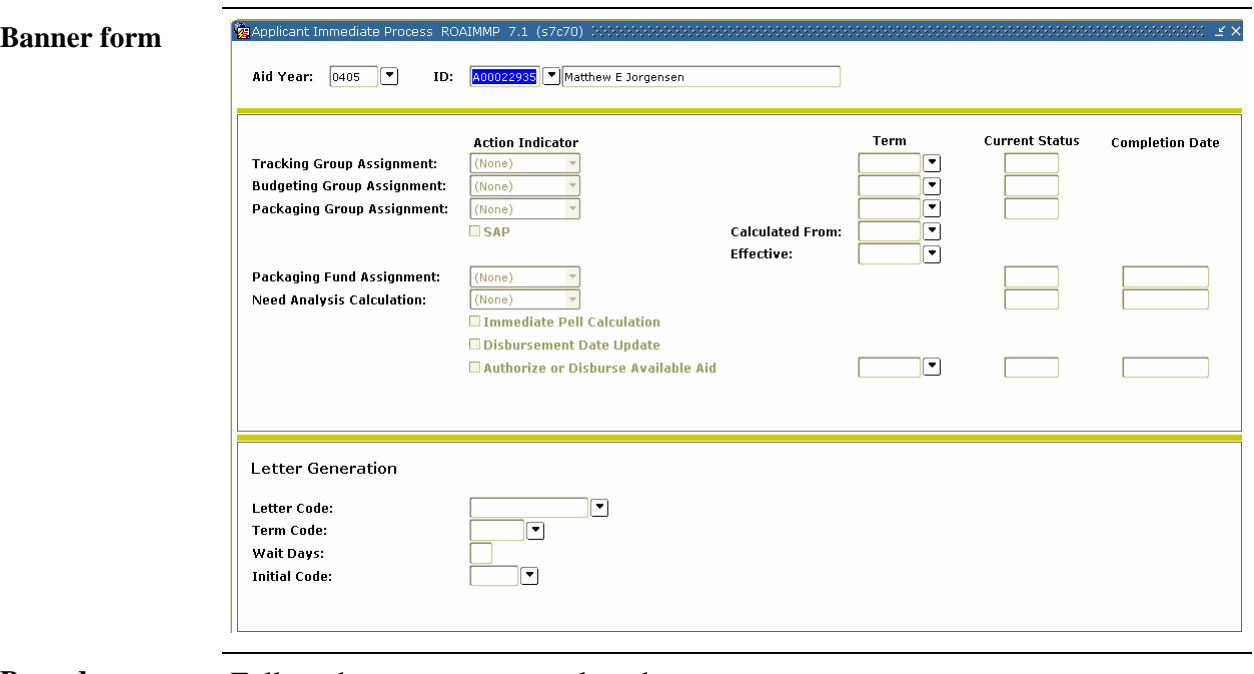

**Procedure** Follow these steps to complete the process.

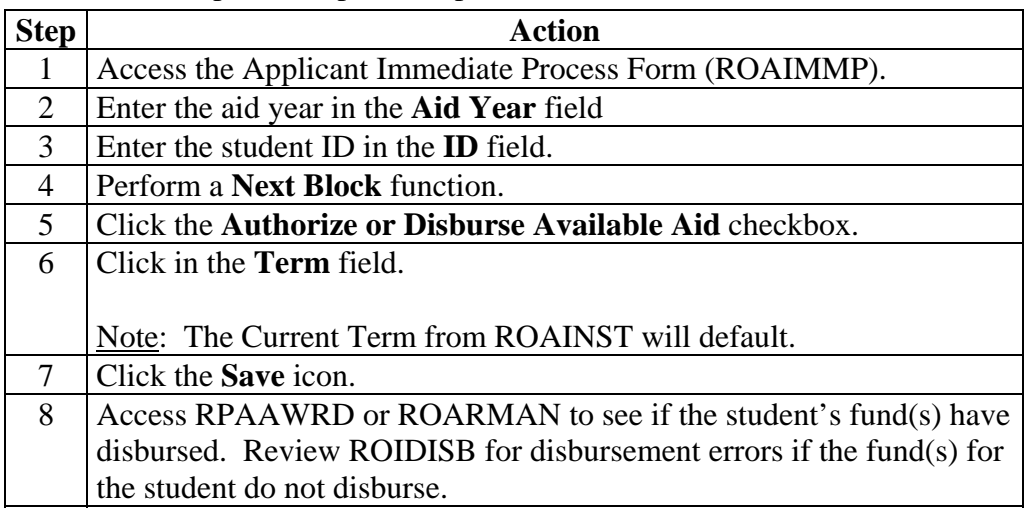

### **Disbursing Loans,** Continued

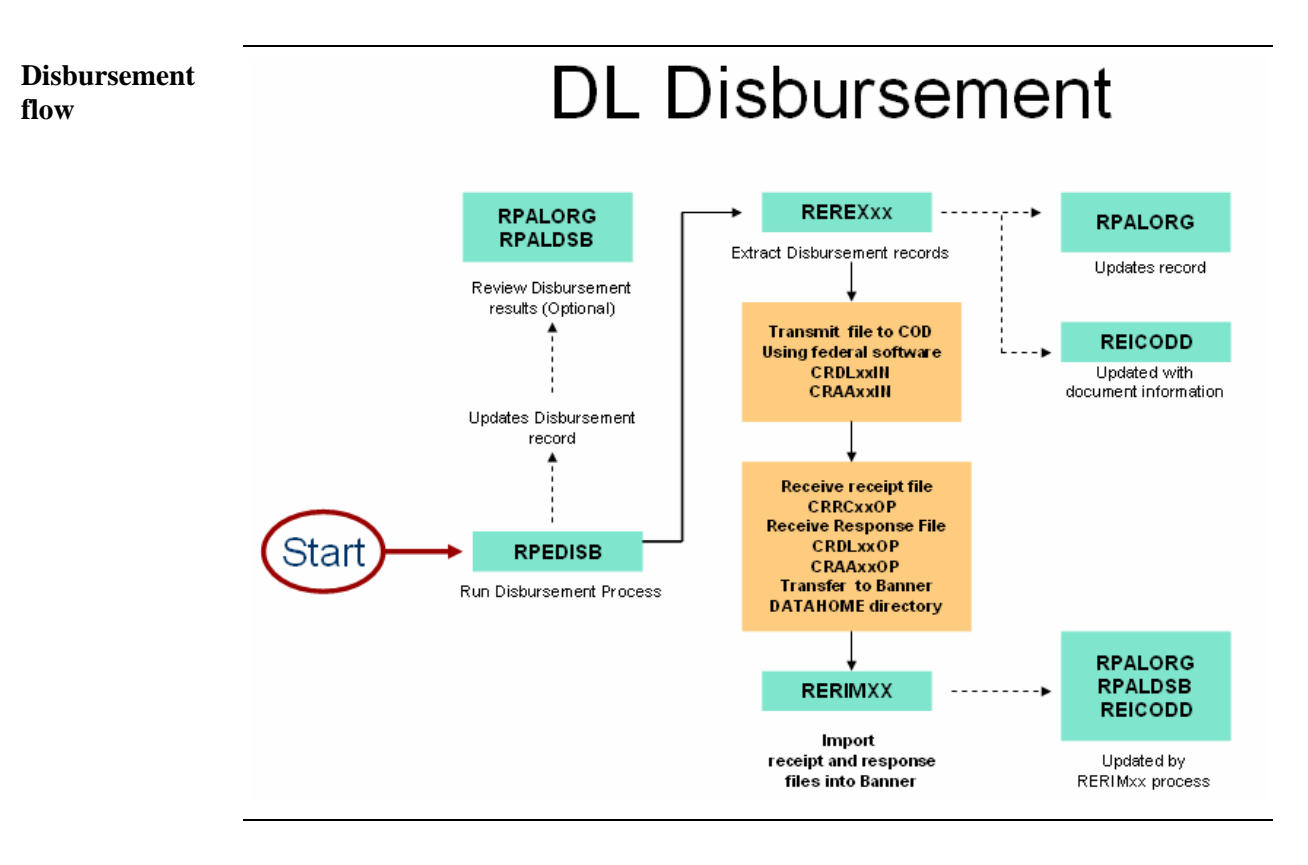

## **Creating a Disbursement Record Extract File**

**Introduction** Create the extract file for Direct Loans that will be transmitted to COD.

Note: Two extract files are created from this process: CRDLxxIN and CRAAxxIN.

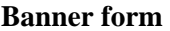

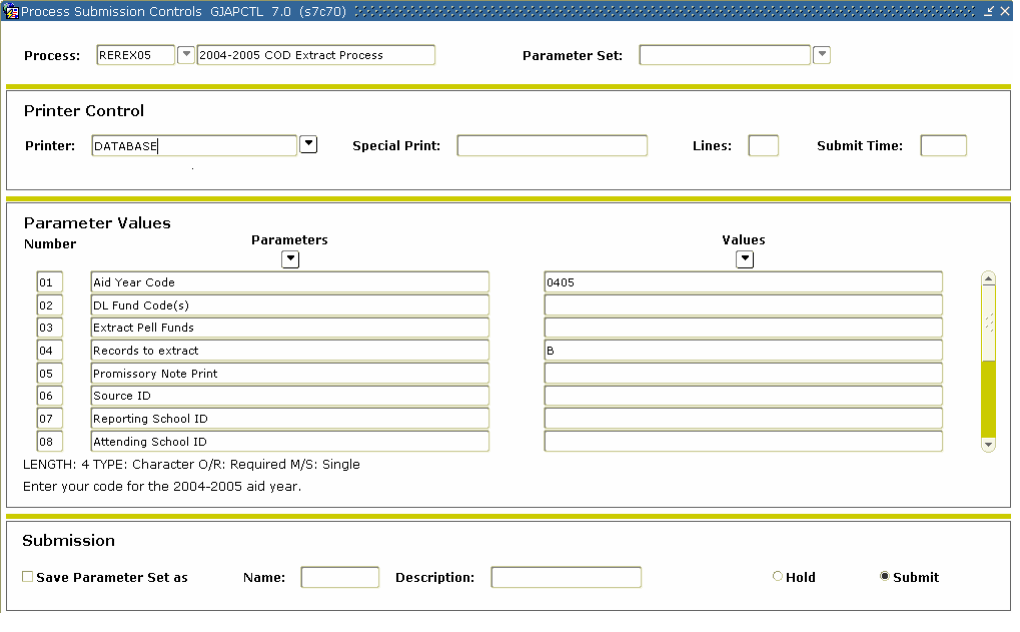

### **Creating a Disbursement Record Extract File,** Continued

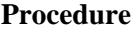

Follow these steps to complete the process.

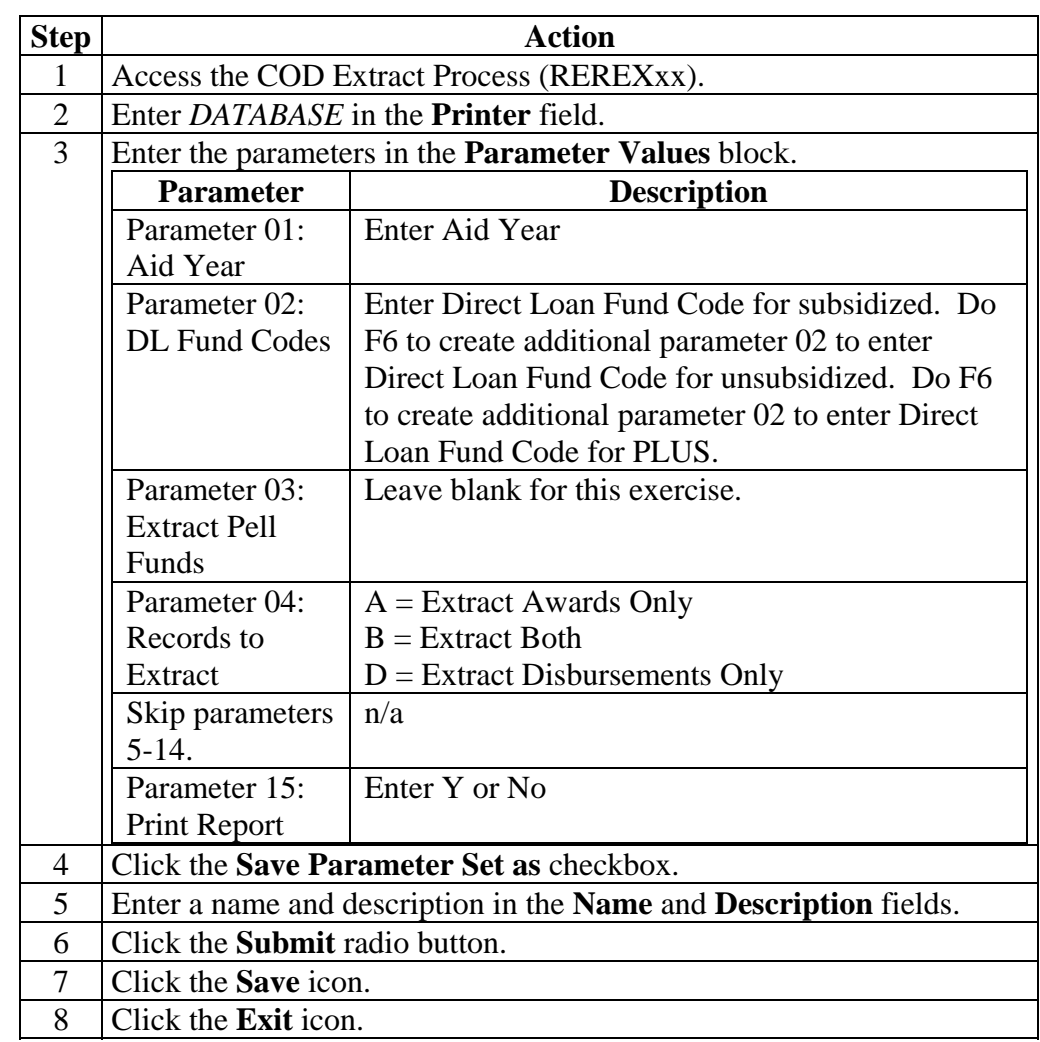

Next step After this procedure is run, you will use FTP software to move the file to a network or hard drive using a binary transfer mode. Then, you will use the Department of Education software or web site to transmit the file for processing. Finally, when the response file is received, use FTP software to move the file to the proper Banner directory. Check with IT personnel for the proper Banner directory location. The name of the response file will be CRDLxxOP.

> Warning: SunGard SCT does not support any of the above mentioned software programs.

### **Loading Data from the Response File into SCT Banner**

**Introduction** When the response file is received, use FTP software to move the file in a binary transfer mode to the proper Banner directory. Check with IT personnel for the proper SCT Banner directory location. The name of the response files will be CRDLxxOP.

Run RERIMxx to load data from the response file into SCT Banner.

### **Banner form**

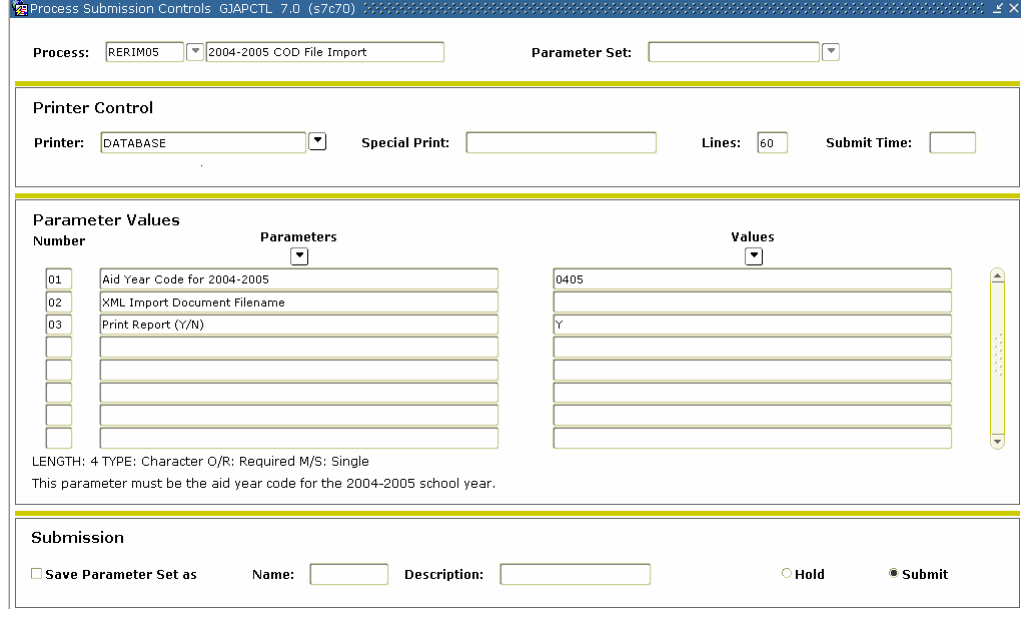

### **Loading Data from the Response File into SCT Banner, Continued**

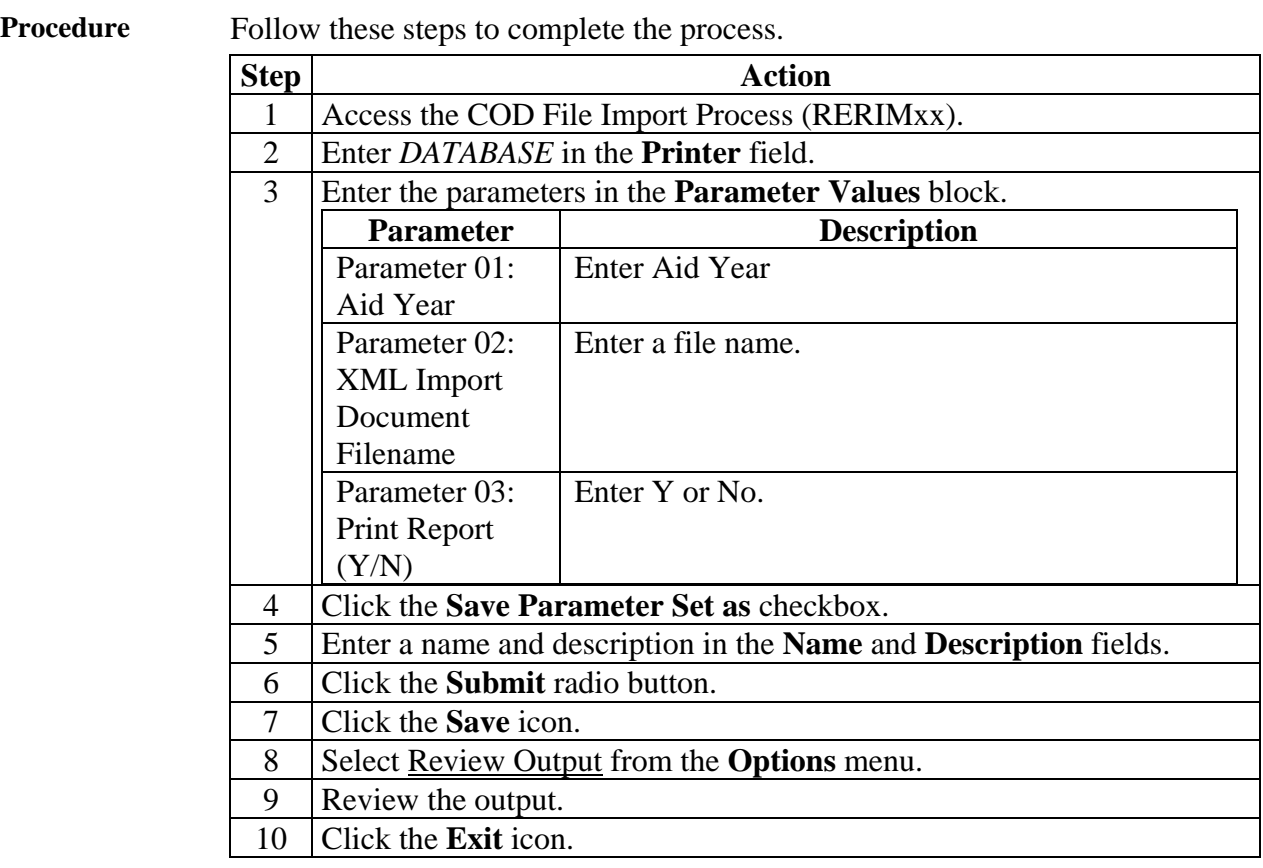

### **Loan Entrance and Exit Interview Data**

**Introduction** Data regarding loan Entrance and Exit Interview. The name of the response files will be CRDLxxOP.

Run RPRDUxx to load data into SCT Banner.

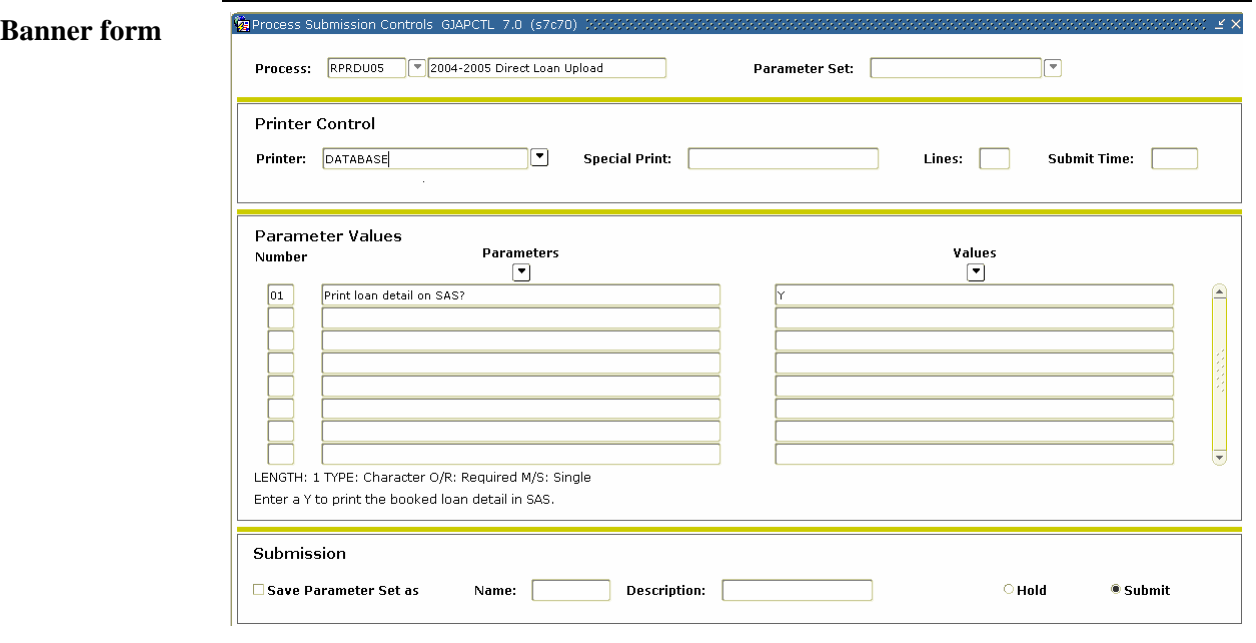

**Procedure** Follow the steps to complete the process.

Note: File names for Entrance and Exit Interviews are DECFxxOP and DLFFxxOP.

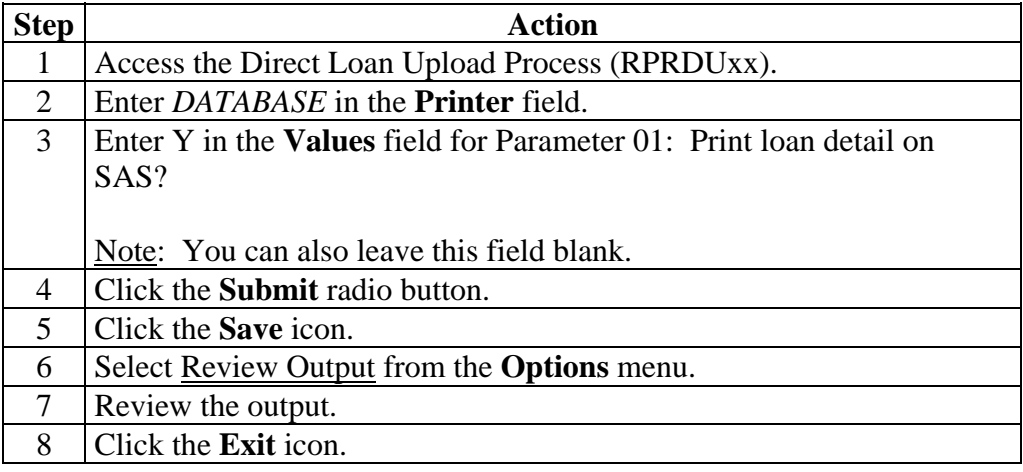

### **Loan Entrance and Exit Interview Data, Continued**

**Entrance/Exit Activity** 

# **DL Entrance/Exit Activity**

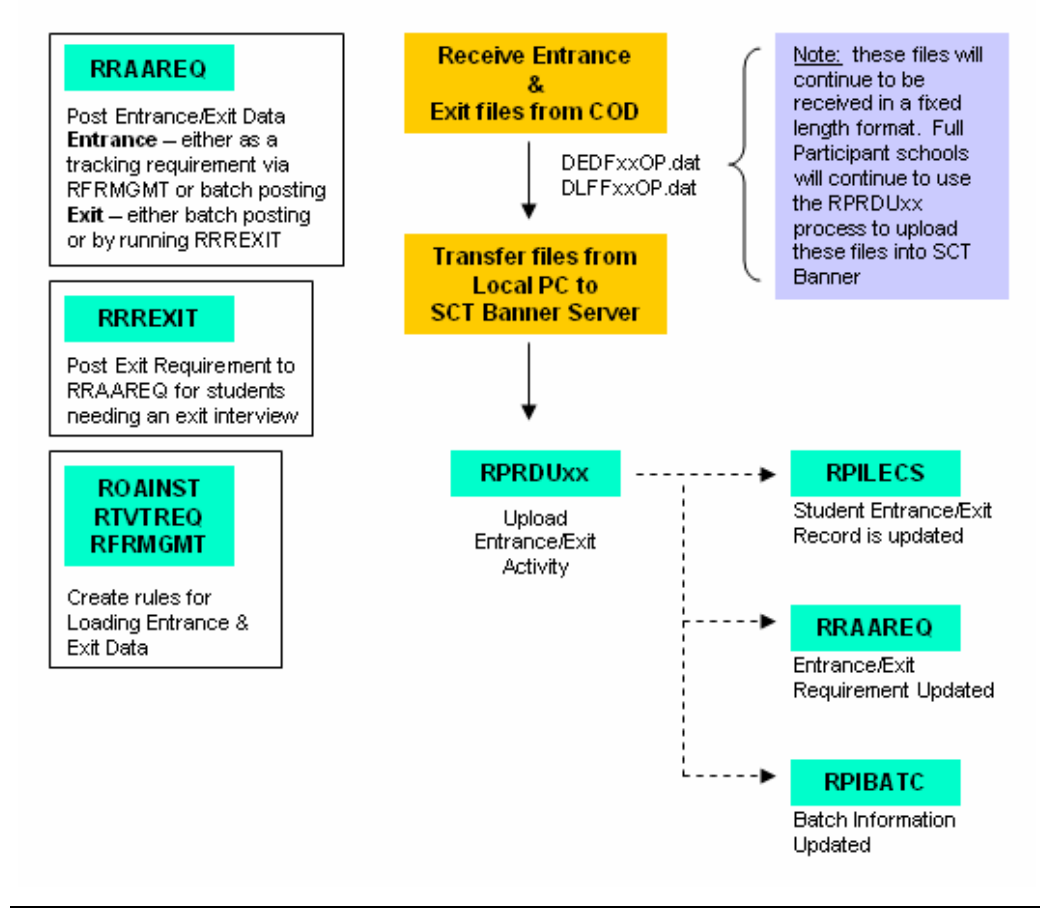

# **Loan Entrance and Exit Interview Data,** Continued

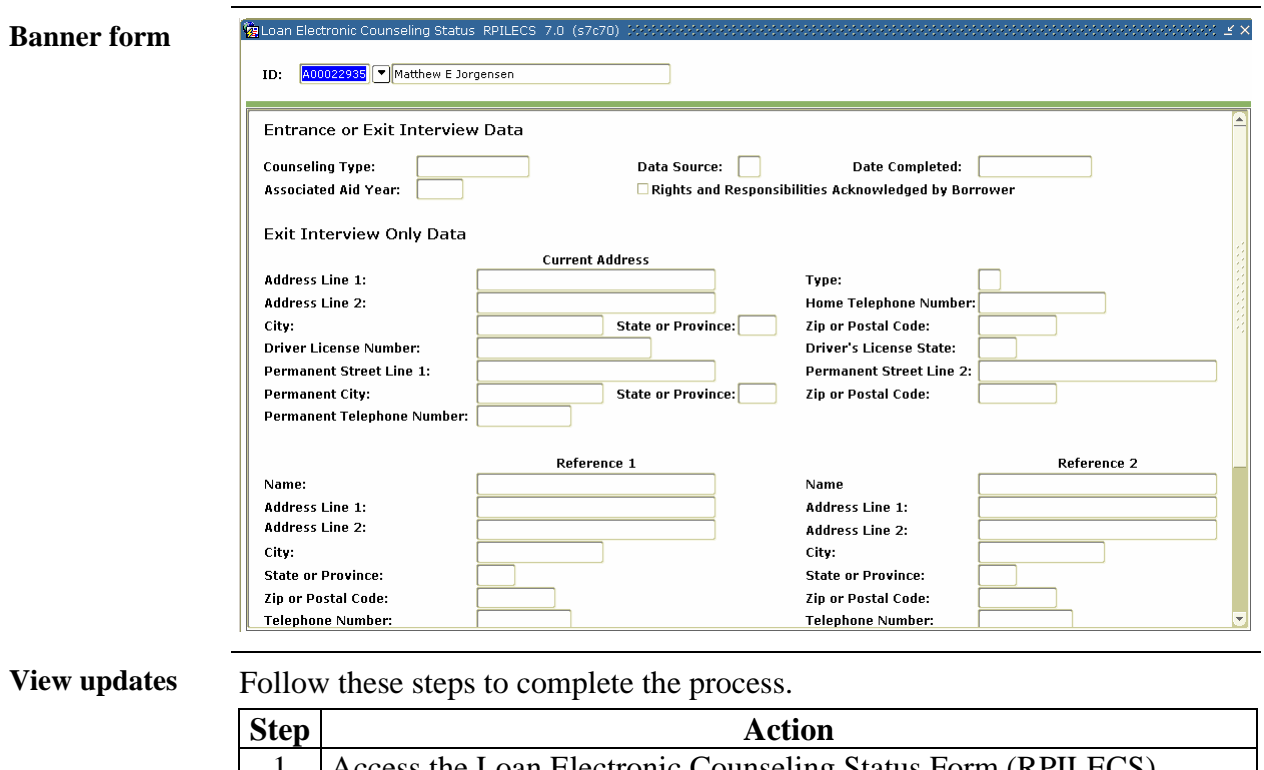

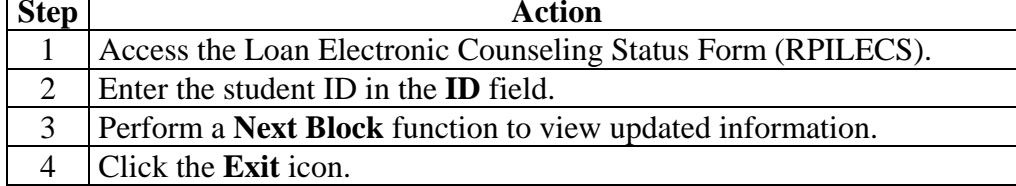

### **Loan Entrance and Exit Interview Data, Continued**

**Reconciliation Process** 

# **DL** Reconciliation Process

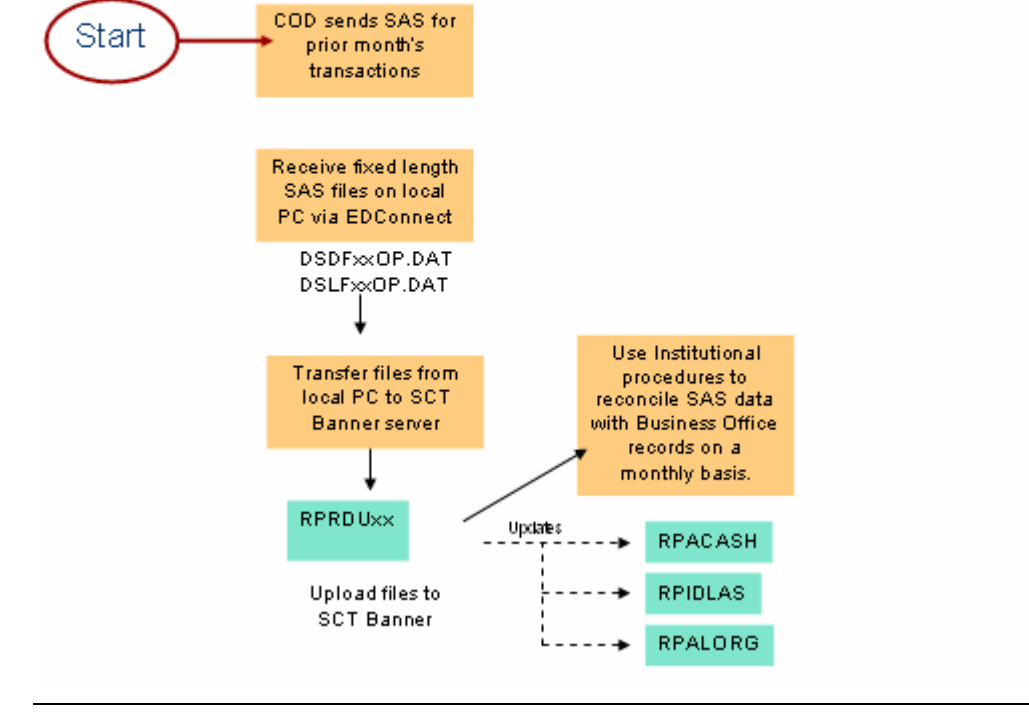

### **Monthly School Account Statement**

**Introduction** COD sends two files: dsdfxxop.dat and dslfxxop.dat.

When the above two files are received, you will use the FTP software to move the file in a binary transfer mode to the proper Banner directory. Check with IT personnel for the proper Banner directory location.

Note: Run RPRDUxx to load data from the response files into SCT Banner. Diagnostic reports are produced. Use internal reconciliation procedures to reconcile the direct loan cash summary and cast detail information.

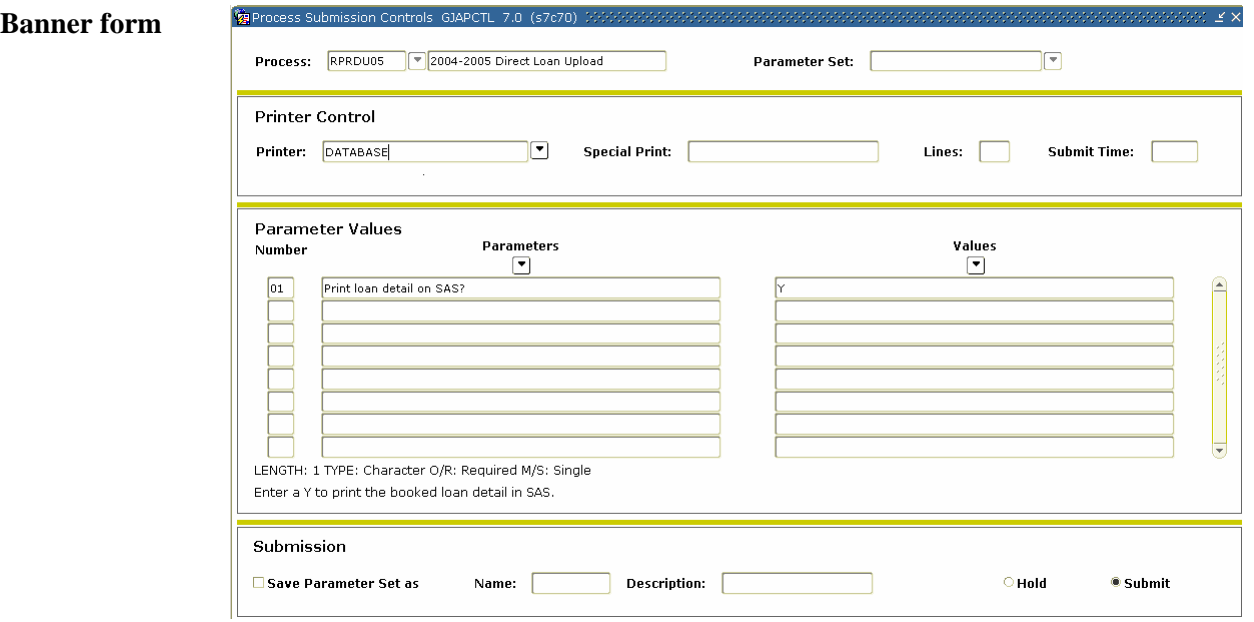

**Procedure** Follow the steps to complete the process.

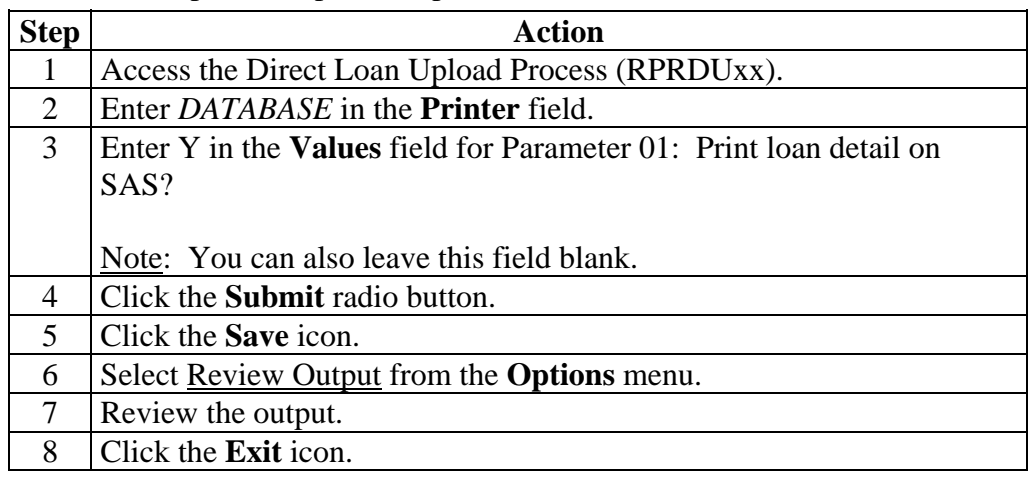

### **Monthly School Account Statement,** Continued

### **Change Activity**

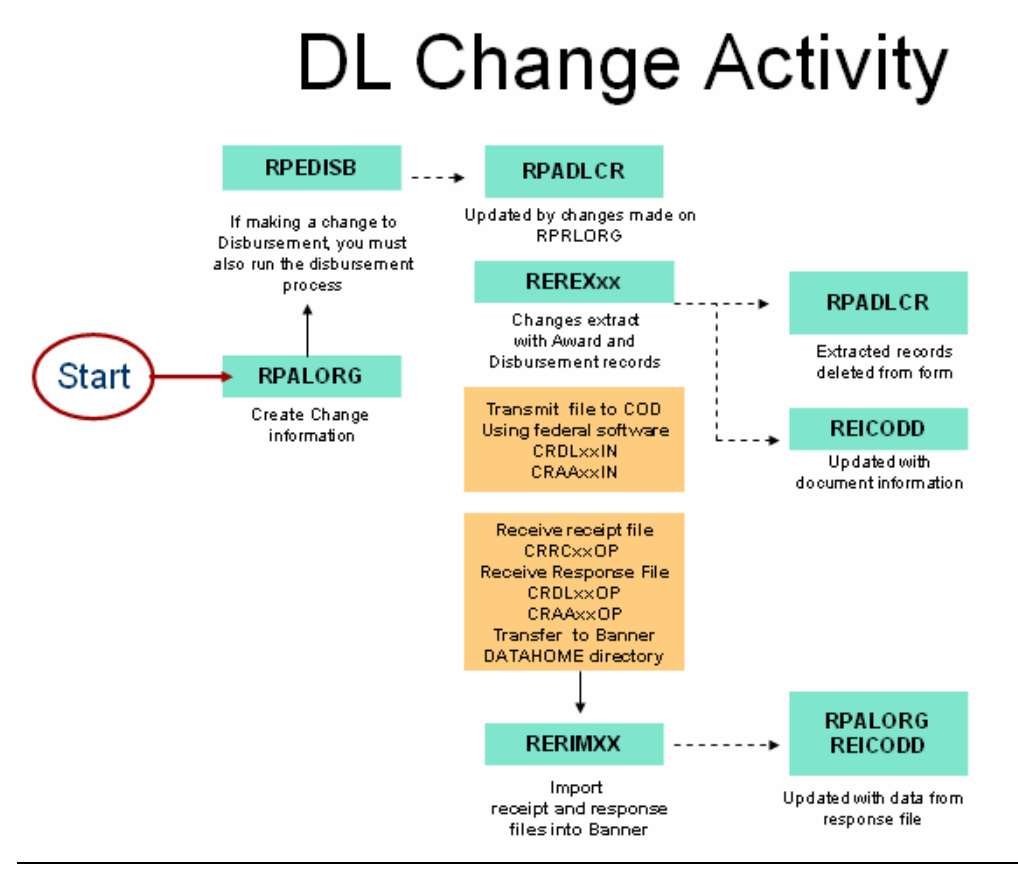

### **Correcting Direct Loans**

**Introduction** After origination records are sent to the Servicer, the data contained in those records can still be changed. Warning: DO NOT change any data on the student's RPALORG record until you have received the Origination Acknowledgement and the Origination Status indicator is 'A' for Accepted. SunGard SCT Banner needs to capture all changes that affect the data already transmitted. The Direct Loan Change Logging process logs changes to data that has already been transmitted to the Servicer. Access the Federal Direct Loan Origination Form (RPALORG) to make changes to data. There are two forms and one process to complete for direct loan changes. 1. Direct Loan Origination (RPALORG) 2. Direct Loan Correction Form (RPADLCR) 3. Direct Loan Change Logging process (REREXxx)

### **Correcting Direct Loans, Continued**

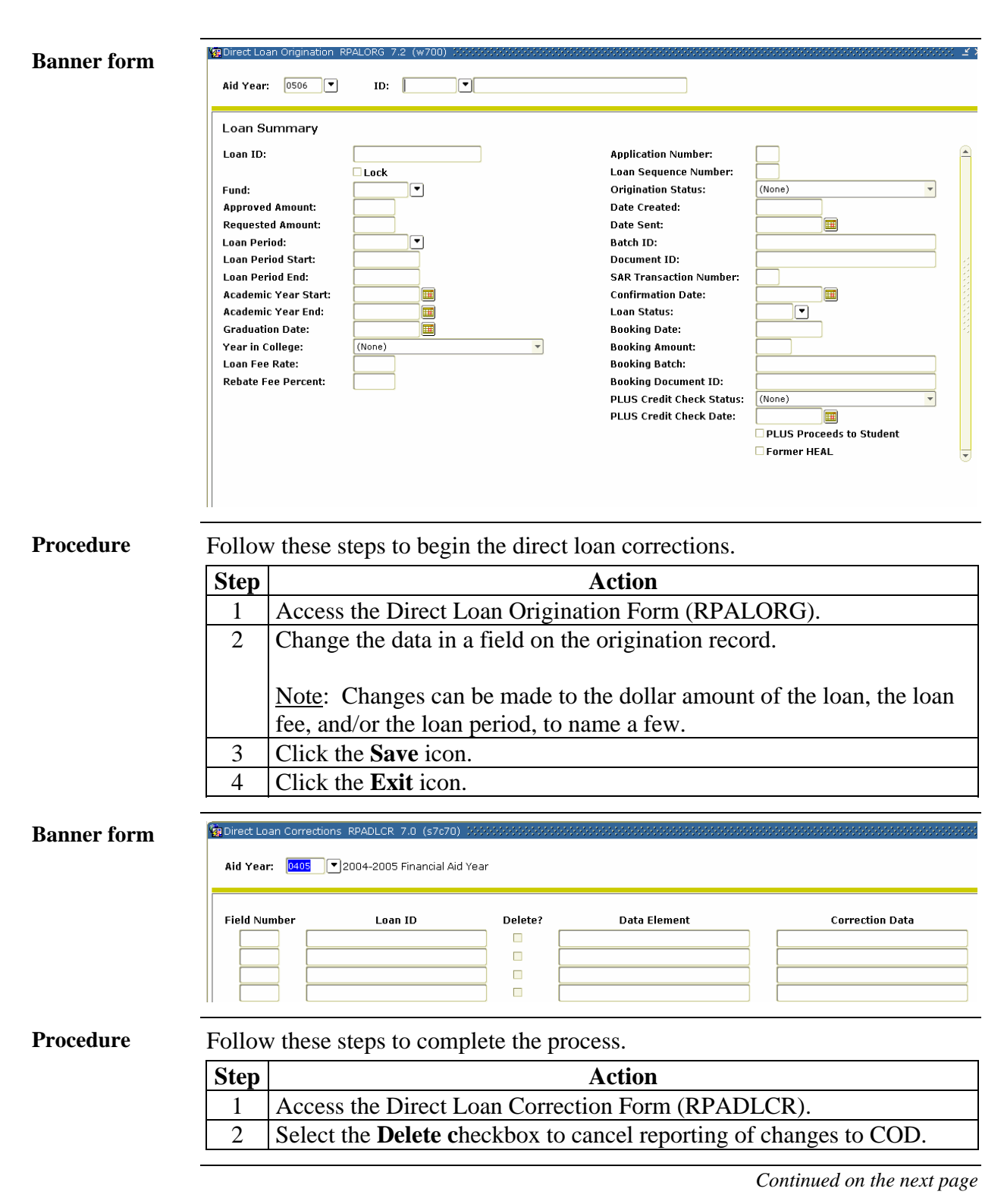

# **Correcting Direct Loans, Continued**

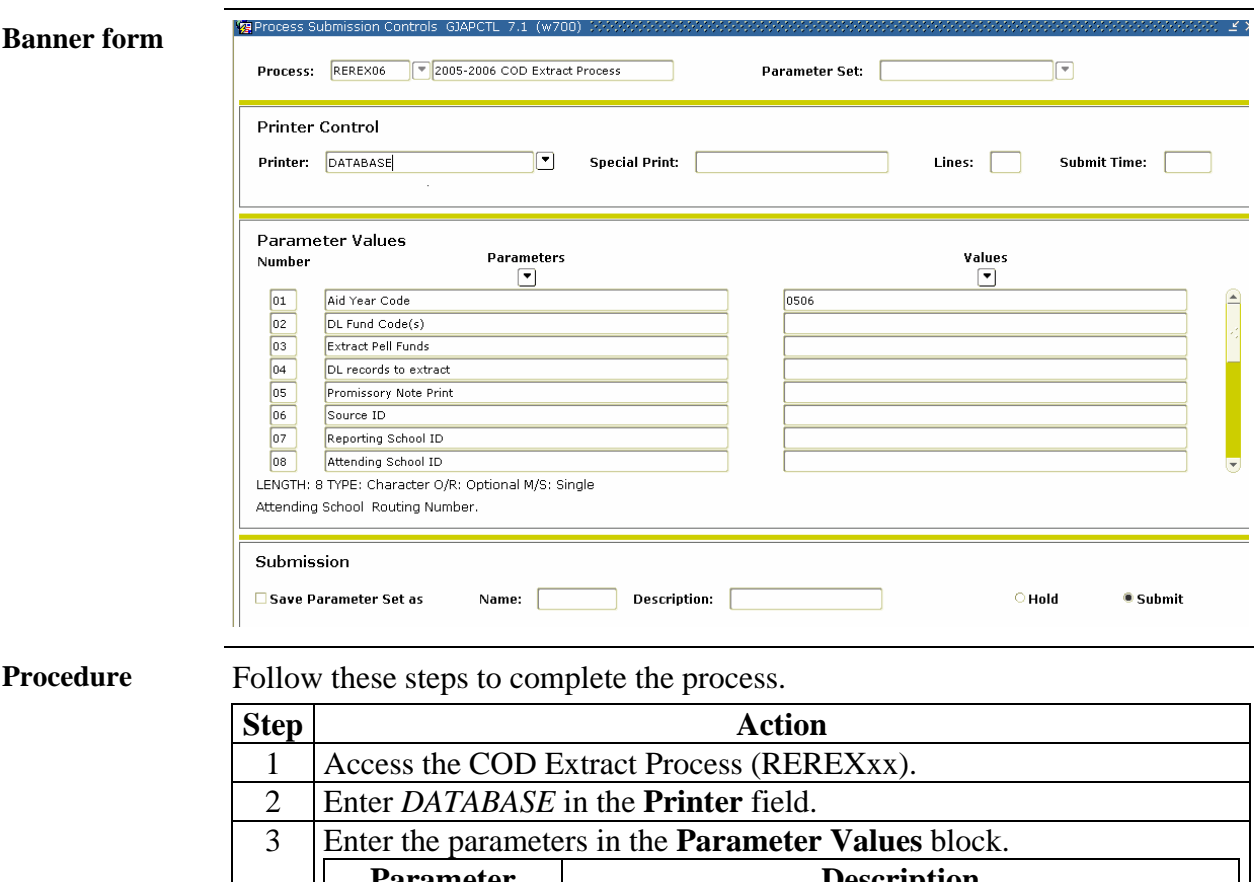

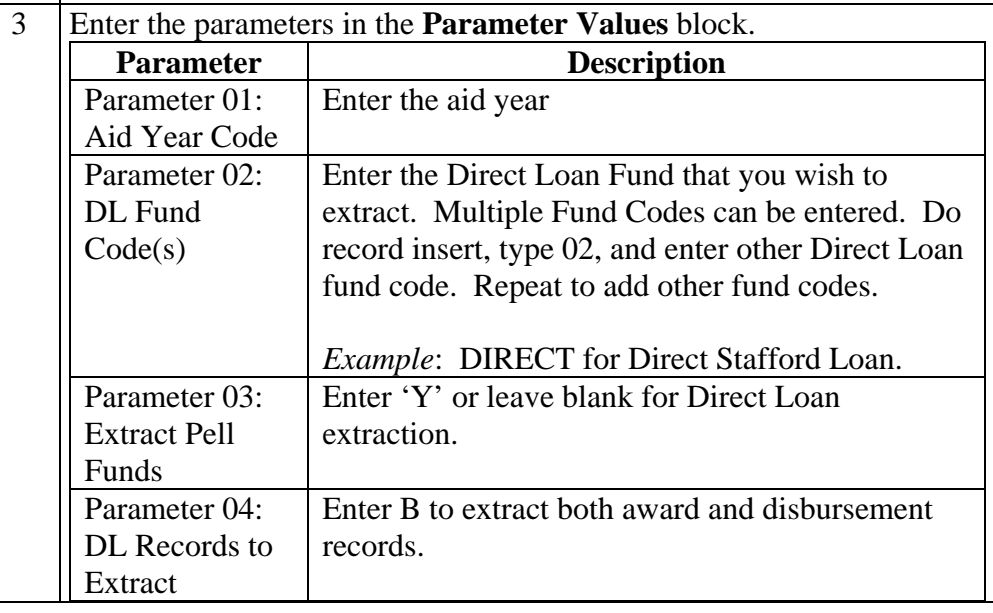

# **Correcting Correcting Direct Loans,** Continued

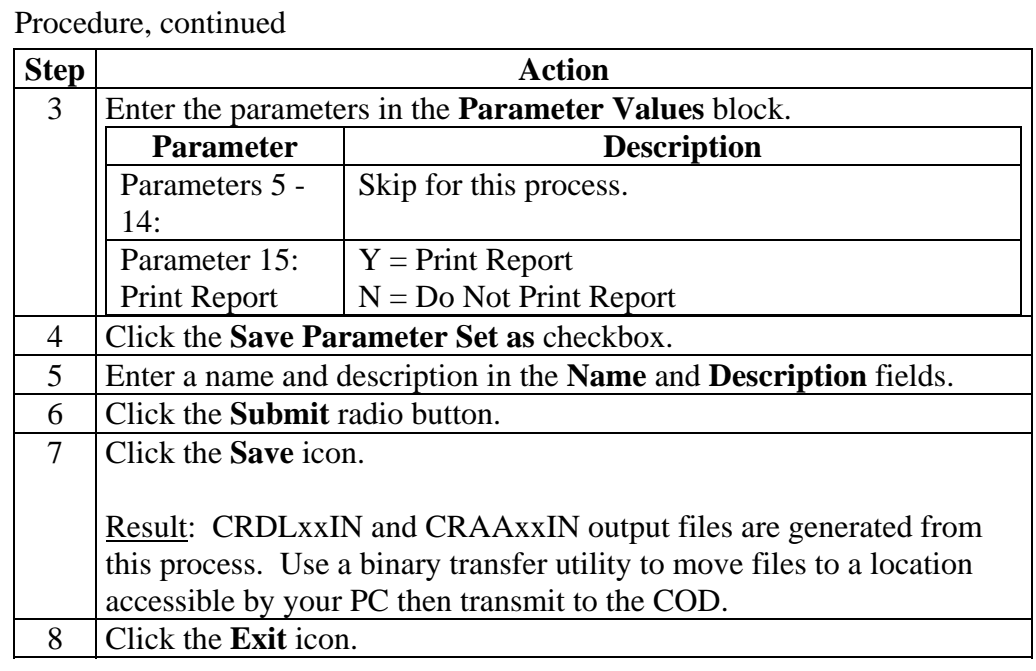

## **Self Check**

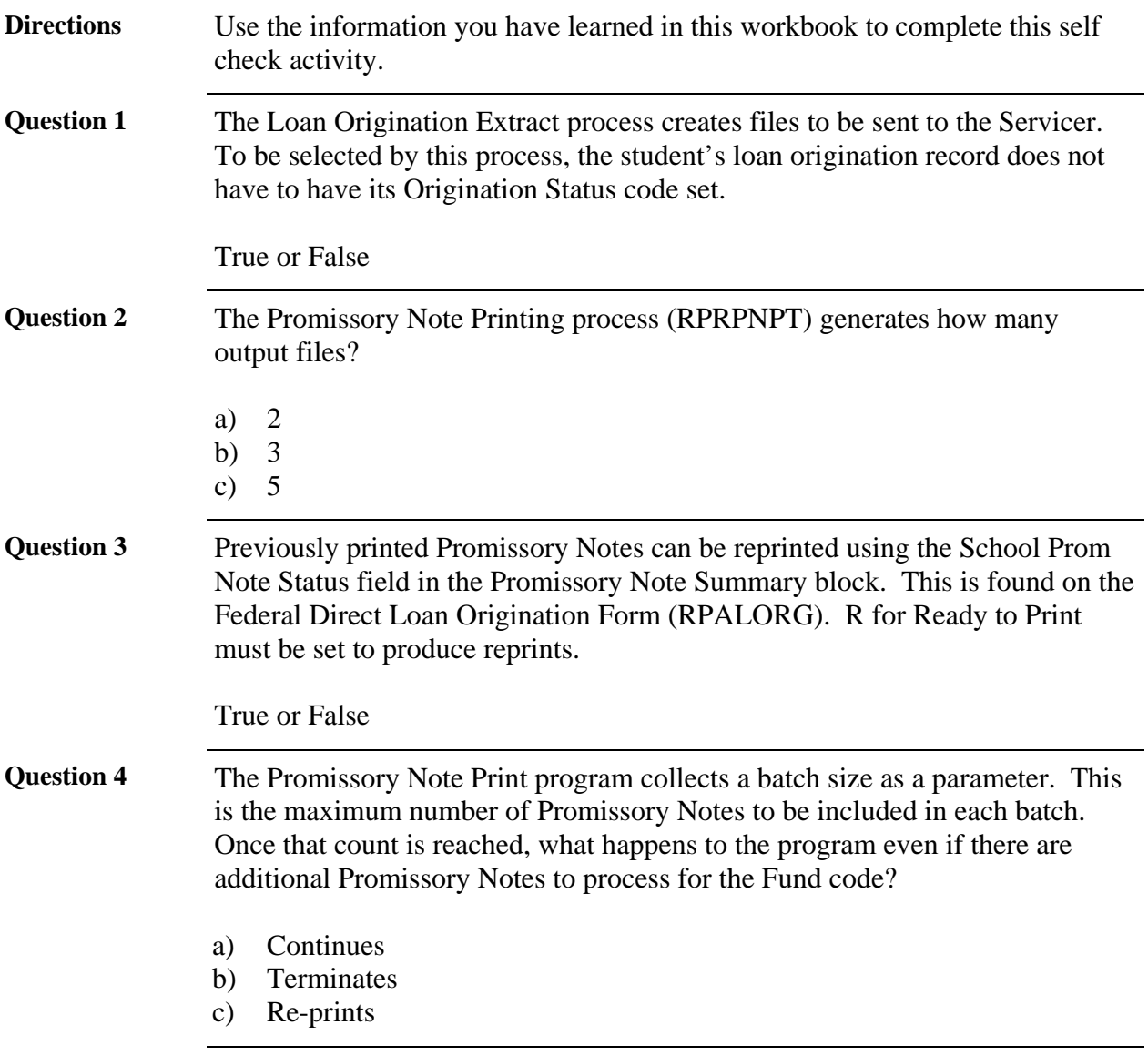

# **Answer Key for Self-Check**

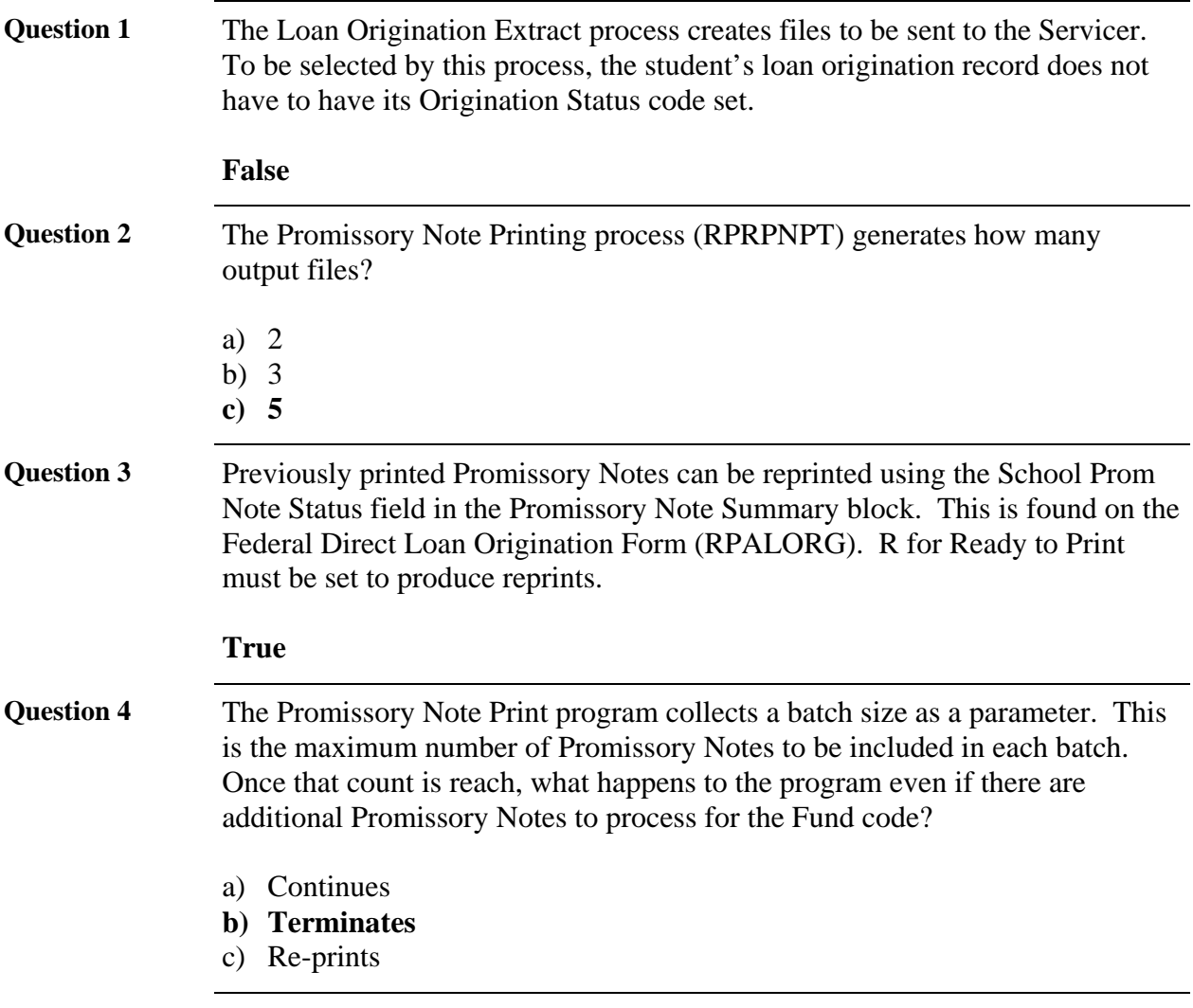

## **Section D: Reference**

### **Overview**

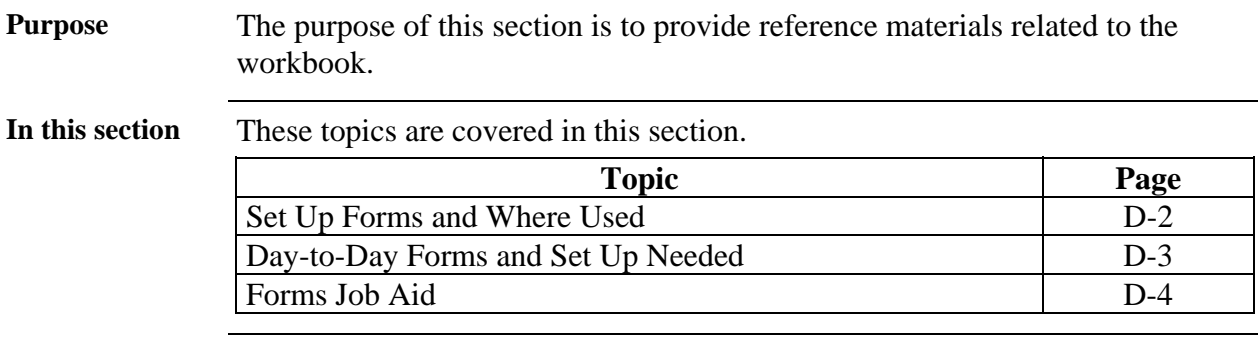

# **Set Up Forms and Where Used**

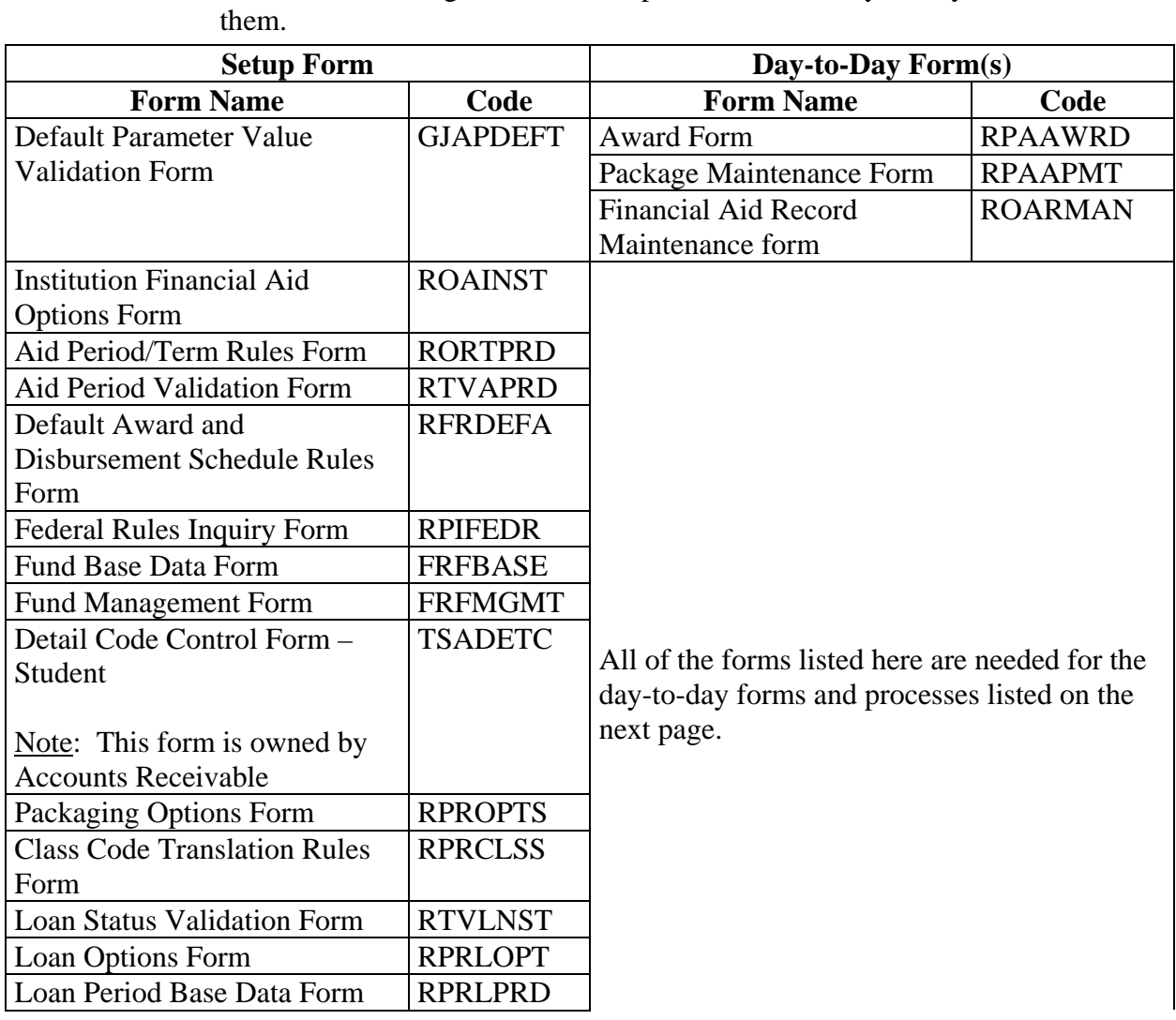

**Purpose** Use this table as a guide to the setup forms and the day-to-day forms that use

## **Day-to-Day Forms and Set Up Needed**

**Purpose** Use this table as a guide to the day-to-day forms and the set up forms needed for each.

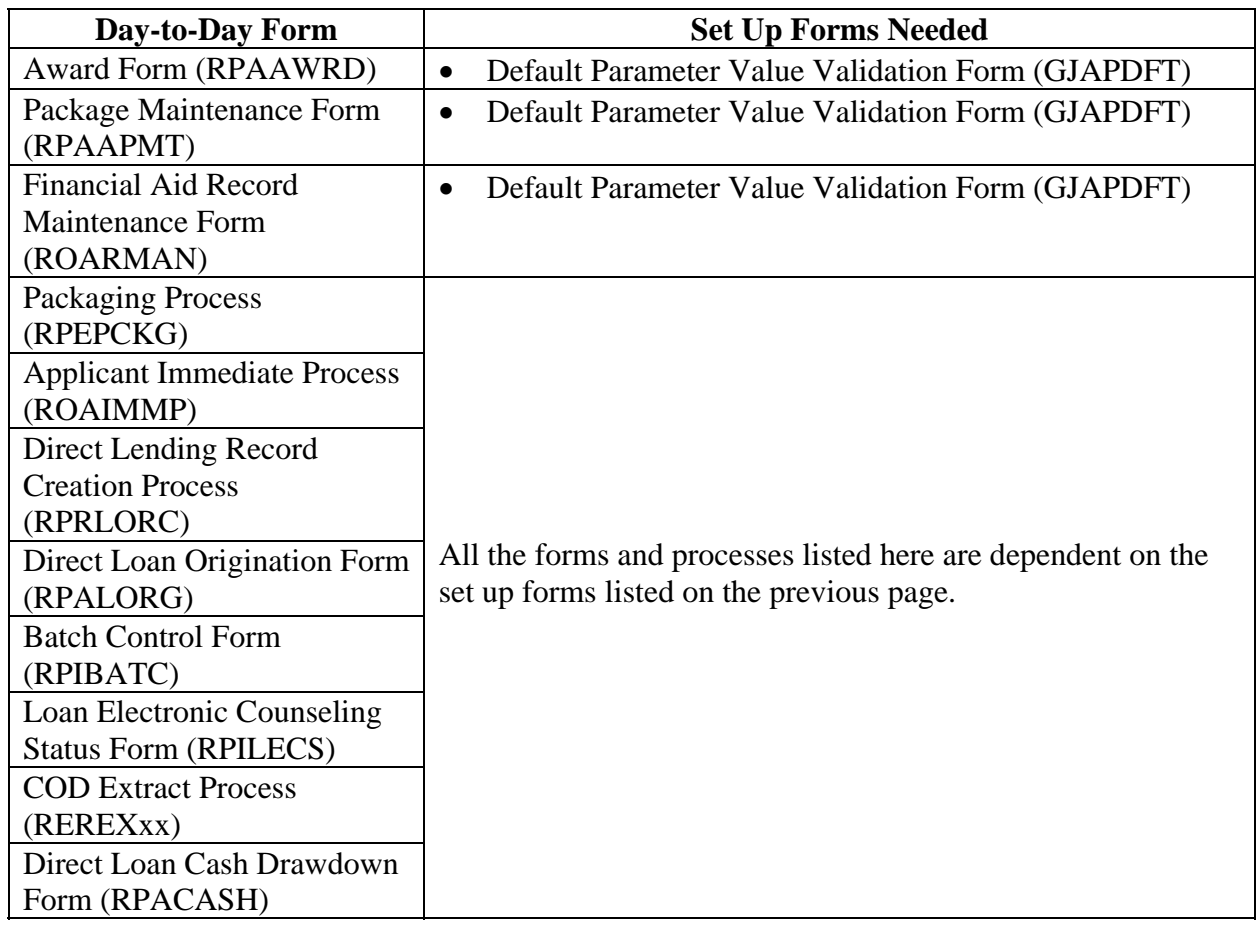

### **Forms Job Aid**

**Purpose** Use this table as a guide to the forms used in this workbook. The Owner column may be used as a way to designate the individual(s) responsible for maintaining a form.

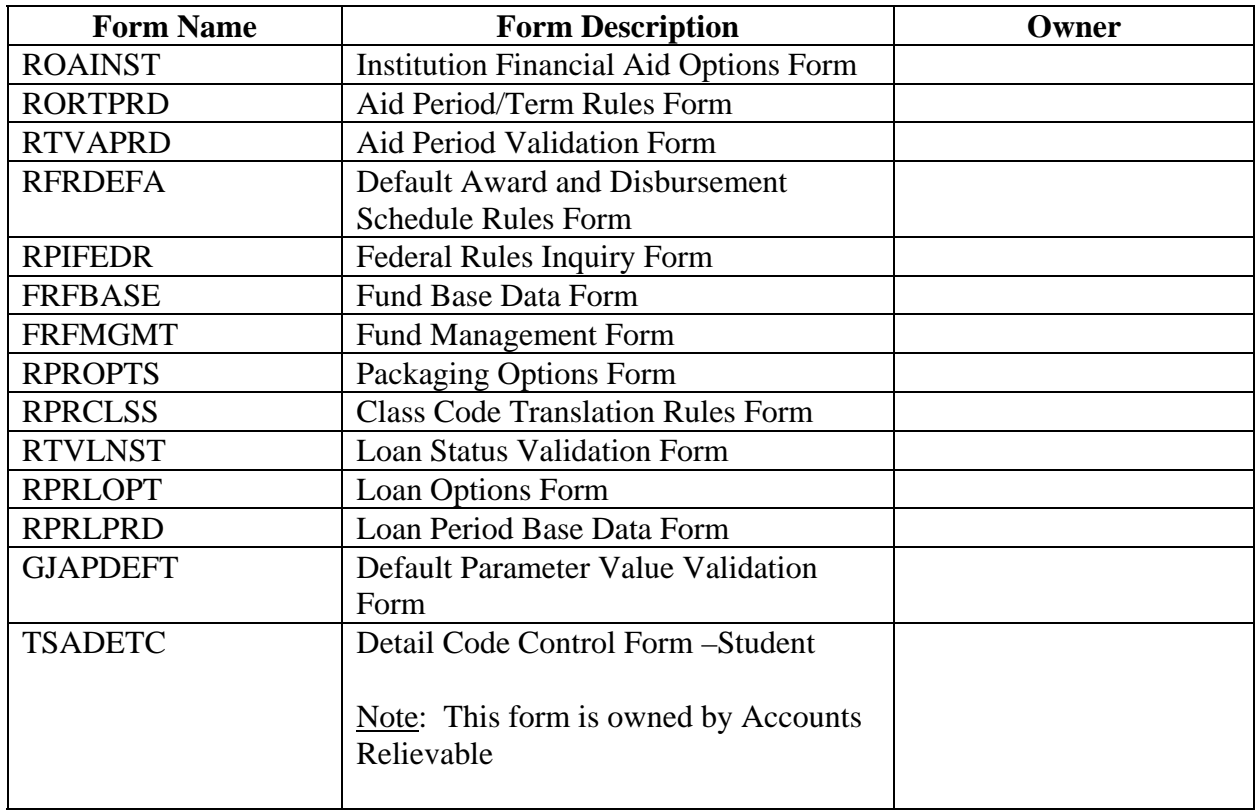

## **Release Date**

This workbook was last updated on 07/06/2005.